## Dell™ Latitude™ ATG E6400 Οδηγός ρύθµισης και γρήγορης αναφοράς

Αυτός ο οδηγός παρέχει µια επισκόπηση δυνατοτήτων, προδιαγραφές και οδηγίες γρήγορης ρύθµισης, καθώς και πληροφορίες λογισµικού και αντιµετώπισης προβληµάτων για τον υπολογιστή σας. Για περισσότερες πληροφορίες σχετικά µε το λειτουργικό σύστηµα, τις συσκευές και τις τεχνολογίες που χρησιµοποιούνται στον υπολογιστή αυτόν, ανατρέξτε στον Οδηγό τεχνολογίας Dell στη διεύθυνση support.dell.com στο ∆ιαδίκτυο.

Μοντέλο PP27L

### Σηµειώσεις, γνωστοποιήσεις και σηµεία προσοχής

ΣΗΜΕΙΩΣΗ: Η ΣΗΜΕΙΩΣΗ υποδεικνύει σηµαντικές πληροφορίες που σας βοηθούν να χρησιµοποιείτε καλύτερα τον υπολογιστή σας.

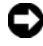

ΓΝΩΣΤΟΠΟΙΗΣΗ: Η ΕΙ∆ΟΠΟΙΗΣΗ υποδηλώνει είτε δυνητική βλάβη υλικού είτε απώλεια δεδοµένων και υποδεικνύει τον τρόπο µε τον οποίο µπορείτε να αποφύγετε το πρόβληµα.

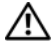

#### ΠΡΟΣΟΧΗ: Η ΠΡΟΣΟΧΗ υποδηλώνει δυνητική βλάβη υλικού, τραυµατισµό ή θάνατο.

#### Γνωστοποίηση της Macrovision για το προϊόν

Η συσκευή αυτή ενσωματώνει τεχνολογία προστασίας των πνευματικών δικαιωµάτων, η οποία έχει κατοχυρωθεί µέσω αξιώσεων µεθόδων ορισµένων διπλωµάτων ευρεσιτεχνίας των Η.Π.Α. και άλλων πνευµατικών δικαιωµάτων στην κυριότητα της Macrovision Corporation και τρίτων. Για να γίνει χρήση αυτής της τεχνολογίας προστασίας των πνευµατικών δικαιωµάτων, απαιτείται έγκριση από την εταιρεία Macrovision, ενώ η συγκεκριµένη τεχνολογία προορίζεται για οικιακή προβολή και άλλες περιορισµένες χρήσεις προβολής, εκτός εάν προβλέπεται διαφορετικά στη χορηγηθείσα από τη Macrovision σχετική άδεια χρήσης. Απαγορεύεται η αντίστροφη τεχνική ανάλυση ή η αποσυµβολοµετάφραση.

Ενδέχεται να χρησιµοποιούνται και άλλα εµπορικά σήµατα και εµπορικές επωνυµίες στο παρόν έγγραφο ως αναφορά στις οντότητες που διεκδικούν τα σήματα και τις επωνυμίες ή τα προϊόντα τους. Η Dell αποποιείται παντός ιδιοκτησιακού συµφέροντος επί των εµπορικών σηµάτων ή επωνυµιών τρίτων.

Μοντέλο PP27L

Οι πληροφορίες αυτού του εγγράφου µπορεί να αλλάξουν χωρίς προειδοποίηση. © 2008 Dell Inc. Με επιφύλαξη παντός δικαιώµατος.

Απαγορεύεται αυστηρά η αναπαραγωγή µε οποιονδήποτε τρόπο χωρίς τη γραπτή άδεια της Dell Inc.

Εµπορικά σήµατα που χρησιµοποιούνται στο παρόν: Τα Dell, DellConnect, Latitude, Wi-Fi Catcher, ExpressCharge, Dell MediaDirect και το λογότυπο DELL είναι εµπορικά σήµατα της Dell Inc. Το Bluetooth είναι σήμα κατατεθέν της Bluetooth SIG, Inc. και χρησιμοποιείται από την Dell μετά από σχετική άδεια. Το Intel είναι σήµα κατατεθέν και το Core είναι εµπορικό σήµα της Intel Corporation στις Η.Π.Α. και σε άλλες χώρες. Τα Microsoft, Windows, Windows Vista και το λογότυπο του κουµπιού έναρξης των Windows Vista είναι είτε εµπορικά σήµατα είτε σήµατα κατατεθέντα της Microsoft Corporation στις Η.Π.Α. ή/και σε άλλες χώρες. Το TouchStrip είναι σήµα κατατεθέν της UPEK, Inc.

## Περιεχόµενα

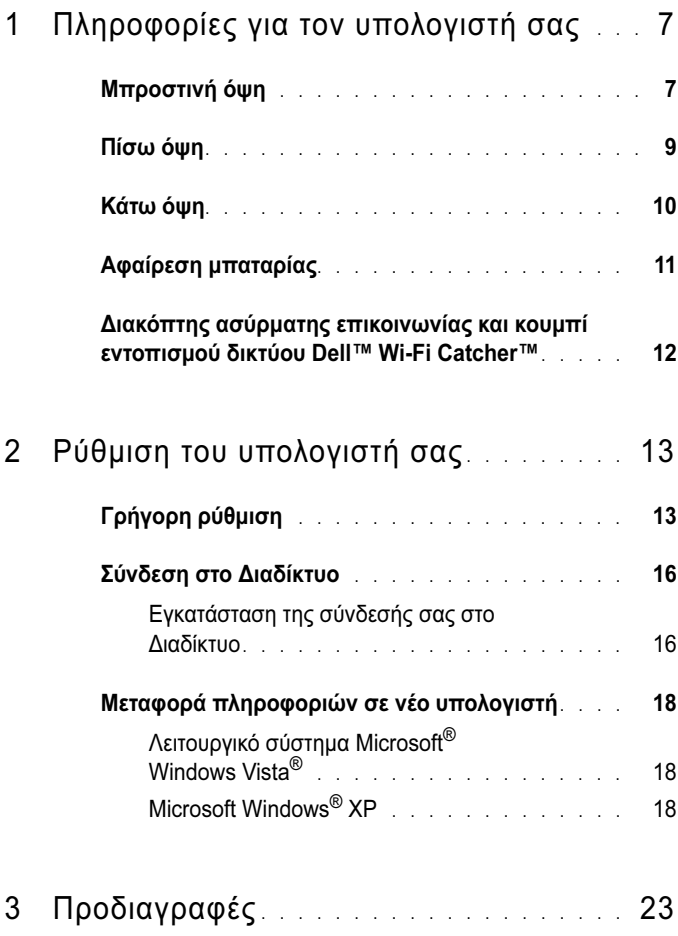

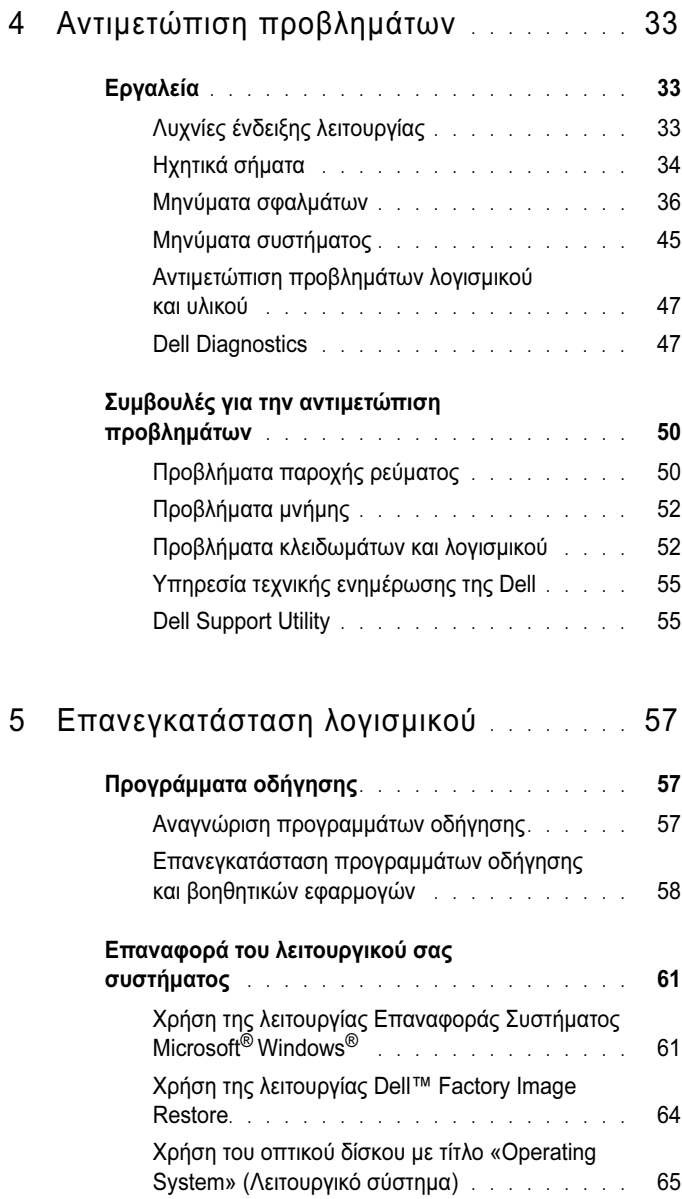

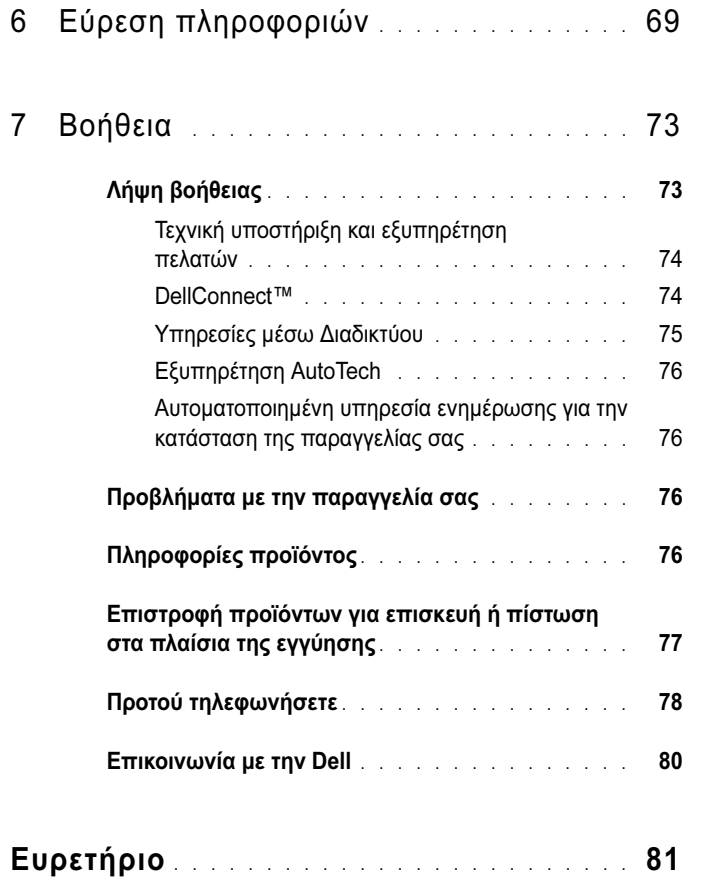

#### 6Περιεχόµενα

## <span id="page-6-0"></span>Πληροφορίες για τον υπολογιστή σας

## <span id="page-6-1"></span>Μπροστινή όψη

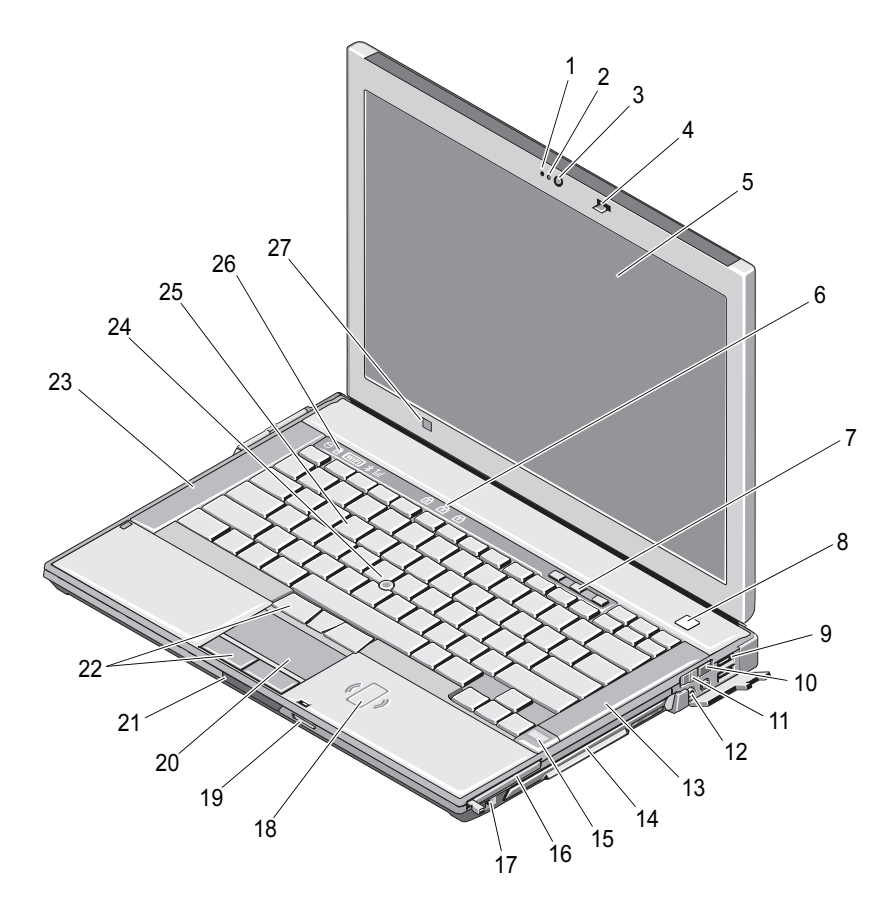

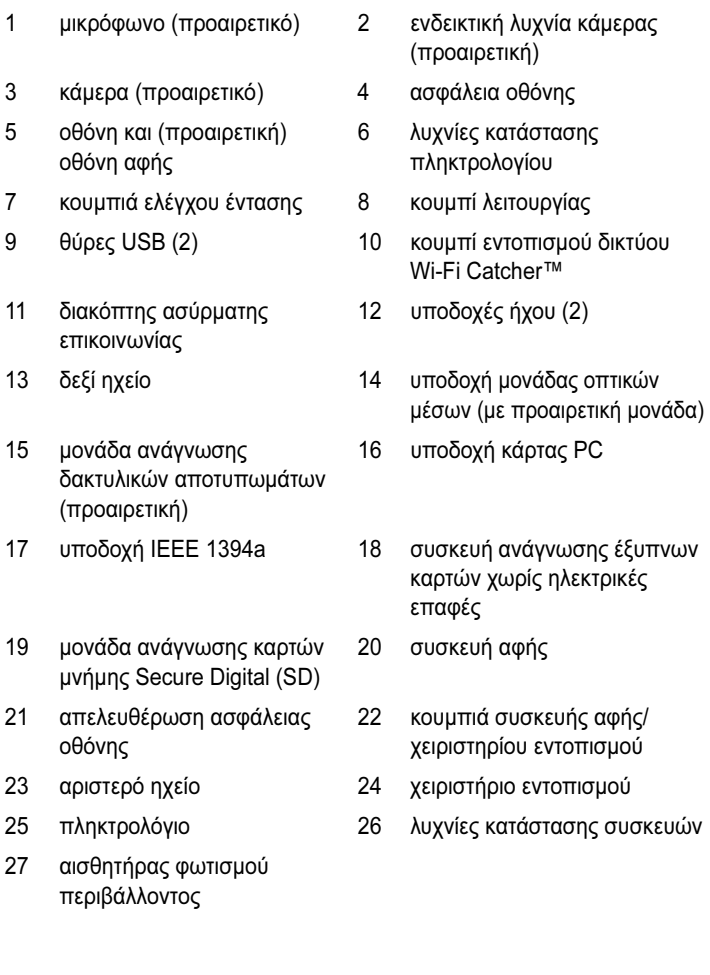

### <span id="page-8-0"></span>Πίσω όψη

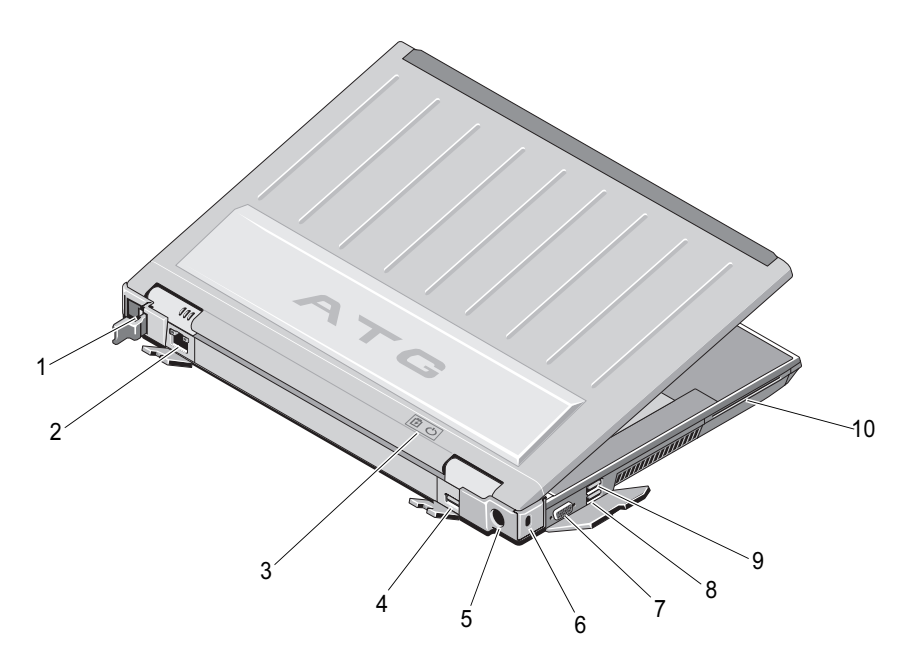

- 1 υποδοχή RJ-11 (προαιρετικό) 2 υποδοχή RJ-45
- 3 ενδεικτικές λυχνίες µπαταρίας/ λειτουργίας
- 
- 7 υποδοχή σήµατος εικόνας 8 υποδοχή eSATA/USB
- 
- 
- 4 θύρα DisplayPort πολλαπλών τρόπων λειτουργίας
- 5 τροφοδοτικό 6 υποδοχή συρµατόσκοινου ασφαλείας
	-
- 9 υποδοχή USB PowerShare 10 συσκευή ανάγνωσης έξυπνων καρτών

ΠΡΟΣΟΧΗ: Μη φράσσετε τις θυρίδες εξαερισµού, µη σπρώχνετε αντικείµενα και µην επιτρέπετε τη συσσώρευση σκόνης µέσα στις θυρίδες αυτές. Μην αποθηκεύετε τον υπολογιστή Dell™ σας σε περιβάλλον µε χαµηλή ροή αέρα, όπως π.χ. κλειστό χαρτοφύλακα, ενώ βρίσκεται σε λειτουργία. Ο περιορισµός της ροής αέρα µπορεί να προκαλέσει βλάβη στον υπολογιστή ή πυρκαγιά. Όταν ο υπολογιστής θερµαίνεται, ενεργοποιεί τον ανεµιστήρα. Ο θόρυβος του ανεµιστήρα είναι φυσιολογικός και δεν υποδηλώνει πρόβληµα του ανεµιστήρα ή του υπολογιστή.

## <span id="page-9-0"></span>Κάτω όψη

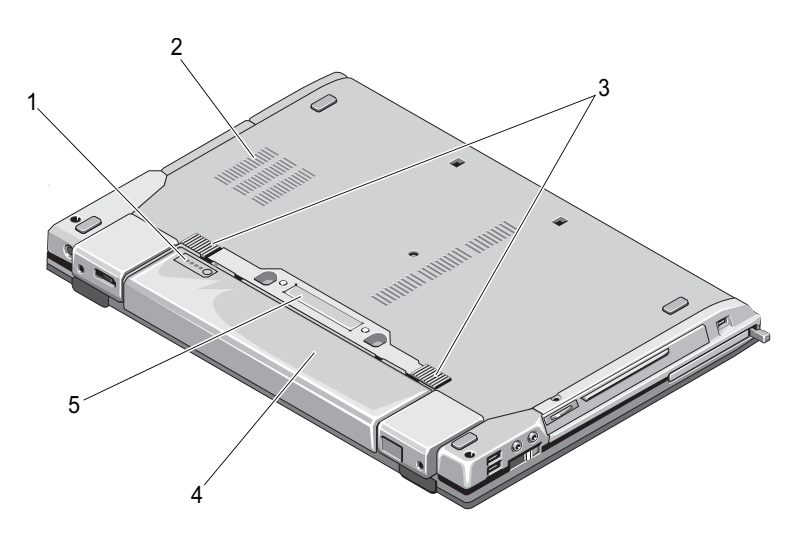

- 1 µετρητής φόρτισης µπαταρίας 2 θυρίδες εξαερισµού
- 
- 3 απελευθέρωση ασφάλειας µπαταρίας
	- 4 µπαταρία
- 5 υποδοχή σύνδεσης µε σταθµό

ΣΗΜΕΙΩΣΗ: Αφαιρέστε το προστατευτικό κάλυµµα της υποδοχής σύνδεσης µε το σταθµό, προτού συνδέσετε τον υπολογιστή στο σταθµό.

## <span id="page-10-0"></span>Αφαίρεση µπαταρίας

ΠΡΟΣΟΧΗ: Προτού ξεκινήσετε κάποια από τις διαδικασίες που αναφέρονται στην παρούσα ενότητα, ακολουθήστε τις οδηγίες για την ασφάλεια που αποστέλλονται µαζί µε τον υπολογιστή σας.

ΠΡΟΣΟΧΗ: Η χρήση µη συµβατής µπαταρίας ενδέχεται να αυξήσει τον κίνδυνο πυρκαγιάς ή έκρηξης. Αντικαταστήστε την µπαταρία µόνο µε µια συµβατή µπαταρία από την Dell. Η µπαταρία είναι σχεδιασµένη για να χρησιµοποιείται µαζί µε το δικό σας υπολογιστή Dell. Μην χρησιµοποιείτε µπαταρία από άλλους υπολογιστές για το δικό σας υπολογιστή.

ΠΡΟΣΟΧΗ: Πριν από την αφαίρεση ή την αντικατάσταση της µπαταρίας, απενεργοποιήστε τον υπολογιστή, αποσυνδέστε το τροφοδοτικό από την πρίζα ρεύµατος και τον υπολογιστή, αποσυνδέστε το µόντεµ από την πρίζα τηλεφώνου και τον υπολογιστή και αποσυνδέστε κάθε εξωτερικό καλώδιο από τον υπολογιστή.

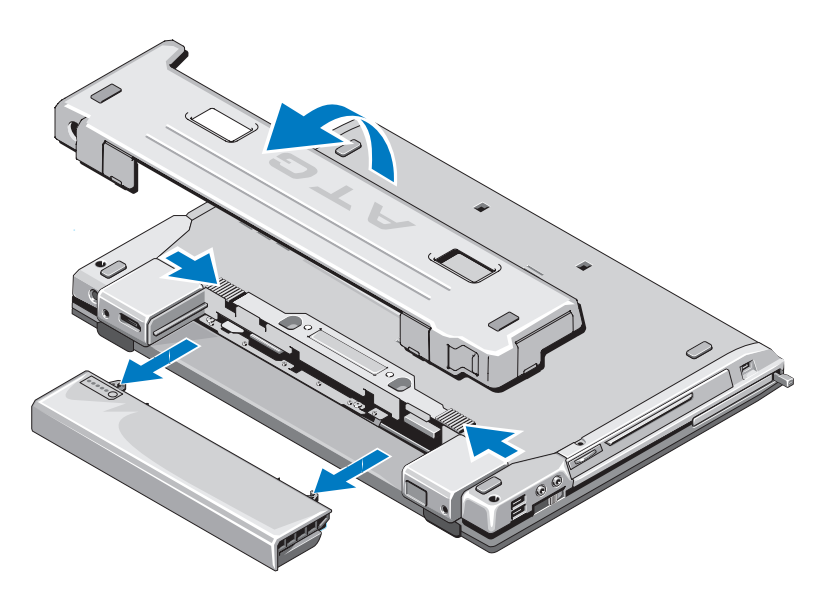

### <span id="page-11-0"></span>∆ιακόπτης ασύρµατης επικοινωνίας και κουµπί εντοπισµού δικτύου Dell™ Wi-Fi Catcher™

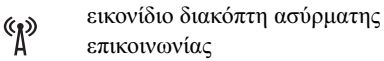

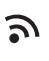

εικονίδιο διακόπτη εντοπισµού δικτύου

Dell Wi-Fi Catcher

Χρησιµοποιήσετε το διακόπτη ασύρµατης επικοινωνίας για την ενεργοποίηση ή απενεργοποίηση συσκευών δικτύου. Χρησιµοποιήστε το διακόπτη εντοπισµού δικτύου Wi-Fi Catcher για τον εντοπισµό δικτύων. Για πληροφορίες σχετικά µε τη σύνδεση στο ∆ιαδίκτυο, ανατρέξτε στην ενότητα [«Σύνδεση στο ∆ιαδίκτυο»](#page-15-2)  [στη σε](#page-15-2)λίδα 16.

# <span id="page-12-0"></span>Ρύθµιση του υπολογιστή σας

## <span id="page-12-1"></span>Γρήγορη ρύθµιση

ΠΡΟΣΟΧΗ: Προτού ξεκινήσετε κάποια από τις διαδικασίες που αναφέρονται στην παρούσα ενότητα, ακολουθήστε τις οδηγίες για την ασφάλεια που αποστέλλονται µαζί µε τον υπολογιστή σας.

ΠΡΟΣΟΧΗ: Το τροφοδοτικό λειτουργεί σε όλη την υφήλιο µε σύνδεση σε πρίζα ρεύµατος. Ωστόσο, τα φις καλωδίου ρεύµατος και τα πολύπριζα διαφέρουν ανάλογα µε τη χώρα. Με τη χρήση µη συµβατού καλωδίου ή τη µη ενδεδειγµένη σύνδεση του καλωδίου στο πολύπριζο ή την πρίζα µπορεί να προκληθεί πυρκαγιά ή ζηµιά στον εξοπλισµό.

ΓΝΩΣΤΟΠΟΙΗΣΗ: Όταν αποσυνδέετε το καλώδιο του τροφοδοτικού από τον υπολογιστή, πιάστε το βύσµα κι όχι το ίδιο το καλώδιο και τραβήξτε το σταθερά αλλά απαλά για να µην πάθει ζηµιά το καλώδιο. Όταν τυλίγετε το καλώδιο του τροφοδοτικού, βεβαιωθείτε ότι ακολουθείτε τη γωνία του φις στο τροφοδοτικό για να µην πάθει ζηµιά το καλώδιο.

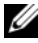

ΣΗΜΕΙΩΣΗ: Κάποιες από τις συσκευές που αναφέρονται στα παρακάτω βήµατα µπορεί να είναι προαιρετικές.

1 Συνδέστε το τροφοδοτικό στην αντίστοιχη υποδοχή του υπολογιστή και σε µια πρίζα ρεύµατος.

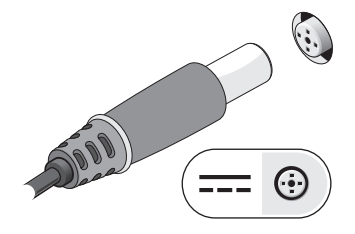

2 Συνδέστε το καλώδιο δικτύου.

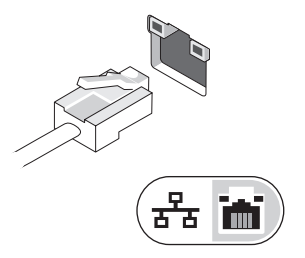

3 Συνδέστε συσκευές USB, όπως ποντίκι ή πληκτρολόγιο.

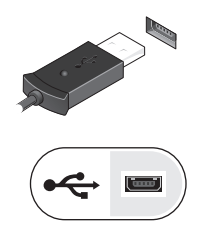

4 Συνδέστε τις συσκευές IEEE 1394, π.χ. συσκευή αναπαραγωγής µέσων.

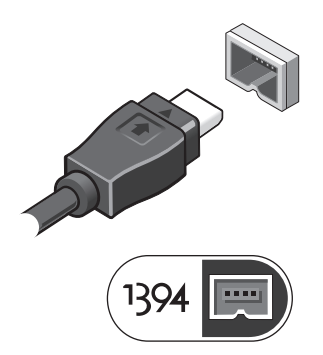

5 Ανοίξτε την οθόνη του υπολογιστή και πατήστε το κουµπί λειτουργίας για να ενεργοποιήσετε τον υπολογιστή.

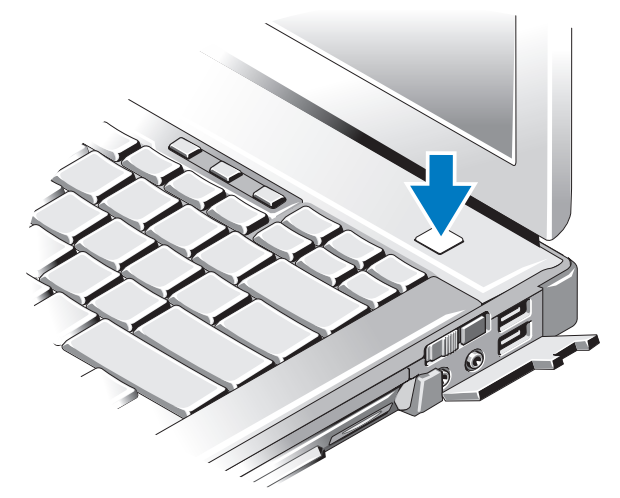

ΣΗΜΕΙΩΣΗ: Συνιστάται να ενεργοποιήσετε και να απενεργοποιήσετε τον υπολογιστή σας τουλάχιστον µία φορά πριν εγκαταστήσετε κάρτες ή συνδέσετε τον υπολογιστή σε µια συσκευή σύνδεσης ή άλλη εξωτερική συσκευή, όπως π.χ. εκτυπωτή.

6 Σύνδεση στο ∆ιαδίκτυο. Ανατρέξτε στην ενότητα [«Σύνδεση στο ∆ιαδίκτυο»](#page-15-0)  [στη σε](#page-15-0)λίδα 16 για περισσότερες πληροφορίες.

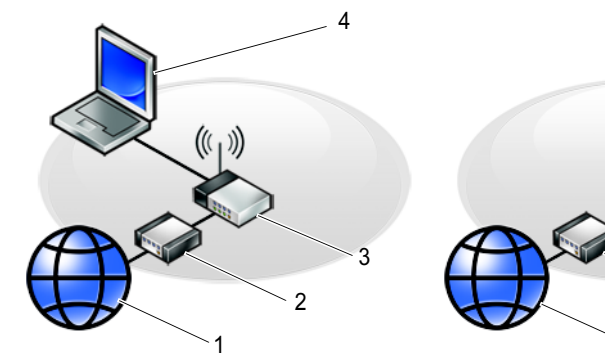

- 
- 
- 5 φορητός υπολογιστής µε ασύρµατη επικοινωνία

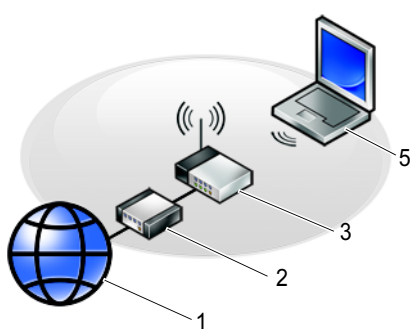

- 1 υπηρεσία ∆ιαδικτύου 2 καλώδιο ή µόντεµ DSL
- 3 ασύρματος δρομολογητής 4 φορητός υπολογιστής με ενσύρματη επικοινωνία

## <span id="page-15-2"></span><span id="page-15-0"></span>Σύνδεση στο ∆ιαδίκτυο

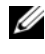

ΣΗΜΕΙΩΣΗ: Οι υπηρεσίες παροχής ∆ιαδικτύου και οι προσφορές τους ποικίλουν ανάλογα µε τη χώρα.

Για να συνδεθείτε στο ∆ιαδίκτυο, χρειάζεστε µια σύνδεση µόντεµ ή δικτύου και έναν πάροχο υπηρεσιών ∆ιαδικτύου (ISP). Αν χρησιµοποιείτε σύνδεση µέσω τηλεφώνου (dial-up), προτού εγκαταστήσετε τη σύνδεσή σας µε το ∆ιαδίκτυο, συνδέστε ένα τηλεφωνικό καλώδιο στη θύρα του µόντεµ του υπολογιστή σας και στην πρίζα τηλεφώνου στον τοίχο. Αν χρησιµοποιείτε σύνδεση DSL ή σύνδεση καλωδιακού ή δορυφορικού µόντεµ, επικοινωνήστε µε τον ISP ή την υπηρεσία του κινητού σας τηλεφώνου ώστε να σας δώσουν οδηγίες για τη ρύθµιση.

#### <span id="page-15-1"></span>Εγκατάσταση της σύνδεσής σας στο ∆ιαδίκτυο

Για να ρυθµίσετε µια σύνδεση στο ∆ιαδίκτυο µε µια συντόµευση επιφάνειας εργασίας που παρέχεται από τον ISP σας:

- 1 Αποθηκεύστε και κλείστε όλα τα ανοιχτά αρχεία και τερµατίστε όλα τα ανοιχτά προγράµµατα.
- 2 Κάντε διπλό κλικ στο εικονίδιο του ISP στην επιφάνεια εργασίας των Microsoft<sup>®</sup> Windows<sup>®</sup>
- 3 Ακολουθήστε τις οδηγίες στην οθόνη για να ολοκληρώσετε την εγκατάσταση.

Αν δεν έχετε εικονίδιο του ISP στην επιφάνεια εργασίας σας ή θέλετε να ρυθµίσετε µια σύνδεση στο ∆ιαδίκτυο µε διαφορετικό ISP, ακολουθήστε τα βήµατα που περιλαµβάνονται στην αντίστοιχη ενότητα που ακολουθεί.

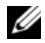

ΣΗΜΕΙΩΣΗ: Αν δεν µπορείτε να συνδεθείτε στο ∆ιαδίκτυο, ανατρέξτε στον Οδηγό τεχνολογίας Dell. Αν έχετε επιτυχώς συνδεθεί στο παρελθόν, ο ISP µπορεί να είναι εκτός λειτουργίας. Επικοινωνήστε µε τον ISP σας για να ελέγξετε την κατάσταση της υπηρεσίας ή δοκιµάστε να συνδεθείτε αργότερα.

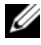

ΣΗΜΕΙΩΣΗ: Φροντίστε να έχετε έτοιµα τα στοιχεία σας για τον ISP. Αν δεν έχετε ISP, συµβουλευτείτε τον οδηγό Σύνδεση στο Internet.

#### Λειτουργικό σύστημα Microsoft® Windows Vista®

- 1 Αποθηκεύστε και κλείστε όλα τα ανοιχτά αρχεία και τερµατίστε όλα τα ανοιχτά προγράµµατα.
- **2** Επιλέξτε διαδοχικά Έναρξη ('\*) → Πίνακας Ελέγχου.
- 3 Στο ∆ίκτυο και Internet, κάντε κλικ στο Σύνδεση στο Internet.
- 4 Στο παράθυρο Σύνδεση στο Internet, κάντε κλικ είτε στο Ευρεία ζώνη (PPPoE) είτε στο Κλήση, ανάλογα µε το πώς θέλετε να συνδεθείτε:
	- • Επιλέξτε το Ευρεία ζώνη εάν χρησιµοποιείτε DSL, δορυφορικό µόντεµ, µόντεµ καλωδιακής τηλεόρασης ή ασύρµατη σύνδεση τεχνολογίας Bluetooth.
	- • Επιλέξτε το Κλήση εάν χρησιµοποιείτε µόντεµ σύνδεσης µέσω τηλεφώνου ή ISDN.

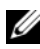

ΣΗΜΕΙΩΣΗ: Αν δεν γνωρίζετε ποιο είδος σύνδεσης να επιλέξετε, κάντε κλικ στο Bοήθεια για την επιλογή ή επικοινωνήστε με τον ISP σας.

5 Ακολουθήστε τις οδηγίες στην οθόνη και χρησιµοποιήστε τις πληροφορίες δηµιουργίας που σας δίνει ο ISP σας για να ολοκληρώσετε τη ρύθµιση.

#### Microsoft Windows<sup>®</sup> XP

- 1 Αποθηκεύστε και κλείστε όλα τα ανοιχτά αρχεία και τερµατίστε όλα τα ανοιχτά προγράµµατα.
- 2 Επιλέξτε διαδοχικά Έναρξη → Internet Explorer → Σύνδεση στο Internet.
- 3 Στο επόµενο παράθυρο, κάντε κλικ στην κατάλληλη επιλογή:
	- • Αν δεν έχετε ISP, κάντε κλικ στο Επιλογή από µια λίστα υπηρεσιών παροχής Internet (ISP).
	- • Αν ήδη πήρατε πληροφορίες για την εγκατάσταση από τον ISP σας, αλλά δεν παραλάβατε το CD εγκατάστασης, κάντε κλικ στο Μη αυτόµατη εγκατάσταση της σύνδεσης.
	- • Αν έχετε το CD εγκατάστασης, κάντε κλικ στο Χρήση του CD που παρείχε η υπηρεσία παροχής Internet.
- 4 Κάντε κλικ στο κουµπί Επόµενο.

Αν επιλέξατε το Μη αυτόµατη ρύθµιση της σύνδεσης στο βήµα 3, προχωρήστε στο βήµα 5. Αλλιώς, ακολουθήστε τις οδηγίες στην οθόνη για να ολοκληρώσετε την εγκατάσταση.

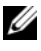

ΣΗΜΕΙΩΣΗ: Αν δεν ξέρετε ποιον τύπο σύνδεσης να διαλέξετε, επικοινωνήστε µε τον ISP σας.

- 5 Κάντε κλικ στην κατάλληλη επιλογή στην ερώτηση Πώς θέλετε να συνδεθείτε στο Internet; και µετά στο κουµπί Επόµενο.
- 6 Χρησιµοποιήστε τις πληροφορίες που σας έδωσε ο ISP σας για να ολοκληρωθεί η εγκατάσταση.

### <span id="page-17-0"></span>Μεταφορά πληροφοριών σε νέο υπολογιστή

#### <span id="page-17-1"></span>Λειτουργικό σύστημα Microsoft $^\circledR$  Windows Vista $^\circledR$

- 1 Kάντε κλικ στο κουμπί Έναρξη (\* των Windows Vista και στη συνέχεια επιλέξτε διαδοχικά Μεταφορά αρχείων και ρυθμίσεων  $\rightarrow$  Εκκίνηση Εύκολης µεταφοράς των Windows.
- 2 Στο παράθυρο διαλόγου Έλεγχος λογαριασµού χρήστη (UAC), κάντε κλικ στο κουµπί Συνέχεια.
- 3 Κάντε κλικ στο Έναρξη νέας µεταφοράς ή στο Συνέχιση µεταφοράς που βρίσκεται σε εξέλιξη.
- 4 Ακολουθήστε τις οδηγίες στην οθόνη από τον οδηγό Εύκολης µεταφοράς των Windows.

#### <span id="page-17-2"></span>Microsoft Windows<sup>®</sup> XP

Στα Microsoft Windows XP συµπεριλαµβάνεται ο Οδηγός µεταφοράς αρχείων και ρυθµίσεων, για τη µετακίνηση δεδοµένων από κάποιον υπολογιστή προέλευσης σε κάποιον νέο.

Μπορείτε να µεταφέρετε τα δεδοµένα στον νέο υπολογιστή µέσω δικτύου ή σειριακής σύνδεσης ή µε αποθήκευση σε αφαιρούµενα µέσα, όπως εγγράψιµα CD.

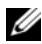

ΣΗΜΕΙΩΣΗ: Μπορείτε να µεταφέρετε πληροφορίες από έναν παλιό σε έναν νέο υπολογιστή συνδέοντας απευθείας ένα σειριακό καλώδιο στις θύρες εισόδου/εξόδου (I/O) των δύο υπολογιστών.

Για οδηγίες σχετικά µε την εγκατάσταση απευθείας καλωδιακής σύνδεσης µεταξύ των δύο υπολογιστών, ανατρέξτε στο άρθρο αρ. 305621 στη γνωσιακή βάση της Microsoft, µε τίτλο How to Set Up a Direct Cable Connection Between Two Computers in Windows XP (Εγκατάσταση απευθείας καλωδιακής σύνδεσης µεταξύ δύο υπολογιστών µε Windows XP). Οι πληροφορίες αυτές μπορεί να μην είναι διαθέσιμες σε ορισμένες χώρες.

Για τη µεταφορά πληροφοριών σε κάποιον νέο υπολογιστή, µπορείτε να εκτελέσετε τον Οδηγό µεταφοράς αρχείων και ρυθµίσεων.

#### Εκτέλεση του Οδηγού µεταφοράς αρχείων και ρυθµίσεων από τον οπτικό δίσκο «Λειτουργικό σύστηµα»

ΣΗΜΕΙΩΣΗ: Η διαδικασία αυτή απαιτεί το CD/DVD Λειτουργικό σύστηµα. Αυτό το CD/DVD είναι προαιρετικό και µπορεί να µην περιλαµβάνεται στη συσκευασία ορισµένων υπολογιστών.

Για την προετοιµασία ενός νέου υπολογιστή για τη µεταφορά αρχείων:

- 1 Ανοίξτε τον Οδηγό µεταφοράς αρχείων και ρυθµίσεων και κατόπιν επιλέξτε διαδοχικά Έναρξη → Όλα τα προγράµµατα → Βοηθήµατα → Εργαλεία συστήµατος → Οδηγός µεταφοράς αρχείων και ρυθµίσεων.
- 2 Όταν εµφανιστεί η αρχική οθόνη του Οδηγού µεταφοράς αρχείων και ρυθµίσεων, κάντε κλικ στο κουµπί Επόµενο.
- 3 Στην οθόνη Ποιος υπολογιστής είναι αυτός;, επιλέξτε διαδοχικά Νέος υπολογιστής → Επόµενο.
- 4 Στην οθόνη Έχετε ένα CD των Windows XP;, επιλέξτε διαδοχικά Θα χρησιµοποιήσω τον οδηγό από το CD των Windows XP → Επόµενο.
- 5 Όταν εµφανιστεί η οθόνη Πηγαίνετε τώρα στον παλιό υπολογιστή σας, πηγαίνετε στον παλιό υπολογιστή σας, δηλ. τον υπολογιστή προέλευσης. Μην κάνετε κλικ στο κουµπί Επόµενο ακόµα.

Για την αντιγραφή δεδοµένων από τον παλιό υπολογιστή:

- 1 Στον παλιό υπολογιστή τοποθετήστε στη µονάδα δίσκου τον οπτικό δίσκο Λειτουργικό σύστηµα µε τα Windows XP.
- 2 Στην οθόνη Καλώς ορίσατε στα Microsoft Windows XP, κάντε κλικ στην επιλογή Εκτέλεση πρόσθετων εργασιών.
- 3 Στην ερώτηση Τι θέλετε να κάνετε;, επιλέξτε διαδοχικά Μεταφορά αρχείων και ρυθµίσεων → Επόµενο.
- 4 Στην οθόνη Ποιος υπολογιστής είναι αυτός;, επιλέξτε διαδοχικά Παλιός υπολογιστής → Επόµενο.
- 5 Στην οθόνη Επιλέξτε µια µέθοδο µεταφοράς, κάντε κλικ στη µέθοδο µεταφοράς που προτιµάτε.

6 Στην οθόνη Τι θέλετε να µεταφέρετε;, επιλέξτε τα στοιχεία που θέλετε να µεταφέρετε και κάντε κλικ στο κουµπί Επόµενο.

Αφού γίνει η αντιγραφή των πληροφοριών, εµφανίζεται η οθόνη Ολοκλήρωση της φάσης συλλογής.

7 Κάντε κλικ στο κουµπί Τέλος.

Για τη µεταφορά δεδοµένων στον νέο υπολογιστή:

- 1 Στην οθόνη Πηγαίνετε τώρα στον παλιό υπολογιστή σας στον νέο υπολογιστή, κάντε κλικ στο κουµπί Επόµενο.
- 2 Στην οθόνη Πού είναι τα αρχεία και οι ρυθµίσεις;, επιλέξτε τη µέθοδο που διαλέξατε για τη µεταφορά των ρυθµίσεων και των αρχείων σας και κατόπιν κάντε κλικ στο κουµπί Επόµενο.

Ο οδηγός µεταφέρει τα αρχεία και τις ρυθµίσεις που συνέλεξε στον νέο υπολογιστή σας.

3 Στην οθόνη Ολοκληρώθηκε, κάντε κλικ στο κουµπί Ολοκληρώθηκε και επανεκκινήστε τον νέο υπολογιστή.

#### Εκτέλεση του Οδηγού µεταφοράς αρχείων και ρυθµίσεων χωρίς τον οπτικό δίσκο «Λειτουργικό σύστηµα»

Για να εκτελεστεί ο Οδηγός µεταφοράς αρχείων και ρυθµίσεων χωρίς τον οπτικό δίσκο Λειτουργικό σύστηµα, πρέπει να ετοιµάσετε µια ∆ισκέτα Οδηγού που θα σας επιτρέψει να δηµιουργήσετε ένα εφεδρικό αρχείο εικόνας σε αφαιρούµενο µέσο αποθήκευσης.

Για να δηµιουργήσετε µια ∆ισκέτα Οδηγού, χρησιµοποιήστε τον νέο σας υπολογιστή µε Windows XP και εκτελέστε τα εξής βήµατα:

- 1 Ανοίξτε τον Οδηγό µεταφοράς αρχείων και ρυθµίσεων και κατόπιν επιλέξτε διαδοχικά Έναρξη → Όλα τα προγράµµατα → Βοηθήµατα → Εργαλεία συστήµατος → Οδηγός µεταφοράς αρχείων και ρυθµίσεων.
- 2 Όταν εµφανιστεί η αρχική οθόνη του Οδηγού µεταφοράς αρχείων και ρυθµίσεων, κάντε κλικ στο κουµπί Επόµενο.
- 3 Στην οθόνη Ποιος υπολογιστής είναι αυτός;, επιλέξτε διαδοχικά Νέος υπολογιστής → Επόµενο.
- 4 Στην οθόνη Έχετε ένα CD των Windows XP;, επιλέξτε διαδοχικά Θέλω να δημιουργήσω μια Δισκέτα Οδηγού στην ακόλουθη μονάδα:  $\rightarrow$  Επόμενο.
- 5 Τοποθετήστε στη µονάδα δίσκου το αφαιρούµενο µέσο, π.χ. ένα εγγράψιµο CD, και κατόπιν κάντε κλικ στο κουμπί **OK**.
- 6 Όταν ολοκληρωθεί η δηµιουργία της ∆ισκέτας Οδηγού και εµφανιστεί το µήνυµα Πηγαίνετε τώρα στον παλιό υπολογιστή σας, µην κάνετε κλικ στο κουµπί Επόµενο.
- 7 Πηγαίνετε στον παλιό υπολογιστή.

Για την αντιγραφή δεδοµένων από τον παλιό υπολογιστή:

- 1 Εισαγάγετε στον υπολογιστή τη ∆ισκέτα Οδηγού και κατόπιν επιλέξτε διαδοχικά Έναρξη → Εκτέλεση.
- 2 Στο πεδίο Άνοιγµα του παράθυρου Εκτέλεση, αναζητήστε τη διαδροµή του γρήγορου οδηγού (στο κατάλληλο αφαιρούµενο µέσο) και κατόπιν κάντε κλικ στο κουµπί OK.
- 3 Όταν εµφανιστεί η οθόνη καλωσορίσµατος του Οδηγού µεταφοράς αρχείων και ρυθµίσεων, κάντε κλικ στο κουµπί Επόµενο.
- 4 Στην οθόνη Ποιος υπολογιστής είναι αυτός;, επιλέξτε διαδοχικά Παλιός υπολογιστής → Επόµενο.
- 5 Στην οθόνη Επιλέξτε µια µέθοδο µεταφοράς, κάντε κλικ στη µέθοδο µεταφοράς που προτιµάτε.
- 6 Στην οθόνη Τι θέλετε να µεταφέρετε;, επιλέξτε τα στοιχεία που θέλετε να µεταφέρετε και κάντε κλικ στο κουµπί Επόµενο.

Αφού γίνει η αντιγραφή των πληροφοριών, εμφανίζεται η οθόνη **Ολοκλήρωση** της φάσης συλλογής.

7 Κάντε κλικ στο κουµπί Τέλος.

Για τη µεταφορά δεδοµένων στον νέο υπολογιστή:

- 1 Στην οθόνη Πηγαίνετε τώρα στον παλιό υπολογιστή σας στον νέο υπολογιστή, κάντε κλικ στο κουµπί Επόµενο.
- 2 Στην οθόνη Πού είναι τα αρχεία και οι ρυθµίσεις;, επιλέξτε τη µέθοδο που διαλέξατε για τη µεταφορά των ρυθµίσεων και των αρχείων σας και κατόπιν κάντε κλικ στο κουµπί Επόµενο. Ακολουθήστε τις οδηγίες στην οθόνη.

Ο οδηγός διαβάζει τα αρχεία και τις ρυθµίσεις που έχουν συλλεχθεί και τα εφαρµόζει στον νέο σας υπολογιστή.

Όταν εφαρµοστούν όλες οι ρυθµίσεις και τα αρχεία, εµφανίζεται η οθόνη Ολοκληρώθηκε.

3 Κάντε κλικ στο κουµπί Ολοκληρώθηκε και επανεκκινήστε τον νέο υπολογιστή.

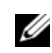

ΣΗΜΕΙΩΣΗ: Για περισσότερες πληροφορίες σχετικά µε αυτή τη διαδικασία, αναζητήστε στην τοποθεσία support.dell.com στο ∆ιαδίκτυο το έγγραφο αρ. 154781 (What Are The Different Methods To Transfer Files From My Old Computer To My New Dell™ Computer Using the Microsof<sup>®</sup> Windows<sup>®</sup> XP Operating System?) (Ποιες διαφορετικές µέθοδοι υπάρχουν για να µεταφέρω αρχεία από τον παλιό µου υπολογιστή στον καινούριο µου υπολογιστή My New Dell™ µέσω του λειτουργικού προγράµµατος των Microsof® Windows® XP;).

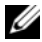

ΣΗΜΕΙΩΣΗ: Η πρόσβαση στο έγγραφο της γνωσιακής βάσης της Dell™ ενδέχεται να µην είναι δυνατή σε ορισµένες χώρες.

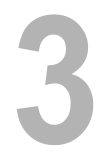

## <span id="page-22-0"></span>Προδιαγραφές

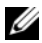

ΣΗΜΕΙΩΣΗ: Τα προσφερόµενα είδη µπορεί να διαφέρουν κατά περιοχή. Για περισσότερες πληροφορίες σχετικά µε τη διαµόρφωση του υπολογιστή σας, επιλέξτε διαδοχικά Έναρξη <sup>→</sup> Βοήθεια και Υποστήριξη και µετά επιλέξτε τη δυνατότητα προβολής πληροφοριών για τον υπολογιστή σας.

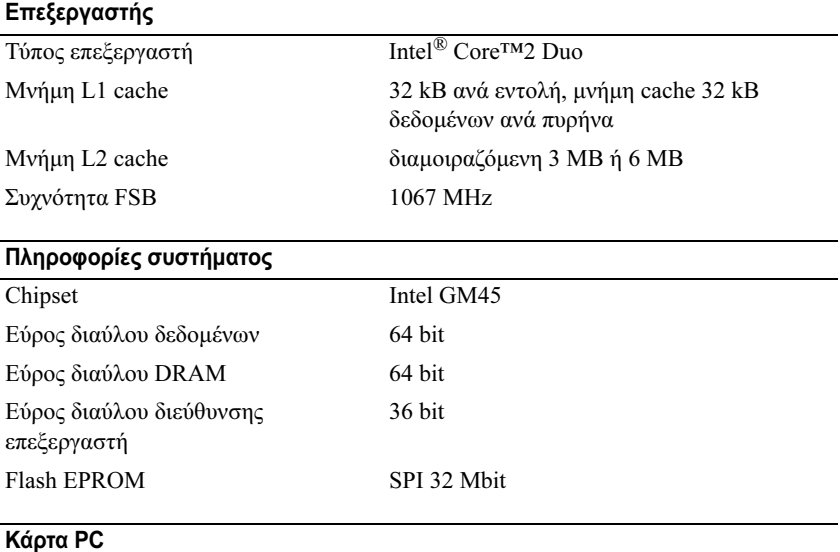

ΣΗΜΕΙΩΣΗ: Η υποδοχή κάρτας PC είναι σχεδιασµένη µόνο για κάρτες PC. ∆ΕΝ υποστηρίζει κάρτες τύπου ExpressCard.

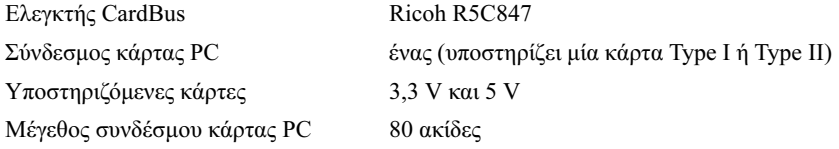

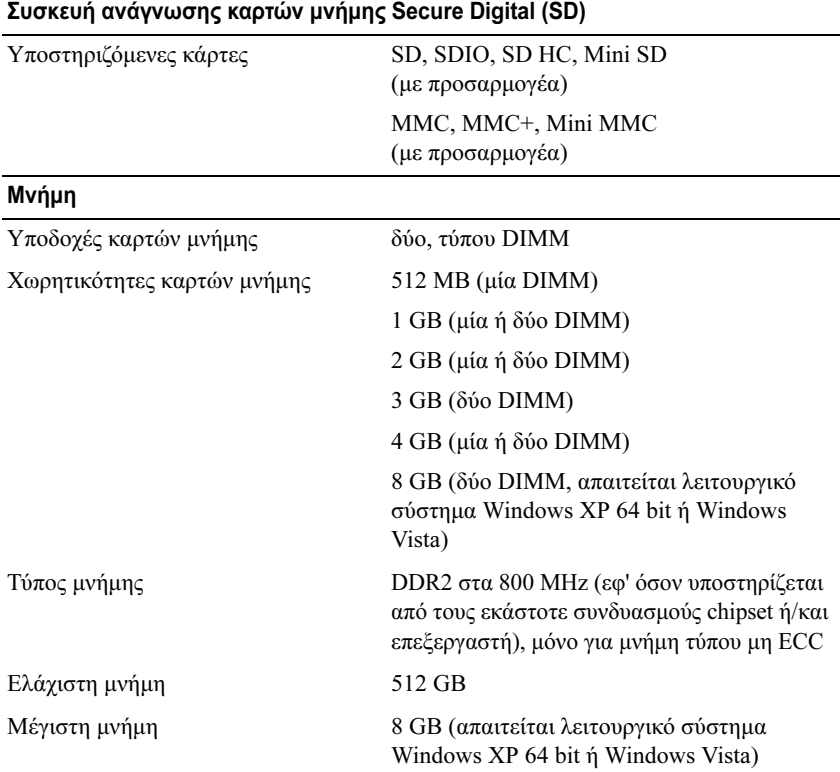

ΣΗΜΕΙΩΣΗ: Για να εκµεταλλευτείτε τη δυναµικότητα εύρους ζώνης διπλού καναλιού, πρέπει να τοποθετηθούν κάρτες µνήµης του ίδιου ακριβώς µεγέθους και στις δύο υποδοχές.

ΣΗΜΕΙΩΣΗ: Η διαθέσιµη µνήµη που αναφέρεται στις πληροφορίες δεν αντιπροσωπεύει ολόκληρη την εγκατεστηµένη µέγιστη µνήµη, διότι ένα µέρος της µνήµης δεσµεύεται για τα αρχεία του συστήµατος.

ΣΗΜΕΙΩΣΗ: Για να ενεργοποιήσετε το Intel® Active Management Technology (iAMT), θα πρέπει να υπάρχει κάρτα µνήµης DIMM στην υποδοχή «A». Για περισσότερες πληροφορίες σχετικά µε τις υποδοχές µνήµης, ανατρέξτε στο Εγχειρίδιο σέρβις για τον δικό σας υπολογιστή, στη διεύθυνση support.dell.com στο ∆ιαδίκτυο. Για περισσότερες πληροφορίες σχετικά µε το iAMT, ανατρέξτε στον Οδηγό του ∆ιαχειριστή συστηµάτων της Dell™ στη διεύθυνση support.dell.com στο ∆ιαδίκτυο.

#### Θύρες και υποδοχές

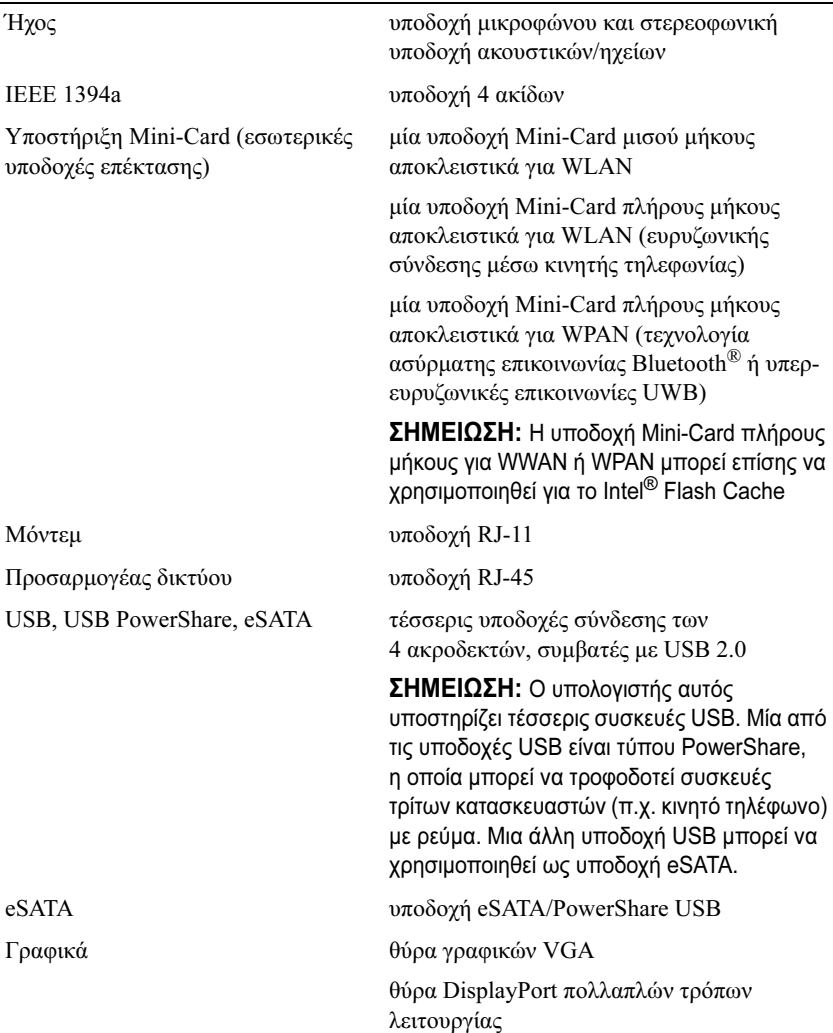

#### Επικοινωνίες

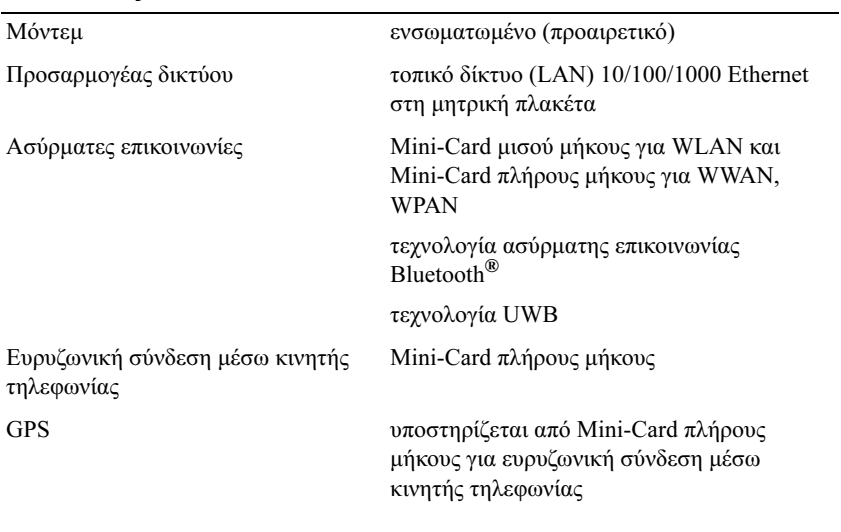

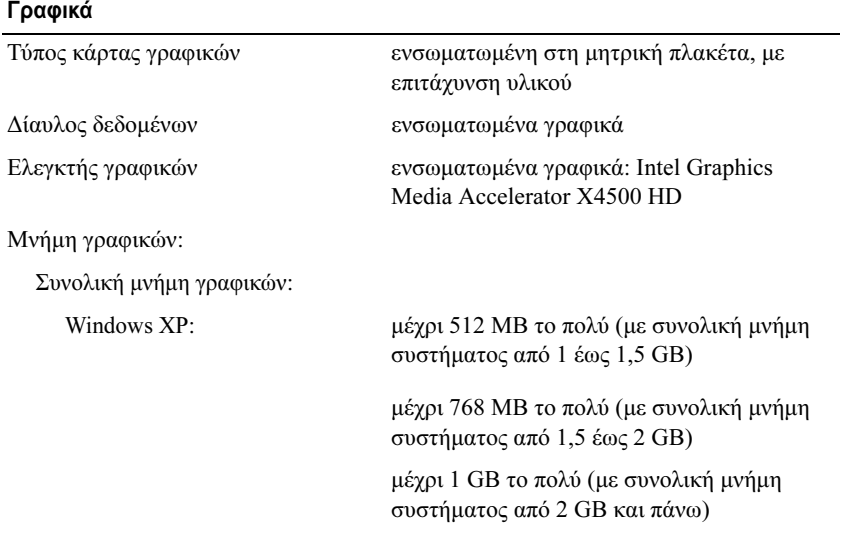

#### Γραφικά (συνέχεια)

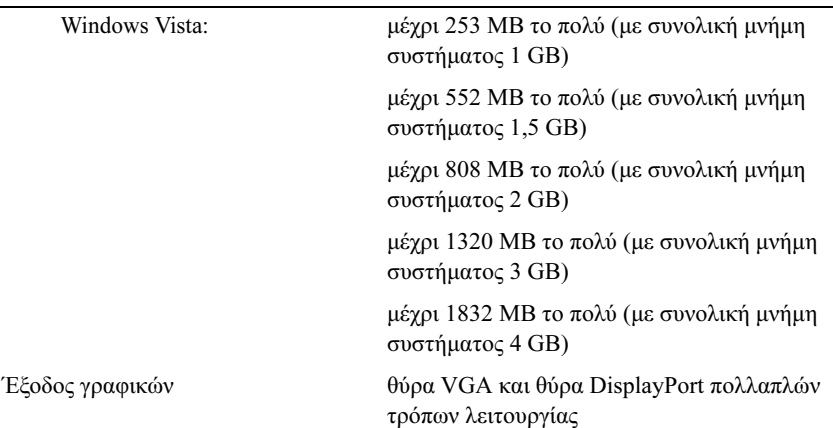

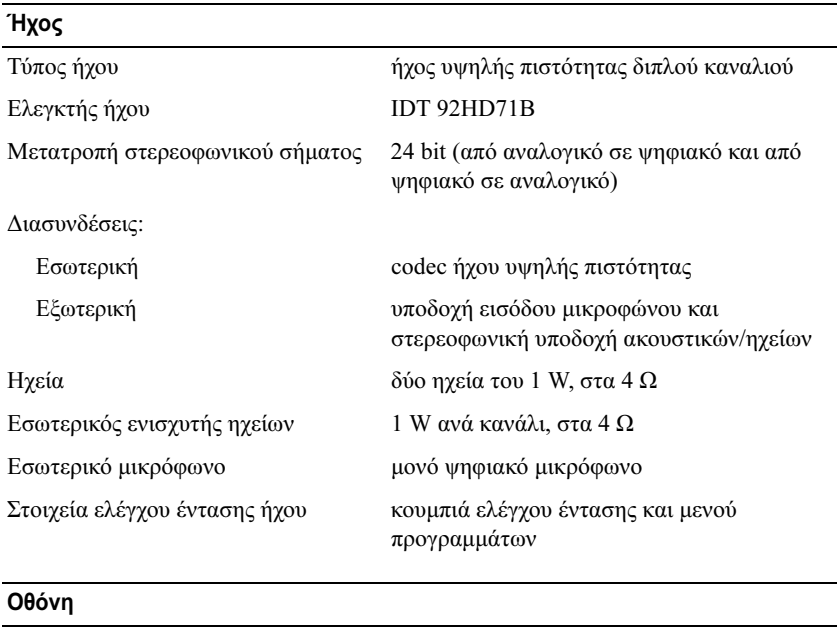

Τύπος (TFT ενεργητικής µήτρας) WXGA Ενεργός ανάλυση X/Y 303,36 x 189,6

#### Οθόνη (συνέχεια)

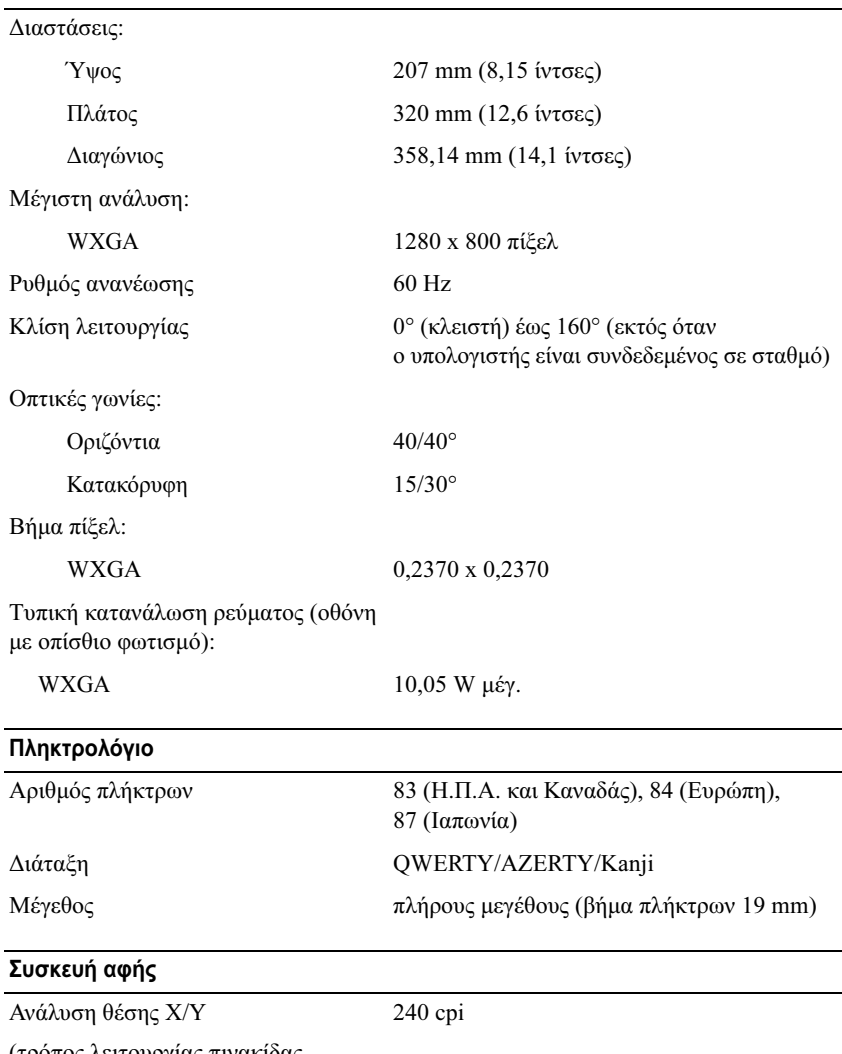

(τρόπος λειτουργίας πινακίδας γραφικών)

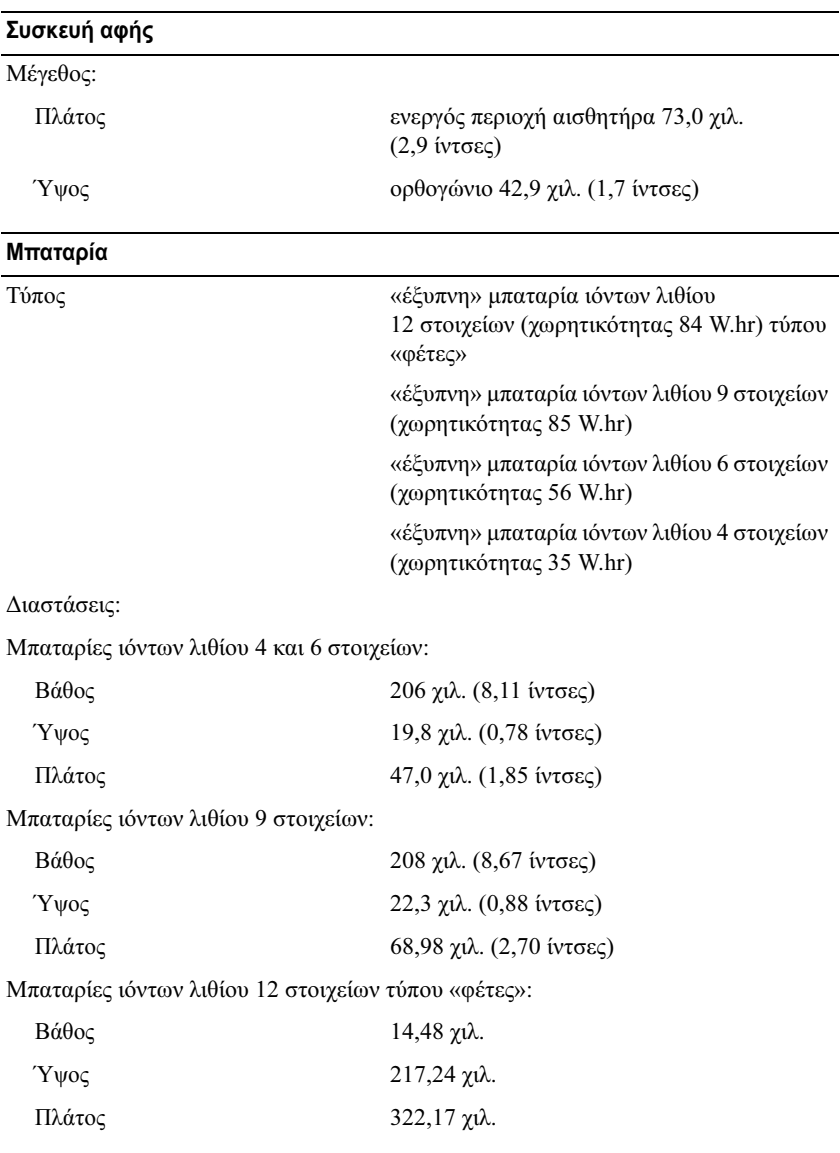

#### Μπαταρία (συνέχεια)

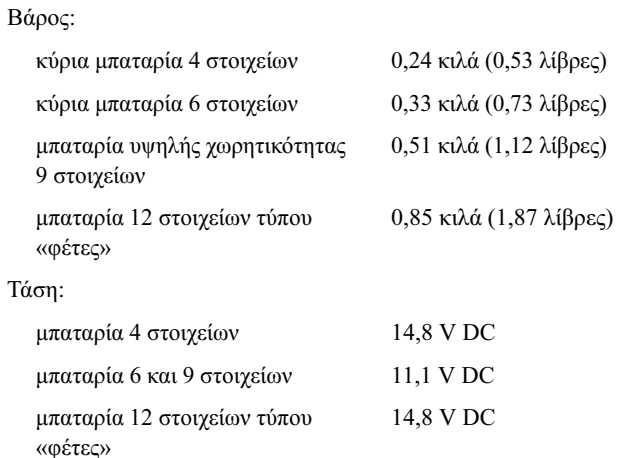

ΣΗΜΕΙΩΣΗ: Ο χρόνος λειτουργίας της µπαταρίας ποικίλλει ανάλογα µε τις συνθήκες λειτουργίας και µπορεί να µειωθεί σηµαντικά κάτω από ορισµένες συνθήκες εξοικονόµησης ενέργειας.

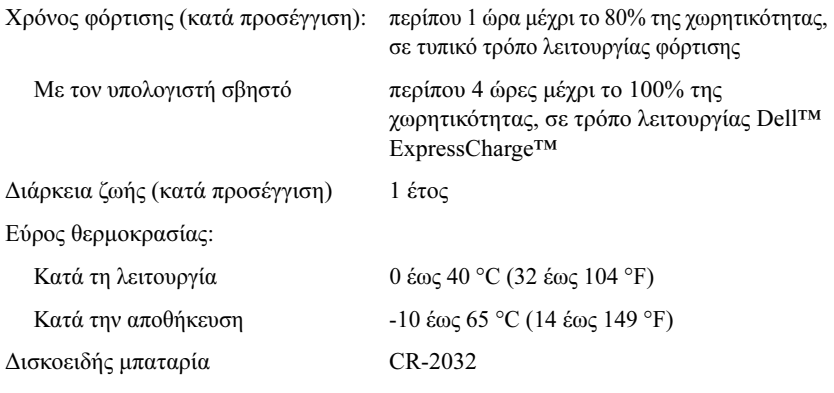

#### Τροφοδοτικό

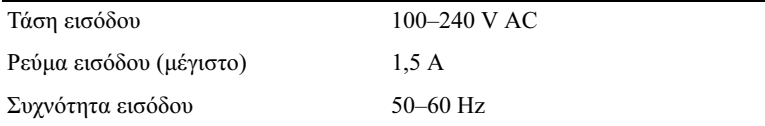

#### Τροφοδοτικό (συνέχεια)

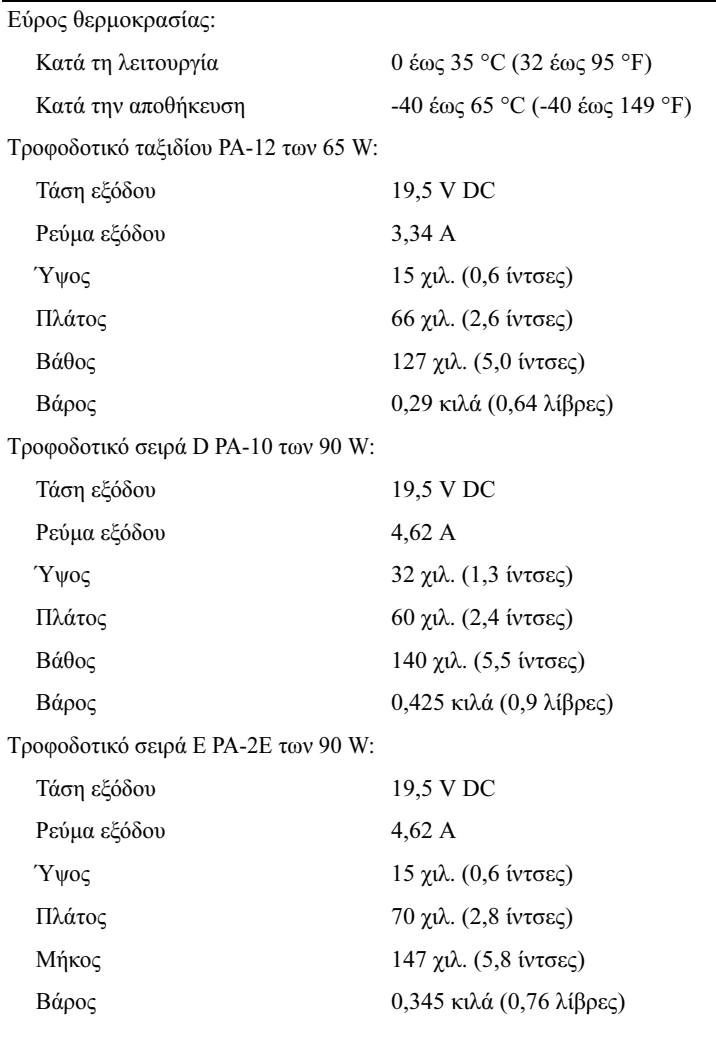

#### Μονάδα ανάγνωσης δακτυλικών αποτυπωµάτων (προαιρετική)

Τύπος Ταινιοειδής αισθητήρας UPEK TCS3 TouchStrip™ µε τεχνολογία ενεργού χωρητικής ανίχνευσης πίξελ CMOS

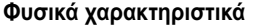

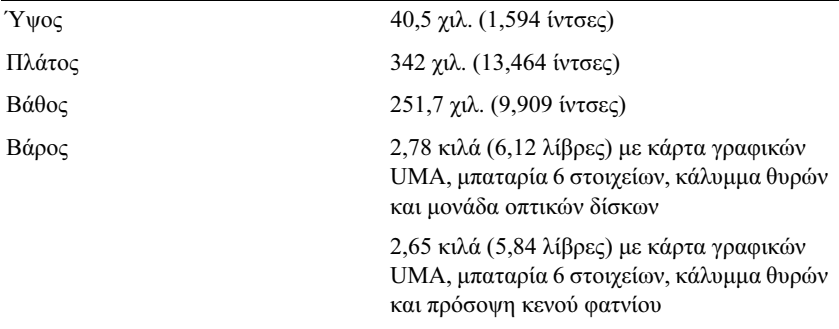

#### Περιβαλλοντικές συνθήκες

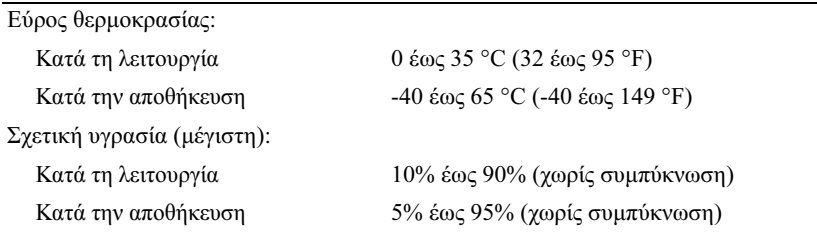

Μέγιστη δόνηση (µε χρήση τυχαίου φάσµατος δόνησης που προσοµοιώνει το περιβάλλον του χρήστη):

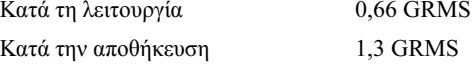

Μέγιστο τράνταγµα (µετράται µε το σκληρό δίσκο σε κατάσταση λειτουργίας και µισό ηµιτονοειδή παλµό διάρκειας 2 ms για προδιαγραφή λειτουργίας. Επίσης µετράται µε την κεφαλή του σκληρού δίσκου σταθµευµένη και µισό ηµιτονοειδή παλµό διάρκειας 2 ms για προδιαγραφή αποθήκευσης):

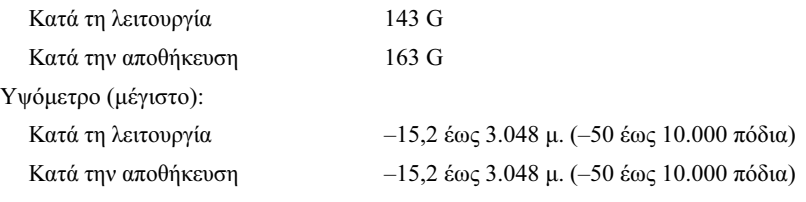

#### Κάµερα (προαιρετική)

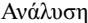

 $640 \times 480 \pi$ ίξελ (VGA)

# <span id="page-32-0"></span>Αντιµετώπιση προβληµάτων

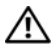

ΠΡΟΣΟΧΗ: Για να αποφύγετε το ενδεχόµενο ηλεκτροπληξίας, κοπής λόγω της κίνησης των πτερυγίων του ανεµιστήρα ή άλλες µορφές αναµενόµενων τραυµατισµών, αποσυνδέετε πάντοτε τον υπολογιστή σας από την πρίζα ρεύµατος προτού ανοίξετε το κάλυµµα.

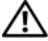

ΠΡΟΣΟΧΗ: Προτού ξεκινήσετε κάποια από τις διαδικασίες που αναφέρονται στην παρούσα ενότητα, ακολουθήστε τις οδηγίες για την ασφάλεια που αποστέλλονται µαζί µε τον υπολογιστή σας.

## <span id="page-32-1"></span>Εργαλεία

### <span id="page-32-2"></span>Λυχνίες ένδειξης λειτουργίας

Η λυχνία δύο χρωµάτων του κουµπιού λειτουργίας, η οποία βρίσκεται στο µπροστινό µέρος του υπολογιστή, ανάβει σταθερά και αναβοσβήνει για να δείξει διαφορετικές καταστάσεις:

- • Αν η λυχνία ένδειξης λειτουργίας είναι σβηστή, ο υπολογιστής είτε είναι σβηστός είτε δεν τροφοδοτείται µε ρεύµα.
- • Εάν η λυχνία ένδειξης λειτουργίας είναι σταθερά αναµµένη µπλε και <sup>ο</sup> υπολογιστής δεν ανταποκρίνεται, βεβαιωθείτε ότι η οθόνη είναι συνδεδεµένη µε τον υπολογιστή και σε λειτουργία.
- • Αν η λυχνία ένδειξης ρεύµατος αναβοσβήνει µπλε, ο υπολογιστής βρίσκεται σε κατάσταση αναµονής. Πατήστε ένα πλήκτρο στο πληκτρολόγιο, µετακινήστε το ποντίκι ή πατήστε το κουµπί λειτουργίας για να επανέρθετε στην κανονική λειτουργία. Αν η λυχνία ένδειξης ρεύµατος αναβοσβήνει πορτοκαλί και ο υπολογιστής τροφοδοτείται µε ρεύµα, µια συσκευή, όπως π.χ. κάρτα µνήµης ή η κάρτα γραφικών µπορεί να δυσλειτουργεί ή να είναι λάθος εγκατεστηµένη.
- • Αν η λυχνία ένδειξης λειτουργίας είναι σταθερά αναµµένη πορτοκαλί, µπορεί να υπάρχει πρόβληµα παροχής ρεύµατος ή δυσλειτουργία µιας εσωτερικής συσκευής.

#### <span id="page-33-0"></span>Ηχητικά σήµατα

Ο υπολογιστής σας ίσως εκπέµψει µια σειρά ηχητικών σηµάτων κατά τη διάρκεια της εκκίνησης, εάν η οθόνη δεν µπορεί να εµφανίσει σφάλµατα ή προβλήµατα. Αυτή η σειρά ηχητικών σηµάτων επισηµαίνει κάποιο πρόβληµα. Ένας πιθανός κωδικός ηχητικών σηµάτων αποτελείται από µια επαναλαµβανόµενη ακολουθία τριών βραχέων ηχητικών σηµάτων. Αυτός <sup>ο</sup> κωδικός ηχητικών σηµάτων σάς ενηµερώνει πως ο υπολογιστής αντιµετώπισε πιθανή βλάβη στη µητρική πλακέτα.

Εάν ακουστεί κάποιο ηχητικό σήµα από τον υπολογιστή σας κατά την εκκίνηση του:

- 1Καταγράψτε τον ηχητικό κωδικό.
- 2 Εκτελέστε το διαγνωστικό πρόγραµµα της Dell™ για να εντοπίσετε µια πιο σοβαρή αιτία (ανατρέξτε στην ενότητα [«Dell Diagnostics» στη σελίδα](#page-46-1) 47).

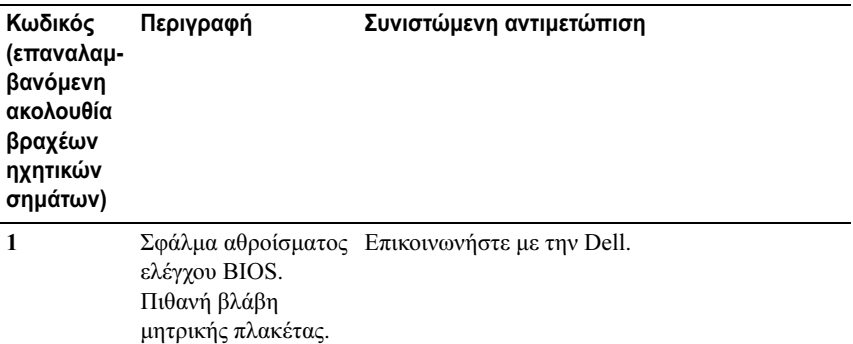

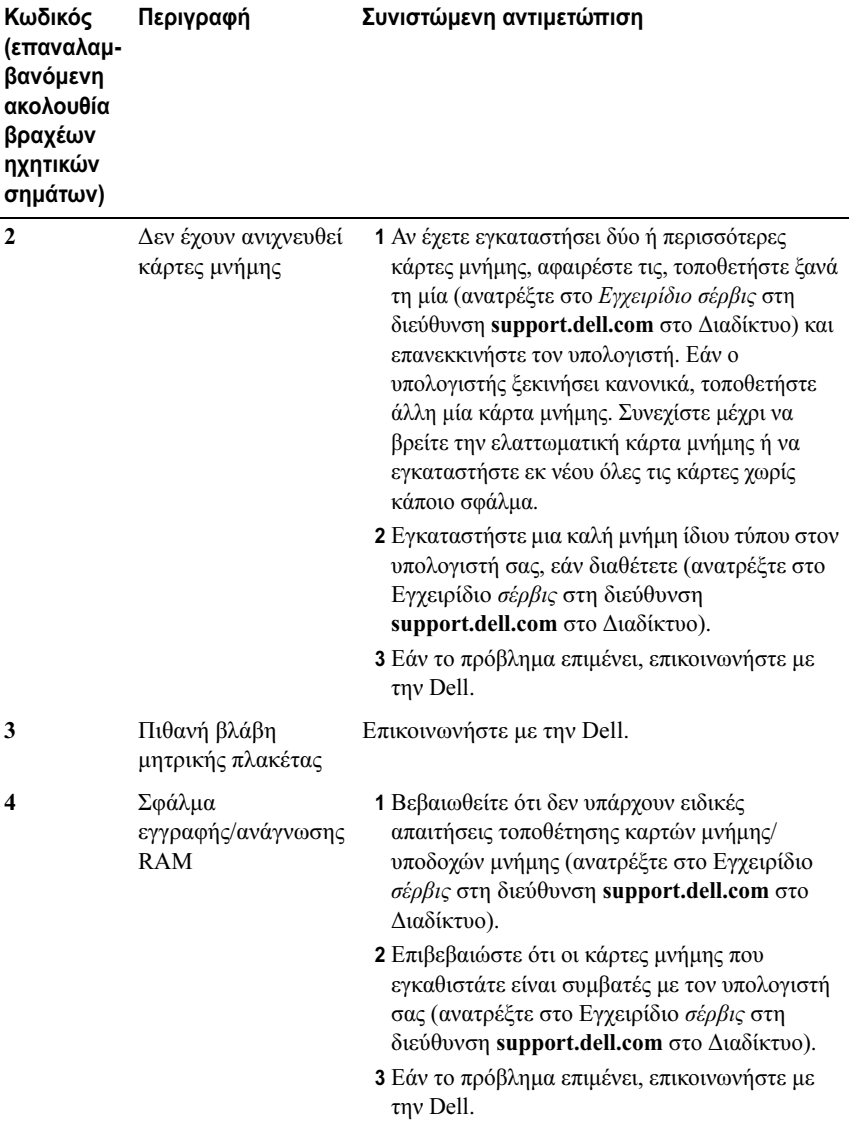

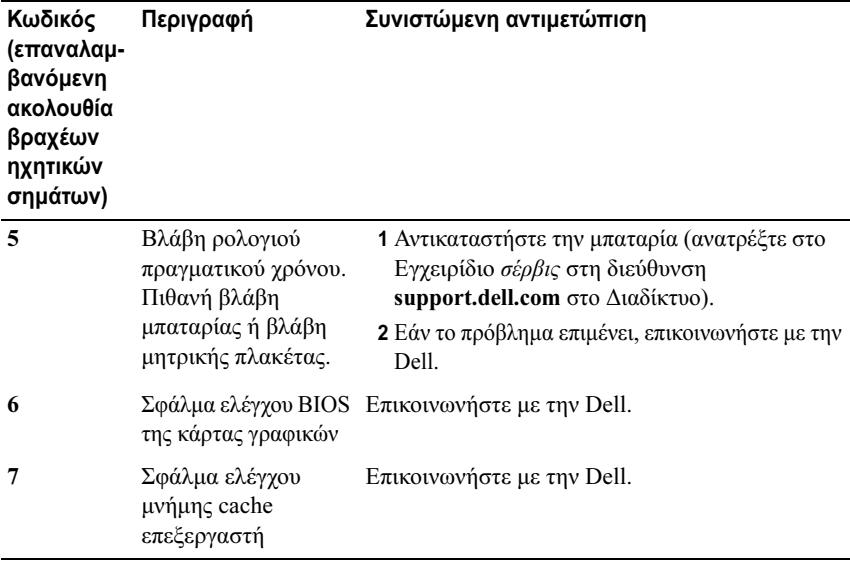

#### <span id="page-35-0"></span>Μηνύµατα σφαλµάτων

#### ΠΡΟΣΟΧΗ: Προτού ξεκινήσετε κάποια από τις διαδικασίες που αναφέρονται στην παρούσα ενότητα, ακολουθήστε τις οδηγίες για την ασφάλεια που αποστέλλονται µαζί µε τον υπολογιστή σας.

Αν το µήνυµα δεν αναφέρεται στη λίστα, ανατρέξτε στην τεκµηρίωση για το λειτουργικό σύστηµα ή το πρόγραµµα που ήταν σε εξέλιξη όταν εµφανίστηκε το µήνυµα.

AUXILIARY DEVICE FAILURE (ΒΛΆΒΗ ΒΟΗΘΗΤΙΚΉΣ ΣΥΣΚΕΥΉΣ) — Η συσκευή αφής ή το εξωτερικό ποντίκι µπορεί να είναι ελαττωµατικά. Αν έχετε εξωτερικό ποντίκι, ελέγξτε τη σύνδεση του καλωδίου του. Ενεργοποιήστε την επιλογή Συσκευή κατάδειξης στο πρόγραµµα ρύθµισης του συστήµατος. Για περισσότερες πληροφορίες, ανατρέξτε στο Εγχειρίδιο σέρβις στη διεύθυνση support.dell.com στο ∆ιαδίκτυο. Αν το πρόβληµα δεν λυθεί, επικοινωνήστε µε την Dell (ανατρέξτε στην ενότητα [«Επικοινωνία µε την Dell» στη σελίδα](#page-79-1) 80).

BAD COMMAND OR FILE NAME (ΕΣΦΑΛΜΈΝΗ ΕΝΤΟΛΉ Ή ΌΝΟΜΑ ΑΡΧΕΊΟΥ) — Βεβαιωθείτε ότι γράψατε την εντολή χωρίς ορθογραφικά λάθη, ότι τοποθετήσατε κενά διαστήµατα είναι σωστά σηµεία και ότι χρησιµοποιήσατε το σωστό όνοµα διαδροµής.
#### CACHE DISABLED DUE TO FAILURE (Η ΜΝΉΜΗ CACHE ΑΠΕΝΕΡΓΟΠΟΙΉΘΗΚΕ ΛΌΓΩ ΣΦΆΛΜΑΤΟΣ) — Η πρωτεύουσα µνήµη

cache στο εσωτερικό του µικροεπεξεργαστή έχει παρουσιάσει αστοχία. Επικοινωνήστε µε την Dell (ανατρέξτε στην ενότητα [«Επικοινωνία µε την Dell»](#page-79-0)  [στη σε](#page-79-0)λίδα 80).

CD DRIVE CONTROLLER FAILURE (ΒΛΆΒΗ ΕΛΕΓΚΤΉ ΜΟΝΆ∆ΑΣ CD) — Η µονάδα CD δεν αποκρίνεται σε εντολές από τον υπολογιστή.

DATA ERROR (ΣΦΆΛΜΑ ∆Ε∆ΟΜΈΝΩΝ) — Ο σκληρός δίσκος δεν µπορεί να διαβάσει τα δεδοµένα.

DECREASING AVAILABLE MEMORY (ΜΕΊΩΣΗ ΤΗΣ ∆ΙΑΘΈΣΙΜΗΣ

ΜΝΉΜΗΣ) — Μία ή περισσότερες κάρτες µνήµης µπορεί να είναι ελαττωµατικές ή σε ακατάλληλη θέση. Επανεγκαταστήστε τις κάρτες µνήµης και, αν χρειαστεί, αντικαταστήστε τις. Για περισσότερες πληροφορίες, ανατρέξτε στο Εγχειρίδιο σέρβις στη διεύθυνση support.dell.com στο ∆ιαδίκτυο.

DISK C: FAILED INITIALIZATION (Η ΠΡΟΕΤΟΙΜΑΣΙΑ ΤΟΥ ∆ΙΣΚΟΥ C: ΑΠΕΤΥΧΕ) — Ο σκληρός δίσκος απέτυχε στην προετοιµασία. Εκτελέστε τους ελέγχους σκληρού δίσκου από το διαγνωστικό πρόγραµµα της Dell (ανατρέξτε στην ενότητα [«Dell Diagnostics» στη σελίδα](#page-46-0) 47).

DRIVE NOT READY (Η ΜΟΝΑ∆Α ∆ΙΣΚΟΥ ∆ΕΝ ΕΙΝΑΙ ΕΤΟΙΜΗ) — Η λειτουργία απαιτεί µονάδα σκληρού δίσκου στο φατνίο για να µπορέσει να συνεχιστεί. Εγκαταστήστε έναν σκληρό δίσκο στο φατνίο µονάδας σκληρού δίσκου. Για περισσότερες πληροφορίες, ανατρέξτε στο Εγχειρίδιο σέρβις στη διεύθυνση support.dell.com στο ∆ιαδίκτυο.

ERROR READING PCMCIA CARD (ΑΝΈΚΥΨΕ ΣΦΆΛΜΑ ΚΑΤΆ ΤΗΝ ΑΝΆΓΝΩΣΗ ΚΆΡΤΑΣ PCMCIA) — Ο υπολογιστής δεν µπορεί να αναγνωρίσει την ExpressCard. Τοποθετήστε ξανά την κάρτα ή δοκιµάστε µια άλλη κάρτα. Για περισσότερες πληροφορίες, ανατρέξτε στο Εγχειρίδιο σέρβις στη διεύθυνση support.dell.com στο ∆ιαδίκτυο.

EXTENDED MEMORY SIZE HAS CHANGED (ΤΟ ΜΈΓΕΘΟΣ ΤΗΣ ΜΝΉΜΗΣ EXTENDED ΈΧΕΙ ΑΛΛΆΞΕΙ) — Το µέγεθος της µνήµης που αναγράφεται στη NVRAM (µη πτητική µνήµη άµεσης πρόσβασης) δε συµφωνεί µε τη µνήµη που είναι εγκατεστηµένη στον υπολογιστή. Επανεκκινήστε τον υπολογιστή. Αν το σφάλµα εµφανιστεί ξανά, επικοινωνήστε µε την Dell (ανατρέξτε στην ενότητα [«Επικοινωνία µε την Dell» στη σελίδα](#page-79-0) 80).

#### THE FILE BEING COPIED IS TOO LARGE FOR THE DESTINATION DRIVE (ΤΟ ΑΡΧΕΊΟ ΠΟΥ ΑΝΤΙΓΡΆΦΕΤΑΙ ΕΊΝΑΙ ΥΠΕΡΒΟΛΙΚΆ ΜΕΓΆΛΟ ΓΙΑ ΤΗ ΜΟΝΆ∆Α ∆ΊΣΚΟΥ ΠΡΟΟΡΙΣΜΟΎ) — Το αρχείο που

προσπαθείτε να αντιγράψετε είναι υπερβολικά µεγάλο για να χωρέσει στο δίσκο ή ο δίσκος είναι γεµάτος. ∆οκιµάστε να αντιγράψετε το αρχείο σε διαφορετικό δίσκο ή χρησιµοποιήστε ένα δίσκο µεγαλύτερης χωρητικότητας.

A FILENAME CANNOT CONTAIN ANY OF THE FOLLOWING CHARACTERS: \ / : \* ? " < > | (ΈΝΑ ΟΝΟΜΑ ΑΡΧΕΙΟΥ ∆ΕΝ ΜΠΟΡΕΙ ΝΑ ΠΕΡΙΕΧΕΙ ΚΑΠΟΙΟΝ ΑΠΟ ΤΟΥΣ ΑΚΟΛΟΥΘΟΥΣ ΧΑΡΑΚΤΗΡΕΣ: \ / : \* ? " < > |) — Μη χρησιµοποιείτε τους χαρακτήρες αυτούς στα ονόµατα

αρχείων.

GATE A20 FAILURE (ΑΠΟΤΥΧΊΑ ΠΎΛΗΣ A20) — Κάποια κάρτα µνήµης µπορεί να είναι χαλαρά συνδεδεµένη. Επανεγκαταστήστε τις κάρτες µνήµης και, αν χρειαστεί, αντικαταστήστε τις. Για περισσότερες πληροφορίες, ανατρέξτε στο Εγχειρίδιο σέρβις στη διεύθυνση support.dell.com στο ∆ιαδίκτυο.

GENERAL FAILURE (ΓΕΝΙΚΌ ΣΦΆΛΜΑ) - Το λειτουργικό σύστημα δεν είναι σε θέση να εκτελέσει την εντολή. Το µήνυµα συνήθως ακολουθείται από συγκεκριµένες πληροφορίες, όπως π.χ. Printer out of paper (Το χαρτί του εκτυπωτή έχει τελειώσει). Κάντε τις ενδεδειγµένες ενέργειες.

HARD-DISK DRIVE CONFIGURATION ERROR (ΣΦΆΛΜΑ ΡΎΘΜΙΣΗΣ ΠΑΡΑΜΈΤΡΩΝ ΜΟΝΆ∆ΑΣ ΣΚΛΗΡΟΎ ∆ΊΣΚΟΥ) — Ο υπολογιστής δεν µπορεί να αναγνωρίσει τον τύπο της µονάδας. Τερµατίστε τη λειτουργία του υπολογιστή, αφαιρέστε τη µονάδα σκληρού δίσκου (ανατρέξτε στο Εγχειρίδιο σέρβις στη διεύθυνση support.dell.com στο ∆ιαδίκτυο) και εκκινήστε τον υπολογιστή από ένα CD. Στη συνέχεια, τερµατίστε τη λειτουργία του υπολογιστή, επανεγκαταστήστε τη µονάδα σκληρού δίσκου και επανεκκινήστε τον υπολογιστή. Εκτελέστε τους ελέγχους µονάδας σκληρού δίσκου από το διαγνωστικό πρόγραµµα της Dell (ανατρέξτε στην ενότητα [«Dell Diagnostics» στη σελίδα](#page-46-0) 47).

HARD-DISK DRIVE CONTROLLER FAILURE 0 (ΣΦΆΛΜΑ ΕΛΕΓΚΤΉ ΜΟΝΆ∆ΑΣ ΣΚΛΗΡΟΎ ∆ΊΣΚΟΥ 0) — Η µονάδα σκληρού δίσκου δεν αποκρίνεται σε εντολές από τον υπολογιστή. Τερµατίστε τη λειτουργία του υπολογιστή, αφαιρέστε τη µονάδα σκληρού δίσκου (ανατρέξτε στο Εγχειρίδιο σέρβις στη διεύθυνση support.dell.com στο ∆ιαδίκτυο) και εκκινήστε τον υπολογιστή από ένα CD. Στη συνέχεια, τερµατίστε τη λειτουργία του υπολογιστή, επανεγκαταστήστε τη µονάδα σκληρού δίσκου και επανεκκινήστε τον υπολογιστή. Αν το πρόβληµα δεν λυθεί, δοκιµάστε κάποια άλλη µονάδα δίσκου. Εκτελέστε τους ελέγχους µονάδας σκληρού δίσκου από το διαγνωστικό πρόγραµµα της Dell (ανατρέξτε στην ενότητα [«Dell Diagnostics» στη σελίδα](#page-46-0) 47).

#### HARD-DISK DRIVE FAILURE (ΒΛΆΒΗ ΜΟΝΆ∆ΑΣ ΣΚΛΗΡΟΎ

∆ΊΣΚΟΥ) — Η µονάδα σκληρού δίσκου δεν αποκρίνεται σε εντολές από τον υπολογιστή. Τερµατίστε τη λειτουργία του υπολογιστή, αφαιρέστε τη µονάδα σκληρού δίσκου (ανατρέξτε στο Εγχειρίδιο σέρβις στη διεύθυνση

support.dell.com στο ∆ιαδίκτυο) και εκκινήστε τον υπολογιστή από ένα CD. Στη συνέχεια, τερµατίστε τη λειτουργία του υπολογιστή, επανεγκαταστήστε τη µονάδα σκληρού δίσκου και επανεκκινήστε τον υπολογιστή. Αν το πρόβληµα δεν λυθεί, δοκιµάστε κάποια άλλη µονάδα δίσκου. Εκτελέστε τους ελέγχους µονάδας σκληρού δίσκου από το διαγνωστικό πρόγραµµα της Dell (ανατρέξτε στην ενότητα [«Dell Diagnostics» στη σελίδα](#page-46-0) 47).

HARD-DISK DRIVE READ FAILURE (ΣΦΆΛΜΑ ΑΝΆΓΝΩΣΗΣ ΜΟΝΆ∆ΑΣ ΣΚΛΗΡΟΎ ∆ΊΣΚΟΥ) — Η µονάδα σκληρού δίσκου µπορεί να είναι ελαττωµατική. Τερµατίστε τη λειτουργία του υπολογιστή, αφαιρέστε τη µονάδα σκληρού δίσκου (ανατρέξτε στο Εγχειρίδιο σέρβις στη διεύθυνση support.dell.com στο Διαδίκτυο) και εκκινήστε τον υπολογιστή από ένα CD. Στη συνέχεια, τερµατίστε τη λειτουργία του υπολογιστή, επανεγκαταστήστε τη µονάδα σκληρού δίσκου και επανεκκινήστε τον υπολογιστή. Αν το πρόβληµα δεν λυθεί, δοκιµάστε κάποια άλλη µονάδα δίσκου. Εκτελέστε τους ελέγχους µονάδας σκληρού δίσκου από το διαγνωστικό πρόγραµµα της Dell (ανατρέξτε στην ενότητα [«Dell Diagnostics» στη σελίδα](#page-46-0) 47).

INSERT BOOTABLE MEDIA (ΤΟΠΟΘΕΤΗΣΤΕ ΑΦΑΙΡΟΥΜΕΝΟ ΜΕΣΟ ΜΕ ∆ΥΝΑΤΟΤΗΤΑ ΕΚΚΙΝΗΣΗΣ ΣΤΗ ΜΟΝΑ∆Α) — Το λειτουργικό σύστηµα προσπαθεί να κάνει εκκίνηση σε αφαιρούµενο µέσο χωρίς δυνατότητα εκκίνησης, όπως π.χ. δισκέτα ή CD. Τοποθετήστε ένα αφαιρούµενο µέσο µε δυνατότητα εκκίνησης στη µονάδα.

#### INVALID CONFIGURATION INFORMATION-PLEASE RUN SYSTEM SETUP PROGRAM (ΜΗ ΈΓΚΥΡΕΣ ΠΛΗΡΟΦΟΡΊΕΣ ∆ΙΑΜΌΡΦΩΣΗΣ, ΕΚΤΕΛΈΣΤΕ ΤΟ ΠΡΌΓΡΑΜΜΑ ΡΎΘΜΙΣΗΣ ΣΥΣΤΉΜΑΤΟΣ) —

Οι πληροφορίες διαµόρφωσης του συστήµατος δε συµφωνούν µε τη διαµόρφωση του υλικού. Το µήνυµα αυτό παρουσιάζεται συνήθως µετά την εγκατάσταση κάρτας µνήµης. ∆ιορθώστε τις κατάλληλες επιλογές στο πρόγραµµα ρύθµισης συστήµατος. Για περισσότερες πληροφορίες, ανατρέξτε στο Εγχειρίδιο σέρβις στη διεύθυνση support.dell.com στο ∆ιαδίκτυο.

KEYBOARD CLOCK LINE FAILURE (ΒΛΆΒΗ ΓΡΑΜΜΉΣ ΡΟΛΟΓΙΟΎ ΠΛΗΚΤΡΟΛΟΓΊΟΥ) — Αν έχετε εξωτερικό πληκτρολόγιο, ελέγξτε τη σύνδεση του καλωδίου. Εκτελέστε τον έλεγχο του ελεγκτή πληκτρολογίου στο Dell Diagnostics (ανατρέξτε στην ενότητα [«Dell Diagnostics» στη σελίδα](#page-46-0) 47).

#### KEYBOARD CONTROLLER FAILURE (ΒΛΆΒΗ ΕΛΕΓΚΤΉ

ΠΛΗΚΤΡΟΛΟΓΊΟΥ) — Αν έχετε εξωτερικό πληκτρολόγιο, ελέγξτε τη σύνδεση του καλωδίου. Επανεκκινήστε τον υπολογιστή και αποφύγετε να αγγίξετε το πληκτρολόγιο ή το ποντίκι στη διάρκεια της ρουτίνας εκκίνησης. Εκτελέστε τον έλεγχο ελεγκτή πληκτρολογίου στο Dell Diagnostics (ανατρέξτε στην ενότητα [«Dell Diagnostics» στη σελίδα](#page-46-0) 47).

KEYBOARD DATA LINE FAILURE (ΒΛΆΒΗ ΓΡΑΜΜΉΣ ∆Ε∆ΟΜΈΝΩΝ ΠΛΗΚΤΡΟΛΟΓΊΟΥ) — Αν έχετε εξωτερικό πληκτρολόγιο, ελέγξτε τη σύνδεση του καλωδίου. Εκτελέστε τον έλεγχο ελεγκτή πληκτρολογίου στο Dell Diagnostics (ανατρέξτε στην ενότητα [«Dell Diagnostics» στη σελίδα](#page-46-0) 47).

KEYBOARD STUCK KEY FAILURE (ΒΛΆΒΗ ΛΌΓΩ ΚΟΛΛΗΜΈΝΟΥ ΠΛΉΚΤΡΟΥ ΣΤΟ ΠΛΗΚΤΡΟΛΌΓΙΟ) — Αν έχετε εξωτερικό πληκτρολόγιο, ελέγξτε τη σύνδεση του καλωδίου. Επανεκκινήστε τον υπολογιστή και αποφύγετε να αγγίξετε το πληκτρολόγιο ή το ποντίκι στη διάρκεια της ρουτίνας εκκίνησης. Εκτελέστε τον έλεγχο ελεγκτή πληκτρολογίου στο Dell Diagnostics (ανατρέξτε στην ενότητα [«Dell Diagnostics» στη σελίδα](#page-46-0) 47).

LICENSED CONTENT IS NOT ACCESSIBLE IN MEDIADIRECT (ΤΟ ΠΕΡΙΕΧΌΜΕΝΟ ΜΕ Ά∆ΕΙΑ ΧΡΉΣΗΣ ∆ΕΝ ΕΊΝΑΙ ΠΡΟΣΒΆΣΙΜΟ ΣΤΟ MEDIADIRECT) — Το Dell™ MediaDirect™ δεν µπορεί να επαληθεύσει τους περιορισµούς διαχείρισης δικαιωµάτων ψηφιακού περιεχοµένου (DRM) στο αρχείο, εποµένως δεν είναι δυνατή η αναπαραγωγή του αρχείου (ανατρέξτε στην ενότητα [«Dell Diagnostics» στη σελίδα](#page-46-0) 47).

MEMORY ADDRESS LINE FAILURE AT ADDRESS, READ VALUE EXPECTING VALUE (ΣΦΆΛΜΑ ΓΡΑΜΜΉΣ ∆ΙΕΎΘΥΝΣΗΣ ΜΝΉΜΗΣ ΣΤΗ ∆ΙΕΎΘΥΝΣΗ XXX, ΤΙΜΉ ΠΟΥ ∆ΙΑΒΆΣΤΗΚΕ XXX, ΑΝΑΜΕΝΌΜΕΝΗ ΤΙΜΉ XXX) — Κάποια κάρτα µνήµης µπορεί να είναι ελαττωµατική ή σε ακατάλληλη θέση. Επανεγκαταστήστε τις κάρτες µνήµης και, αν χρειαστεί, αντικαταστήστε τις. Για περισσότερες πληροφορίες, ανατρέξτε στο Εγχειρίδιο σέρβις στη διεύθυνση support.dell.com στο ∆ιαδίκτυο.

MEMORY ALLOCATION ERROR (ΣΦΆΛΜΑ ΕΚΧΏΡΗΣΗΣ ΜΝΉΜΗΣ) — Το λογισµικό που προσπαθείτε να εκτελέστε είναι σε διένεξη µε το λειτουργικό σύστηµα, κάποιο άλλο πρόγραµµα ή κάποια βοηθητική εφαρµογή. Τερµατίστε τη λειτουργία του υπολογιστή, περιµένετε 30 δευτερόλεπτα και µετά επανεκκινήστε τον. ∆οκιµάστε να εκτελέσετε το πρόγραµµα ξανά. Αν το µήνυµα σφάλµατος συνεχίζει να εµφανίζεται, ανατρέξτε στην τεκµηρίωση του λογισµικού.

#### MEMORY DATA LINE FAILURE AT ADDRESS, READ VALUE EXPECTING VALUE (ΣΦΆΛΜΑ ΓΡΑΜΜΉΣ ∆Ε∆ΟΜΈΝΩΝ ΜΝΉΜΗΣ ΣΤΗ ∆ΙΕΎΘΥΝΣΗ XXX, ΤΙΜΉ ΠΟΥ ∆ΙΑΒΆΣΤΗΚΕ XXX, ΑΝΑΜΕΝΌΜΕΝΗ ΤΙΜΉ XXX) —

Κάποια κάρτα µνήµης µπορεί να είναι ελαττωµατική ή σε ακατάλληλη θέση. Επανεγκαταστήστε τις κάρτες µνήµης και, αν χρειαστεί, αντικαταστήστε τις. Για περισσότερες πληροφορίες, ανατρέξτε στο Εγχειρίδιο σέρβις στη διεύθυνση support.dell.com στο ∆ιαδίκτυο.

#### MEMORY DOUBLE WORD LOGIC FAILURE AT ADDRESS, READ VALUE EXPECTING VALUE (ΛΟΓΙΚΌ ΣΦΆΛΜΑ ∆ΙΠΛΉΣ ΛΈΞΗΣ ΜΝΉΜΗΣ ΣΤΗ ∆ΙΕΎΘΥΝΣΗ XXX, ΤΙΜΉ ΠΟΥ ∆ΙΑΒΆΣΤΗΚΕ XXX, ANAMENΌΜΕΝΗ ΤΙΜΉ XXX) — Κάποια κάρτα μνήμης μπορεί να είναι

ελαττωματική ή σε ακατάλληλη θέση. Επανεγκαταστήστε τις κάρτες μνήμης και, αν χρειαστεί, αντικαταστήστε τις. Για περισσότερες πληροφορίες, ανατρέξτε στο Εγχειρίδιο σέρβις στη διεύθυνση support.dell.com στο ∆ιαδίκτυο.

#### MEMORY ODD/EVEN LOGIC FAILURE AT ADDRESS, READ VALUE EXPECTING VALUE (ΛΟΓΙΚΌ ΣΦΆΛΜΑ ΆΡΤΙΑΣ/ΠΕΡΙΤΤΉΣ ΜΝΉΜΗΣ ΣΤΗ ∆ΙΕΎΘΥΝΣΗ XXX, ΤΙΜΉ ΠΟΥ ∆ΙΑΒΆΣΤΗΚΕ XXX,

ANAMENOMENH TIMΉ XXX) — Κάποια κάρτα μνήμης μπορεί να είναι ελαττωµατική ή σε ακατάλληλη θέση. Επανεγκαταστήστε τις κάρτες µνήµης και, αν χρειαστεί, αντικαταστήστε τις. Για περισσότερες πληροφορίες, ανατρέξτε στο Εγχειρίδιο σέρβις στη διεύθυνση support.dell.com στο ∆ιαδίκτυο.

#### MEMORY WRITE/READ FAILURE AT ADDRESS, READ VALUE EXPECTING VALUE (ΣΦΆΛΜΑ ΕΓΓΡΑΦΉΣ/ΑΝΆΓΝΩΣΗΣ ΜΝΉΜΗΣ ΣΤΗ ∆ΙΕΎΘΥΝΣΗ XXX, ΤΙΜΉ ΠΟΥ ∆ΙΑΒΆΣΤΗΚΕ XXX, ΑΝΑΜΕΝΌΜΕΝΗ

ΤΙΜΉ XXX) — Κάποια κάρτα µνήµης µπορεί να είναι ελαττωµατική ή σε ακατάλληλη θέση. Επανεγκαταστήστε τις κάρτες µνήµης και, αν χρειαστεί, αντικαταστήστε τις. Για περισσότερες πληροφορίες, ανατρέξτε στο Εγχειρίδιο σέρβις στη διεύθυνση support.dell.com στο ∆ιαδίκτυο.

NO BOOT DEVICE AVAILABLE (∆ΕΝ ΥΠΑΡΧΕΙ ∆ΙΑΘΕΣΙΜΗ ΣΥΣΚΕΥΗ ΕΚΚΙΝΗΣΗΣ) — Ο υπολογιστής δεν µπορεί να βρει τη µονάδα σκληρού δίσκου. Αν η συσκευή εκκίνησης είναι η µονάδα σκληρού δίσκου, βεβαιωθείτε ότι η µονάδα είναι εγκατεστηµένη, τοποθετηµένη στην κατάλληλη θέση και χωρισµένη σε διαµερίσµατα ως συσκευή εκκίνησης.

#### NO BOOT SECTOR ON HARD DRIVE (∆ΕΝ ΥΠΑΡΧΕΙ ΤΟΜΕΑΣ ΕΚΚΙΝΗΣΗΣ ΣΤΗ ΜΟΝΑ∆Α ΣΚΛΗΡΟΥ ∆ΙΣΚΟΥ) — Το λειτουργικό

σύστηµα µπορεί να έχει καταστραφεί. Επικοινωνήστε µε την Dell (ανατρέξτε στην ενότητα [«Επικοινωνία µε την Dell](#page-79-0)» στη σελίδα 80).

NO TIMER TICK INTERRUPT (∆ΕΝ ΥΠΑΡΧΕΙ ∆ΙΑΚΟΠΗ ΧΤΥΠΟΥ ΧΡΟΝΙΣΤΗ) — Κάποιο τσιπ στη µητρική πλακέτα µπορεί να δυσλειτουργεί. Εκτελέστε τους ελέγχους ρύθµισης συστήµατος από το διαγνωστικό πρόγραµµα της Dell (ανατρέξτε στην ενότητα [«Dell Diagnostics» στη σελίδα](#page-46-0) 47).

#### NOT ENOUGH MEMORY OR RESOURCES. EXIT SOME PROGRAMS AND TRY AGAIN (∆ΕΝ ΥΠΆΡΧΕΙ ΑΡΚΕΤΉ ΜΝΉΜΗ Ή ΠΌΡΟΙ. ΤΕΡΜΑΤΊΣΤΕ ΜΕΡΙΚΆ ΠΡΟΓΡΆΜΜΑΤΑ ΚΑΙ ∆ΟΚΙΜΆΣΤΕ ΞΑΝΆ.) —

Έχετε πάρα πολλά προγράµµατα ανοιχτά. Κλείστε όλα τα παράθυρα και ανοίξτε το πρόγραµµα που θέλετε να χρησιµοποιήσετε.

OPERATING SYSTEM NOT FOUND (∆ΕΝ ΒΡΈΘΗΚΕ ΛΕΙΤΟΥΡΓΙΚΌ ΣΎΣΤΗΜΑ) — Επανεγκαταστήστε τη µονάδα σκληρού δίσκου (ανατρέξτε στο Εγχειρίδιο σέρβις στη διεύθυνση support.dell.com στο ∆ιαδίκτυο). Αν το πρόβληµα δεν λυθεί, επικοινωνήστε µε την Dell (ανατρέξτε στην ενότητα [«Επικοινωνία µε την Dell» στη σελίδα](#page-79-0) 80).

OPTIONAL ROM BAD CHECKSUM (ΛΑΝΘΑΣΜΈΝΟ ΆΘΡΟΙΣΜΑ ΕΛΈΓΧΟΥ ΠΡΟΑΙΡΕΤΙΚΟΎ ROM) — Το προαιρετικό ROM έχει παρουσιάσει αστοχία. Επικοινωνήστε µε την Dell (ανατρέξτε στην ενότητα [«Επικοινωνία µε την Dell» στη σελίδα](#page-79-0) 80).

A REQUIRED .DLL FILE WAS NOT FOUND (ΈΝΑ ΑΠΑΡΑΊΤΗΤΟ ΑΡΧΕΊΟ .DLL ∆ΕΝ ΒΡΈΘΗΚΕ) — Ένα ουσιώδες αρχείο λείπει από το πρόγραµµα που προσπαθείτε να ανοίξετε. Καταργήστε και κατόπιν επαναλάβετε την εγκατάσταση του προγράµµατος.

Microsoft $^{\circledR}$  Windows Vista $^{\circledR}$ :

- 1 Γεπιλέξτε διαδοχικά: κουμπί Έναρξης των Windows Vista <del>(†)</del> → **Πίνακας** Ελέγχου→ Προγράµµατα→ Προγράµµατα και δυνατότητες.
- 2 Επιλέξτε το πρόγραµµα του οποίου την εγκατάσταση θέλετε να καταργήσετε.
- 3 Κάντε κλικ στο κουµπί Κατάργηση εγκατάστασης.
- 4 Για οδηγίες εγκατάστασης ανατρέξτε στην τεκµηρίωση του προγράµµατος.

#### Microsoft Windows  $\mathbb{R}$   $XP$ :

- 1 Επιλέξτε διαδοχικά Έναρξη → Πίνακας ελέγχου → Προσθαφαίρεση προγραµµάτων → Προγράµµατα και δυνατότητες.
- 2 Επιλέξτε το πρόγραµµα του οποίου την εγκατάσταση θέλετε να καταργήσετε.
- 3 Κάντε κλικ στο κουµπί Κατάργηση εγκατάστασης.
- 4Για οδηγίες εγκατάστασης ανατρέξτε στην τεκµηρίωση του προγράµµατος.

SECTOR NOT FOUND (Ο ΤΟΜΈΑΣ ΔΕΝ ΒΡΈΘΗΚΕ) — Το λειτουργικό σύστηµα δεν µπορεί να εντοπίσει κάποιον τοµέα στη µονάδα σκληρού δίσκου. Μπορεί να έχετε κάποιον ελαττωµατικό τοµέα ή κατεστραµµένο FAT (πίνακα εκχώρησης αρχείων) στη µονάδα σκληρού δίσκου. Εκτελέστε τη βοηθητική εφαρµογή ελέγχου σφαλµάτων των Windows για να ελέγξτε τη δοµή των αρχείων στη µονάδα σκληρού δίσκου. Για οδηγίες ανατρέξτε στη Βοήθεια και Υποστήριξη των Windows (επιλέξτε διαδοχικά Έναρξη <sup>→</sup> Βοήθεια και Υποστήριξη. Αν πολλοί τοµείς είναι ελαττωµατικοί, δηµιουργήστε αντίγραφα ασφαλείας των δεδοµένων (αν είναι εφικτό) και µετά διαµορφώστε ξανά τη µονάδα σκληρού δίσκου.

SEEK ERROR (ΣΦΆΛΜΑ ΑΝΑΖΉΤΗΣΗΣ) — Το λειτουργικό σύστημα δεν µπορεί να βρει µια συγκεκριµένη περιοχή στη µονάδα σκληρού δίσκου.

SHUTDOWN FAILURE (ΑΠΟΤΥΧΙΑ ΤΕΡΜΑΤΙΣΜΟΥ ΛΕΙΤΟΥΡΓΙΑΣ) — Κάποιο τσιπ στη µητρική πλακέτα µπορεί να δυσλειτουργεί. Εκτελέστε τους ελέγχους ρύθµισης συστήµατος από το διαγνωστικό πρόγραµµα της Dell (ανατρέξτε στην ενότητα [«Dell Diagnostics» στη σελίδα](#page-46-0) 47).

TIME-OF-DAY CLOCK LOST POWER (ΤΟ ΡΟΛΌΙ ΏΡΑΣ ΈΠΑΨΕ ΝΑ ΤΡΟΦΟ∆ΟΤΕΊΤΑΙ ΜΕ ΡΕΎΜΑ) — Οι ρυθµίσεις διαµόρφωσης του συστήµατος έχουν καταστραφεί. Συνδέστε τον υπολογιστή σας σε πρίζα ρεύµατος, για να φορτιστεί η µπαταρία. Εάν δεν επιλυθεί το πρόβληµα, προσπαθήστε να επαναφέρετε τα δεδοµένα µπαίνοντας στο πρόγραµµα ρύθµισης του συστήµατος και µετά τερµατίστε αµέσως το πρόγραµµα (ανατρέξτε στο Εγχειρίδιο σέρβις στη διεύθυνση support.dell.com στο ∆ιαδίκτυο). Αν το µήνυµα εµφανιστεί ξανά, επικοινωνήστε µε την Dell (ανατρέξτε στην ενότητα [«Επικοινωνία µε την Dell» στη σελίδα](#page-79-0) 80).

#### TIME-OF-DAY CLOCK STOPPED (ΤΟ ΡΟΛΌΙ ΏΡΑΣ ΣΤΑΜΆΤΗΣΕ) —

Μπορεί να απαιτείται επαναφόρτιση της εφεδρικής µπαταρίας που υποστηρίζει τις ρυθµίσεις διαµόρφωσης του συστήµατος. Συνδέστε τον υπολογιστή σας σε πρίζα ρεύµατος, για να φορτιστεί η µπαταρία. Αν το πρόβληµα δεν λυθεί, επικοινωνήστε µε την Dell (ανατρέξτε στην ενότητα [«Επικοινωνία µε την Dell»](#page-79-0)  [στη σε](#page-79-0)λίδα 80).

#### TIME-OF-DAY NOT SET-PLEASE RUN THE SYSTEM SETUP PROGRAM (Η ΏΡΑ ∆ΕΝ ΈΧΕΙ ΡΥΘΜΙΣΤΕΊ, ΕΚΤΕΛΈΣΤΕ ΤΟ ΠΡΌΓΡΑΜΜΑ ΡΎΘΜΙΣΗΣ ΣΥΣΤΉΜΑΤΟΣ) — Η ώρα ή η ηµεροµηνία που είναι

αποθηκευµένη στο πρόγραµµα ρύθµισης συστήµατος δε συµφωνεί µε το ρολόι του συστήµατος. ∆ιορθώστε τις ρυθµίσεις για τις επιλογές Date (Ηµεροµηνία) και Time (Ώρα). Για περισσότερες πληροφορίες, ανατρέξτε στο Εγχειρίδιο σέρβις στη διεύθυνση support.dell.com στο ∆ιαδίκτυο.

TIMER CHIP COUNTER 2 FAILED (Ο ΑΠΑΡΙΘΜΗΤΗΣ 2 ΤΟΥ ΤΣΙΠ ΤΟΥ ΧΡΟΝΙΣΤΗ ΑΠΕΤΥΧΕ) — Κάποιο τσιπ στη µητρική πλακέτα µπορεί να δυσλειτουργεί. Εκτελέστε τους ελέγχους ρύθµισης συστήµατος από το διαγνωστικό πρόγραµµα της Dell (ανατρέξτε στην ενότητα [«Dell Diagnostics»](#page-46-0)  [στη σε](#page-46-0)λίδα 47).

#### UNEXPECTED INTERRUPT IN PROTECTED MODE (ΜΗ ΑΝΑΜΕΝΟΜΕΝΗ ∆ΙΑΚΟΠΗ ΣΕ ΠΡΟΣΤΑΤΕΥΜΕΝΗ ΚΑΤΑΣΤΑΣΗ ΛΕΙΤΟΥΡΓΙΑΣ) — Ο ελεγκτής του πληκτρολογίου µπορεί να λειτουργεί εσφαλµένα ή κάποια κάρτα µνήµης µπορεί να είναι χαλαρά συνδεδεµένη. Εκτελέστε τους ελέγχους µνήµης συστήµατος και τον έλεγχο ελεγκτή πληκτρολογίου από το διαγνωστικό πρόγραµµα της Dell (ανατρέξτε στην ενότητα [«Dell Diagnostics» στη σελίδα](#page-46-0) 47).

#### X:\ IS NOT ACCESSIBLE. THE DEVICE IS NOT READY (∆ΕΝ ΕΊΝΑΙ ∆ΥΝΑΤΉ Η ΠΡΌΣΒΑΣΗ ΣΤΗ ΜΟΝΆ∆Α X:\. Η ΣΥΣΚΕΥΉ ∆ΕΝ ΕΊΝΑΙ ΈΤΟΙΜΗ). — Τοποθετήστε ένα δίσκο στη µονάδα και δοκιµάστε ξανά.

#### WARNING: BATTERY IS CRITICALLY LOW (ΠΡΟΕΙ∆ΟΠΟΊΗΣΗ: Η ΙΣΧΎΣ ΤΗΣ ΜΠΑΤΑΡΊΑΣ ΕΊΝΑΙ ΕΞΑΙΡΕΤΙΚΆ ΧΑΜΗΛΉ) —

Η µπαταρία κοντεύει να εξαντληθεί. Αντικαταστήστε την µπαταρία ή συνδέστε τον υπολογιστή σε πρίζα ρεύµατος. ∆ιαφορετικά, ενεργοποιήστε την κατάσταση αδρανοποίησης ή τερµατίστε τη λειτουργία του υπολογιστή.

#### Μηνύµατα συστήµατος

ΣΗΜΕΙΩΣΗ: Αν το µήνυµα που λάβατε δεν είναι καταχωρηµένο στον πίνακα, ανατρέξτε στην τεκµηρίωση είτε του λειτουργικού συστήµατος είτε του προγράµµατος που έτρεχε όταν εµφανίστηκε το µήνυµα.

ALERT! PREVIOUS ATTEMPTS AT BOOTING THIS SYSTEM HAVE FAILED AT CHECKPOINT [NNNN]. FOR HELP IN RESOLVING THIS PROBLEM, PLEASE NOTE THIS CHECKPOINT AND CONTACT DELL TECHNICAL SUPPORT (ΠΡΟΣΟΧΉ! ΠΡΟΗΓΟΎΜΕΝΕΣ ΠΡΟΣΠΆΘΕΙΕΣ ΓΙΑ ΤΗΝ ΕΚΚΊΝΗΣΗ ΑΥΤΟΎ ΤΟΥ ΣΥΣΤΉΜΑΤΟΣ ΑΠΈΤΥΧΑΝ ΣΤΟ ΣΗΜΕΊΟΥ ΕΛΈΓΧΟΥ [NNNN]. ΓΙΑ ΒΟΉΘΕΙΑ ΣΧΕΤΙΚΆ ΜΕ ΤΗΝ ΕΠΊΛΥΣΗ ΑΥΤΟΎ ΤΟΥ ΠΡΟΒΛΉΜΑΤΟΣ, ΣΗΜΕΙΏΣΤΕ ΑΥΤΌ ΤΟ ΣΗΜΕΊΟ ΕΛΈΓΧΟΥ ΚΑΙ ΕΠΙΚΟΙΝΩΝΉΣΤΕ ΜΕ ΤΗΝ ΤΕΧΝΙΚΉ ΥΠΟΣΤΉΡΙΞΗ ΤΗΣ DELL) — Ο υπολογιστής απέτυχε να ολοκληρώσει τη ρουτίνα εκκίνησης τρεις συνεχόµενες φορές µε το ίδιο σφάλµα (ανατρέξτε στην ενότητα [«Επικοινωνία µε την Dell» στη σελίδα](#page-79-0) 80 για βοήθεια).

CMOS CHECKSUM ERROR (ΣΦΆΛΜΑ ΑΘΡΟΊΣΜΑΤΟΣ ΕΛΈΓΧΟΥ ΤΟΥ CMOS) — Πιθανή βλάβη µητρικής πλακέτας ή χαµηλή ισχύς µπαταρίας ρολογιού πραγµατικού χρόνου (RTC). Αντικαταστήστε την µπαταρία. Ανατρέξτε στο Εγχειρίδιο σέρβις στη διεύθυνση support.dell.com στο ∆ιαδίκτυο ή στην ενότητα [«Επικοινωνία µε την Dell» στη σελίδα](#page-79-0) 80 για βοήθεια.

CPU FAN FAILURE (ΒΛΆΒΗ ΑΝΕΜΙΣΤΉΡΑ ΕΠΕΞΕΡΓΑΣΤΉ) — Ανέκυψε βλάβη στον ανεµιστήρα που ψύχει τον επεξεργαστή. Αντικαταστήστε τον ανεμιστήρα του επεξεργαστή. Ανατρέξτε στο *Εγχειρίδιο σέρβις* στη διεύθυνση support.dell.com στο ∆ιαδίκτυο.

HARD-DISK DRIVE FAILURE (ΒΛΆΒΗ ΜΟΝΆ∆ΑΣ ΣΚΛΗΡΟΎ ∆ΊΣΚΟΥ) — Πιθανή βλάβη µονάδας σκληρού δίσκου στη διάρκεια του αυτοδιαγνωστικού ελέγχου (POST) της µονάδας σκληρού δίσκου. Ελέγξτε τα καλώδια, εναλλάξτε σκληρούς δίσκους ή ανατρέξτε στην ενότητα [«Επικοινωνία](#page-79-0)  µε την [Dell» στη σελίδα](#page-79-0) 80 για βοήθεια.

HARD-DISK DRIVE READ FAILURE (ΣΦΆΛΜΑ ΑΝΆΓΝΩΣΗΣ ΜΟΝΆ∆ΑΣ ΣΚΛΗΡΟΎ ∆ΊΣΚΟΥ) — Πιθανή βλάβη µονάδας σκληρού δίσκου στη διάρκεια του ελέγχου έναρξης σκληρού δίσκου (ανατρέξτε στην ενότητα [«Επικοινωνία µε](#page-79-0)  την [Dell» στη σελίδα](#page-79-0) 80 για βοήθεια).

KEYBOARD FAILURE (ΣΦΆΛΜΑ ΠΛΗΚΤΡΟΛΟΓΊΟΥ) — Βλάβη πληκτρολογίου ή αποσυνδεδεµένο καλώδιο πληκτρολογίου.

#### NO BOOT DEVICE AVAILABLE (∆ΕΝ ΥΠΑΡΧΕΙ ∆ΙΑΘΕΣΙΜΗ ΣΥΣΚΕΥΗ

ΕΚΚΙΝΗΣΗΣ) — ∆εν υπάρχει διαµέρισµα µε δυνατότητα εκκίνησης στη µονάδα σκληρού δίσκου ή το καλώδιο σκληρού δίσκου είναι αποσυνδεδεµένο ή δεν υπάρχει συσκευή µε δυνατότητα εκκίνησης

- • Αν η µονάδα σκληρού δίσκου είναι η συσκευή εκκίνησής σας, σιγουρευτείτε ότι τα καλώδια είναι συνδεδεµένα και ότι η µονάδα είναι εγκατεστηµένη σωστά και διαµερισµένη ως συσκευή εκκίνησης.
- Μεταβείτε στις ρυθµίσεις συστήµατος και βεβαιωθείτε ότι οι πληροφορίες της ακολουθίας εκκίνησης είναι σωστές (ανατρέξτε στο Εγχειρίδιο σέρβις στη διεύθυνση support.dell.com στο ∆ιαδίκτυο).

#### NO TIMER TICK INTERRUPT (∆ΕΝ ΥΠΑΡΧΕΙ ∆ΙΑΚΟΠΗ ΧΤΥΠΟΥ ΧΡΟΝΙΣΤΗ) —

• Κάποιο τσιπ στη µητρική πλακέτα µπορεί να δυσλειτουργεί ή η µητρική πλακέτα παρουσίαση βλάβη (ανατρέξτε στην ενότητα [«Επικοινωνία µε την](#page-79-0)  [Dell» στη σελίδα](#page-79-0) 80 για βοήθεια).

#### USB OVER CURRENT ERROR (ΣΦΆΛΜΑ ΥΠΕΡΈΝΤΑΣΗΣ USB) —

• Αποσυνδέστε τη συσκευή USB. Χρησιµοποιήστε εξωτερική πηγή τροφοδοσίας για τη συσκευή USB.

NOTICE - HARD DRIVE SELF MONITORING SYSTEM HAS REPORTED THAT A PARAMETER HAS EXCEEDED ITS NORMAL OPERATING RANGE. DELL RECOMMENDS THAT YOU BACK UP YOUR DATA REGULARLY. A PARAMETER OUT OF RANGE MAY OR MAY NOT INDICATE A POTENTIAL HARD DRIVE PROBLEM (ΓΝΩΣΤΟΠΟΊΗΣΗ - ΤΟ ΣΎΣΤΗΜΑ ΑΥΤΟΠΑΡΑΚΟΛΟΎΘΗΣΗΣ ΤΗΣ ΜΟΝΆ∆ΑΣ ΣΚΛΗΡΟΎ ∆ΊΣΚΟΥ ΑΝΈΦΕΡΕ ΌΤΙ ΜΙΑ ΠΑΡΆΜΕΤΡΟΣ ΞΕΠΈΡΑΣΕ ΤΟ ΕΎΡΟΣ ΚΑΝΟΝΙΚΉΣ ΛΕΙΤΟΥΡΓΊΑΣ ΤΗΣ. Η DELL ΣΥΝΙΣΤΆ ΝΑ ΠΡΑΓΜΑΤΟΠΟΙΕΊΤΕ ΑΝΤΊΓΡΑΦΑ ΑΣΦΑΛΕΊΑΣ ΤΩΝ ∆Ε∆ΟΜΈΝΩΝ ΣΑΣ ΣΕ ΤΑΚΤΆ ΧΡΟΝΙΚΆ ∆ΙΑΣΤΉΜΑΤΑ. ΜΙΑ ΠΑΡΆΜΕΤΡΟΣ ΕΚΤΌΣ ΕΎΡΟΥΣ ∆ΕΝ ΕΊΝΑΙ ΣΊΓΟΥΡΟ ΌΤΙ ΣΥΝΙΣΤΆ ∆ΥΝΗΤΙΚΌ ΠΡΌΒΛΗΜΑ ΜΕ ΤΗ ΜΟΝΆ∆Α ΣΚΛΗΡΟΎ ∆ΊΣΚΟΥ) —

• Σφάλµα S.M.A.R.T., πιθανή βλάβη σκληρού δίσκου. Η δυνατότητα αυτή µπορεί να ενεργοποιηθεί ή να απενεργοποιηθεί από τις ρυθµίσεις BIOS.

#### Αντιµετώπιση προβληµάτων λογισµικού και υλικού

Εάν µια συσκευή είτε δεν ανιχνευθεί κατά την εγκατάσταση του λειτουργικού συστήµατος είτε έχει ανιχνευθεί αλλά έχει διαµορφωθεί λανθασµένα, µπορείτε να χρησιµοποιήσετε την αντιµετώπιση προβληµάτων υλικού για να επιλύσετε την ασυµβατότητα.

Για να εκκινήσετε την Αντιµετώπιση προβληµάτων υλικού:

Windows Vista:

- 1 Κάντε κλικ στο κουμπί Έναρξης των Windows Vista (54) και κατόπιν στο Βοήθεια και Υποστήριξη.
- 2 Πληκτρολογήστε hardware troubleshooter (αντιµετώπιση προβληµάτων υλικού) στο πεδίο αναζήτησης και πιέστε το πλήκτρο <Enter> για να αρχίσει η αναζήτηση.
- 3 Στα αποτελέσµατα αναζήτησης, επιλέξτε εκείνο που περιγράφει καλύτερα το πρόβληµα και ακολουθήστε τα υπόλοιπα βήµατα αντιµετώπισης προβληµάτων.

Windows XP:

- 1 Επιλέξτε διαδοχικά Έναρξη→ Βοήθεια και Υποστήριξη.
- 2 Πληκτρολογήστε hardware troubleshooter (αντιµετώπιση προβληµάτων υλικού) στο πεδίο αναζήτησης και πιέστε το πλήκτρο <Enter> για να αρχίσει η αναζήτηση.
- 3 Στην ενότητα Επιδιόρθωση ενός προβλήµατος, κάντε κλικ στο Αντιµετώπιση προβληµάτων υλικού.
- 4 Στη λίστα Αντιµετώπιση προβληµάτων υλικού, επιλέξτε εκείνο που περιγράφει το πρόβληµα µε τον καλύτερο δυνατό τρόπο και κάντε κλικ στο κουµπί Επόµενο για να ακολουθήσετε τα βήµατα που αποµένουν για την αντιµετώπιση του προβλήµατος.

#### <span id="page-46-0"></span>Dell Diagnostics

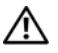

ΠΡΟΣΟΧΗ: Προτού ξεκινήσετε κάποια από τις διαδικασίες που αναφέρονται στην παρούσα ενότητα, ακολουθήστε τις οδηγίες για την ασφάλεια που αποστέλλονται µαζί µε τον υπολογιστή σας.

#### Πότε να χρησιµοποιήσετε το Dell Diagnostics

Αν αντιµετωπίζετε κάποιο πρόβληµα µε τον υπολογιστή σας, πραγµατοποιήστε τους ελέγχους στην ενότητα «Προβλήµατα κλειδωµάτων και λογισµικού» (ανατρέξτε στην ενότητα [«Προβλήµατα κλειδωµάτων και λογισµικού» στη](#page-51-0)  [σελίδα](#page-51-0) 52) και εκτελέστε το Dell Diagnostics προτού επικοινωνήσετε µε την Dell για τεχνική βοήθεια.

Καλό θα ήταν να εκτυπώσετε τις παρούσες διαδικασίες πριν ξεκινήσετε.

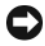

ΓΝΩΣΤΟΠΟΙΗΣΗ: Το Dell Diagnostics λειτουργεί µόνο στους υπολογιστές της Dell.

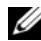

ΣΗΜΕΙΩΣΗ: Ο οπτικός δίσκος µε τίτλο Προγράµµατα οδήγησης και βοηθητικές εφαρµογές της Dell είναι προαιρετικός και µπορεί να µην αποσταλεί µε τον υπολογιστή σας.

Ανατρέξτε στο Εγχειρίδιο σέρβις στη διεύθυνση support.dell.com στο ∆ιαδίκτυο, για να εξετάσετε τις πληροφορίες διαµόρφωσης του υπολογιστή και σιγουρευτείτε ότι η συσκευή που θέλετε να δοκιµάσετε εµφανίζεται στο πρόγραµµα ρύθµισης συστήµατος και είναι ενεργός.

Εκκινήστε το Dell Diagnostics από τη µονάδα σκληρού δίσκου ή από το CD/DVD µε τίτλο Προγράµµατα οδήγησης και βοηθητικές εφαρµογές.

#### Εκκίνηση του Dell Diagnostics από το σκληρό δίσκο σας

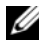

ΣΗΜΕΙΩΣΗ: Αν ο υπολογιστής σας δεν µπορεί να εµφανίσει εικόνα στην οθόνη, ανατρέξτε στην ενότητα [«Επικοινωνία µε την Dell](#page-79-0)» στη σελίδα 80.

- 1 Σιγουρευτείτε ότι ο υπολογιστής είναι συνδεδεµένος σε πρίζα ρεύµατος που ξέρετε ότι λειτουργεί σωστά.
- 2 Εκκινήστε (ή επανεκκινήστε) τον υπολογιστή σας.
- 3 Όταν εµφανιστεί το λογότυπο DELL™, πιέστε αµέσως το πλήκτρο <F12>. Επιλέξτε Diagnostics (∆ιαγνωστικοί έλεγχοι) από το µενού έναρξης που εµφανίζεται και πατήστε το πλήκτρο <Enter>.

ΣΗΜΕΙΩΣΗ: Αν περιµένετε πολλή ώρα και εµφανίζεται το λογότυπο του λειτουργικού συστήµατος, συνεχίστε να περιµένετε ωσότου δείτε την επιφάνεια εργασίας των Microsoft<sup>®</sup> Windows<sup>®</sup> και μετά τερματίστε τη λειτουργία του υπολογιστή σας και δοκιµάστε ξανά.

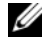

ΣΗΜΕΙΩΣΗ: Αν εµφανιστεί µήνυµα ότι δεν βρέθηκε διαµέρισµα της βοηθητικής εφαρµογής διαγνωστικών ελέγχων, εκτελέστε το Dell Diagnostics από το CD/DVD µε τίτλο Προγράµµατα οδήγησης και βοηθητικές εφαρµογές.

4 Πατήστε ένα πλήκτρο για έναρξη του Dell Diagnostics από το διαµέρισµα της βοηθητικής εφαρµογής διαγνωστικών ελέγχων στη µονάδα του σκληρού σας δίσκου και ακολουθήστε τις οδηγίες στην οθόνη.

#### Έναρξη του Dell Diagnostics από το CD/DVD µε τίτλο Προγράµµατα οδήγησης και βοηθητικές εφαρµογές

- **1** Τοποθετήστε το CD/DVD με τίτλο Προγράμματα οδήγησης και βοηθητικές εφαρµογές στη µονάδα.
- 2 Σβήστε και κάντε επανεκκίνηση του υπολογιστή.

Όταν εµφανιστεί το λογότυπο DELL, πιέστε αµέσως το πλήκτρο <F12>.

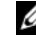

ΣΗΜΕΙΩΣΗ: Αν περιµένετε πολλή ώρα και εµφανίζεται το λογότυπο του λειτουργικού συστήµατος, συνεχίστε να περιµένετε ωσότου δείτε την επιφάνεια εργασίας των Microsoft® Windows® και µετά τερµατίστε τη λειτουργία του υπολογιστή σας και δοκιµάστε ξανά.

ΣΗΜΕΙΩΣΗ: Τα βήµατα που ακολουθούν αλλάζουν την ακολουθία εκκίνησης µόνο για µία φορά. Στην επόµενη διαδικασία εκκίνησης, η εκκίνηση του υπολογιστή γίνεται σύµφωνα µε τις συσκευές που καθορίζονται στο πρόγραµµα ρύθµισης του συστήµατος.

- 3 Όταν εµφανιστεί η λίστα των συσκευών εκκίνησης, επιλέξτε CD/DVD/CD-RW και πατήστε το πλήκτρο <Enter>.
- 4 Στο µενού που εµφανίζεται επιλέξτε Boot from CD-ROM (Εκκίνηση από CD-ROM) και πατήστε το πλήκτρο <Enter>.
- 5 Πληκτρολογήστε 1 για να ξεκινήσει το µενού CD και πατήστε το πλήκτρο <Enter> για να προχωρήσετε.
- 6 Επιλέξτε Run the 32 Bit Dell Diagnostics (Εκτέλεση του διαγνωστικού προγράµµατος 32 Bit της Dell) µέσα από την αριθµηµένη λίστα. Αν παρατίθενται πολλαπλές εκδόσεις, επιλέξτε την έκδοση που ενδείκνυται για τον υπολογιστή σας.
- 7 Όταν εµφανιστεί το κύριο µενού του Dell Diagnostics, επιλέξτε τον έλεγχο που θέλετε να εκτελεστεί και ακολουθήστε τις οδηγίες στην οθόνη.

### Συµβουλές για την αντιµετώπιση προβληµάτων

Για την αντιµετώπιση προβληµάτων του υπολογιστή σας ακολουθήστε τις εξής συµβουλές:

- • Αν προσθέσατε ή αφαιρέσατε κάποιο εξάρτηµα πριν ξεκινήσει το πρόβληµα, εξετάστε τις διαδικασίες εγκατάστασης και σιγουρευτείτε ότι το εξάρτηµα είναι σωστά εγκατεστηµένο (ανατρέξτε στο Εγχειρίδιο εργασιών συντήρησης στη διεύθυνση support.dell.com στο ∆ιαδίκτυο).
- Αν µια περιφερειακή συσκευή δεν λειτουργεί, σιγουρευτείτε ότι η συσκευή είναι σωστά συνδεδεµένη.
- Αν εµφανιστεί µήνυµα σφάλµατος στην οθόνη, καταγράψτε το ακριβές µήνυµα. Αυτό το µήνυµα µπορεί να βοηθήσει το προσωπικό υποστήριξης να διαγνώσει και να διορθώσει το(τα) πρόβληµα(τα).
- Αν ένα µήνυµα σφάλµατος προκύψει σε κάποιο πρόγραµµα, ανατρέξτε στο εγχειρίδιο του προγράµµατος.
- ΣΗΜΕΙΩΣΗ: Οι διαδικασίες που αναφέρονται στο παρόν έγγραφο γράφτηκαν για την προεπιλεγµένη προβολή των Windows και, συνεπώς, µπορεί να µην ισχύουν αν ορίσετε ενεργοποιήσετε την κλασική προβολή των Windows για τον υπολογιστή Dell.

#### Προβλήµατα παροχής ρεύµατος

ΠΡΟΣΟΧΗ: Προτού ξεκινήσετε κάποια από τις διαδικασίες που αναφέρονται στην παρούσα ενότητα, ακολουθήστε τις οδηγίες για την ασφάλεια που αποστέλλονται µαζί µε τον υπολογιστή σας.

#### ΑΝ Η ΛΥΧΝΙΑ ΕΝ∆ΕΙΞΗΣ ΛΕΙΤΟΥΡΓΙΑΣ ΕΙΝΑΙ ΣΒΗΣΤΗ —

Ο υπολογιστής είναι είτε σβηστός είτε δεν τροφοδοτείται µε ρεύµα.

- • Ξανασυνδέστε το καλώδιο ρεύµατος στη υποδοχή του στο πίσω µέρος του υπολογιστή και στην πρίζα ρεύµατος.
- • Παρακάµψτε συσκευές προστασίας παροχής ενέργειας, πολύπριζα και καλώδια προέκτασης, ώστε να επιβεβαιώσετε ότι ο υπολογιστής τίθεται σε λειτουργία κανονικά.
- • Σιγουρευτείτε ότι τυχόν πολύπριζα που χρησιµοποιούνται είναι συνδεδεµένα σε πρίζα ρεύµατος και είναι ενεργοποιηµένα.
- Σιγουρευτείτε ότι η πρίζα ρεύµατος λειτουργεί, δοκιµάζοντάς την µε µια άλλη συσκευή, όπως π.χ. ένα φωτιστικό.

• Σιγουρευτείτε ότι το κύριο καλώδιο ρεύµατος και το καλώδιο πρόσοψης είναι καλά συνδεδεµένα στη µητρική πλακέτα (ανατρέξτε στο Εγχειρίδιο συντήρησης στη διεύθυνση support.dell.com στο ∆ιαδίκτυο).

#### ΑΝ Η ΛΥΧΝΙΑ ΕΝ∆ΕΙΞΗΣ ΛΕΙΤΟΥΡΓΙΑΣ ΕΙΝΑΙ ΑΝΑΜΜΕΝΗ ΣΤΑΘΕΡΑ ΜΠΛΕ ΚΑΙ Ο ΥΠΟΛΟΓΙΣΤΗΣ ∆ΕΝ ΑΝΤΑΠΟΚΡΙΝΕΤΑΙ —

- • Βεβαιωθείτε ότι η οθόνη είναι σωστά συνδεδεµένη µε τον υπολογιστή και σε λειτουργία.
- Εάν η οθόνη είναι συνδεδεµένη µε τον υπολογιστή και σε λειτουργία, ανατρέξτε στην ενότητα [«Ηχητικά σήµατα» στη σελίδα](#page-33-0) 34.

#### ΑΝ Η ΛΥΧΝΙΑ ΕΝ∆ΕΙΞΗΣ ΛΕΙΤΟΥΡΓΙΑΣ ΑΝΑΒΟΣΒΗΝΕΙ ΜΠΛΕ —

Ο υπολογιστής βρίσκεται σε κατάσταση αναµονής. Πατήστε ένα πλήκτρο στο πληκτρολόγιο, µετακινήστε το ποντίκι ή πατήστε το κουµπί λειτουργίας για να επανέρθετε στην κανονική λειτουργία.

#### ΑΝ Η ΛΥΧΝΙΑ ΕΝ∆ΕΙΞΗΣ ΛΕΙΤΟΥΡΓΙΑΣ ΑΝΑΒΟΣΒΗΝΕΙ ΠΡΑΣΙΝΗ —

Ο υπολογιστής λαµβάνει ηλεκτρική ενέργεια, µια συσκευή µπορεί να δυσλειτουργεί ή να είναι λάθος εγκατεστηµένη.

- • Αφαιρέστε και µετά επανεγκαταστήστε όλες τις κάρτες µνήµης (ανατρέξτε στο Εγχειρίδιο σέρβις στη διεύθυνση support.dell.com στο ∆ιαδίκτυο).
- • Αφαιρέστε και µετά επανεγκαταστήστε όλες τις κάρτες επέκτασης, συµπεριλαµβανοµένων των καρτών γραφικών (ανατρέξτε στο Εγχειρίδιο σέρβις στη διεύθυνση support.dell.com στο ∆ιαδίκτυο).

#### ΑΝ Η ΛΥΧΝΙΑ ΕΝ∆ΕΙΞΗΣ ΛΕΙΤΟΥΡΓΙΑΣ ΑΝΑΒΟΣΒΗΝΕΙ ΠΡΑΣΙΝΗ —

Υπάρχει πρόβληµα παροχής ρεύµατος, µια συσκευή µπορεί να δυσλειτουργεί ή να είναι λάθος εγκατεστηµένη.

- • Βεβαιωθείτε ότι το καλώδιο ρεύµατος του επεξεργαστή είναι καλά συνδεδεµένο στην αντίστοιχη υποδοχή της µητρικής πλακέτας (ανατρέξτε στο Εγχειρίδιο σέρβις στη διεύθυνση support.dell.com στο ∆ιαδίκτυο).
- • Βεβαιωθείτε ότι το κεντρικό καλώδιο παροχής ρεύµατος και το καλώδιο του µπροστινού πίνακα είναι καλά συνδεδεµένα µε τη θύρα της µητρικής πλακέτας (ανατρέξτε στο Εγχειρίδιο σέρβις στη διεύθυνση support.dell.com στο ∆ιαδίκτυο).

#### ΕΞΑΛΕΙΨΤΕ ΤΙΣ ΠΑΡΕΜΒΟΛΕΣ — Μερικές πιθανές αιτίες παρεµβολής είναι:

- •Ρεύµα, πληκτρολόγιο και καλώδια προέκτασης ποντικιού
- •Πολλές συσκευές συνδεδεµένες στο ίδιο πολύπριζο
- •Πολλά πολύπριζα συνδεδεµένα στην ίδια πρίζα ρεύµατος

#### Προβλήµατα µνήµης

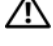

ΠΡΟΣΟΧΗ: Προτού ξεκινήσετε κάποια από τις διαδικασίες που αναφέρονται στην παρούσα ενότητα, ακολουθήστε τις οδηγίες για την ασφάλεια που αποστέλλονται µαζί µε τον υπολογιστή σας.

#### ΑΝ ΕΜΦΑΝΙΣΤΕΙ ΜΗΝΥΜΑ ΓΙΑ ΑΝΕΠΑΡΚΗ ΜΝΗΜΗ —

- • Αποθηκεύστε και κλείστε όλα τα ανοικτά αρχεία και τερµατίστε όλα τα ανοικτά προγράµµατα που δεν χρησιµοποιείτε για να δείτε αν έτσι θα λυθεί το πρόβληµα.
- • Για τις ελάχιστες απαιτήσεις µνήµης ανατρέξτε στο εγχειρίδιο του λογισµικού. Αν χρειαστεί, εγκαταστήστε πρόσθετη µνήµη (ανατρέξτε στο Εγχειρίδιο σέρβις στη διεύθυνση support.dell.com στο ∆ιαδίκτυο).
- Τοποθετήστε ξανά τις κάρτες μνήμης (ανατρέξτε στο *Εγχειρίδιο σέρβις* στη διεύθυνση support.dell.com στο ∆ιαδίκτυο) για να βεβαιωθείτε πως <sup>ο</sup> υπολογιστής σας επικοινωνεί επιτυχώς µε τη µνήµη.
- • Εκτελέστε το Dell Diagnostics (ανατρέξτε στην ενότητα [«Dell Diagnostics»](#page-46-0)  [στη σε](#page-46-0)λίδα 47).

#### ΑΝ ΑΝΤΙΜΕΤΩΠΙΣΕΤΕ ΑΛΛΑ ΠΡΟΒΛΗΜΑΤΑ ΜΕ ΤΗ ΜΝΗΜΗ —

- • Τοποθετήστε ξανά τις κάρτες µνήµης (ανατρέξτε στο Εγχειρίδιο σέρβις στη διεύθυνση support.dell.com στο ∆ιαδίκτυο) για να βεβαιωθείτε πως <sup>ο</sup> υπολογιστής σας επικοινωνεί επιτυχώς µε τη µνήµη.
- • Βεβαιωθείτε ότι ακολουθείτε τις κατευθυντήριες γραµµές για την εγκατάσταση µνήµης (ανατρέξτε στο Εγχειρίδιο σέρβις στη διεύθυνση support.dell.com στο ∆ιαδίκτυο).
- • Σιγουρευτείτε ότι η µνήµη που χρησιµοποιείτε υποστηρίζεται από τον υπολογιστή σας. Για περισσότερες πληροφορίες σχετικά µε το είδος µνήµης που υποστηρίζεται από τον υπολογιστή σας, ανατρέξτε στην ενότητα [«Μνήµη» στη σελίδα](#page-23-0) 24.
- • Εκτελέστε το Dell Diagnostics (ανατρέξτε στην ενότητα [«Dell Diagnostics»](#page-46-0)  [στη σε](#page-46-0)λίδα 47).

#### <span id="page-51-0"></span>Προβλήµατα κλειδωµάτων και λογισµικού

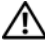

ΠΡΟΣΟΧΗ: Προτού ξεκινήσετε κάποια από τις διαδικασίες που αναφέρονται στην παρούσα ενότητα, ακολουθήστε τις οδηγίες για την ασφάλεια που αποστέλλονται µαζί µε τον υπολογιστή σας.

#### ∆εν γίνεται εκκίνηση του υπολογιστή

#### BΕΒΑΙΩΘΕΙΤΕ ΟΤΙ ΤΟ ΤΡΟΦΟ∆ΟΤΙΚΟ ΕΙΝΑΙ ΣΤΑΘΕΡΑ ΣΥΝ∆Ε∆ΕΜΕΝΟ ΣΤΟΝ ΥΠΟΛΟΓΙΣΤΗ ΚΑΙ ΣΤΗΝ ΠΡΙΖΑ ΡΕΥΜΑΤΟΣ

#### Ο υπολογιστής παύει να αποκρίνεται

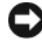

ΓΝΩΣΤΟΠΟΙΗΣΗ: Ενδέχεται να χάσετε δεδοµένα αν δεν είναι δυνατός ο τερµατισµός του λειτουργικού συστήµατος.

ΣΒΗΣΤΕ ΤΟΝ ΥΠΟΛΟΓΙΣΤΗ ΣΑΣ — Αν δεν µπορείτε να λάβετε απόκριση πατώντας ένα πλήκτρο στο πληκτρολόγιό σας ή µετακινώντας το ποντίκι, πατήστε και κρατήστε πατηµένο το κουµπί λειτουργίας για τουλάχιστον 8 µε 10 δευτερόλεπτα (µέχρι να σβήσει ο υπολογιστής) και µετά επανεκκινήστε τον υπολογιστή σας.

#### Ένα πρόγραµµα παύει να αποκρίνεται

#### ΚΛΕΙΣΤΕ ΤΟ ΠΡΟΓΡΑΜΜΑ —

- 1 Πατήστε τη συντόµευση <Ctrl><Shift><Esc> για να εµφανιστεί η ∆ιαχείριση Εργασιών και κατόπιν κάντε κλικ στην καρτέλα Εφαρµογές.
- 2 Κάντε κλικ για να επιλέξετε το πρόγραµµα που έχει σταµατήσει να αποκρίνεται και κατόπιν κάντε κλικ στο κουµπί Τέλος εργασίας.

#### Ένα πρόγραµµα παρουσιάζει σφάλµα επανειληµµένα

ΣΗΜΕΙΩΣΗ: Τα περισσότερα λογισµικά περιλαµβάνουν οδηγίες εγκατάστασης στα εγχειρίδιά τους ή σε µια δισκέτα, CD ή DVD.

ΕΛΕΓΞΤΕ ΤΟ ΕΓΧΕΙΡΙ∆ΙΟ ΤΟΥ ΛΟΓΙΣΜΙΚΟΥ — Αν χρειάζεται, καταργήστε και κατόπιν επαναλάβετε την εγκατάσταση του προγράµµατος.

Κάποιο πρόγραµµα είναι σχεδιασµένο για προηγούµενη έκδοση του λειτουργικού συστήµατος Microsoft® Windows®.

#### ΕΚΤΕΛΕΣΤΕ ΤΟΝ Ο∆ΗΓΟ ΣΥΜΒΑΤΟΤΗΤΑΣ ΠΡΟΓΡΑΜΜΑΤΟΣ —

Windows Vista:

Ο Οδηγός συµβατότητας προγράµµατος ρυθµίζει ένα πρόγραµµα έτσι ώστε να εκτελείται σε περιβάλλον παρόµοιο µε περιβάλλοντα λειτουργικού συστήµατος διαφορετικού από τα Windows Vista.

1 ΓΕπιλέξτε διαδοχικά Έναρξη <del>τ∌</del> → Πίνακας Ελέγχου→ Προγράμματα→ Χρήση παλιότερου προγράµµατος µε αυτήν την έκδοση των Windows.

- 2 Στην οθόνη υποδοχής κάντε κλικ στο κουµπί Επόµενο.
- 3 Ακολουθήστε τις οδηγίες στην οθόνη.

#### Windows XP:

Ο Οδηγός συµβατότητας προγράµµατος διαµορφώνει ένα πρόγραµµα έτσι ώστε να εκτελείται σε περιβάλλον παρόµοιο µε περιβάλλοντα λειτουργικών συστηµάτων που δεν είναι Windows XP.

- 1 Επιλέξτε διαδοχικά Έναρξη → Όλα τα προγράµµατα → Βοηθήµατα<sup>→</sup> Οδηγός συµβατότητας προγράµµατος → Επόµενο.
- 2 Ακολουθήστε τις οδηγίες στην οθόνη.

#### Εµφανίζεται µια κενή µπλε οθόνη

ΣΒΗΣΤΕ ΤΟΝ ΥΠΟΛΟΓΙΣΤΗ ΣΑΣ — Αν δεν µπορείτε να λάβετε απόκριση πατώντας ένα πλήκτρο στο πληκτρολόγιό σας ή µετακινώντας το ποντίκι, πατήστε και κρατήστε πατηµένο το κουµπί λειτουργίας για τουλάχιστον 8 µε 10 δευτερόλεπτα (µέχρι να σβήσει ο υπολογιστής) και µετά επανεκκινήστε τον υπολογιστή σας.

#### Άλλα προβλήµατα λογισµικού

#### ΕΛΕΓΞΤΕ ΤΟ ΕΓΧΕΙΡΙ∆ΙΟ ΛΟΓΙΣΜΙΚΟΥ Ή ΕΠΙΚΟΙΝΩΝΗΣΤΕ ΜΕ ΤΟΝ ΚΑΤΑΣΚΕΥΑΣΤΗ ΤΟΥ ΛΟΓΙΣΜΙΚΟΥ ΓΙΑ ΠΛΗΡΟΦΟΡΙΕΣ ΣΧΕΤΙΚΑ ΜΕ ΤΗΝ ΑΝΤΙΜΕΤΩΠΙΣΗ ΠΡΟΒΛΗΜΑΤΩΝ —

- • Βεβαιωθείτε ότι το πρόγραµµα είναι συµβατό µε το λειτουργικό σύστηµα που έχετε εγκατεστηµένο στον υπολογιστή σας.
- Βεβαιωθείτε ότι ο υπολογιστής ικανοποιεί τις ελάχιστες απαιτήσεις υλικού για την εκτέλεση του λογισµικού. ∆είτε το εγχειρίδιο του λογισµικού για πληροφορίες.
- •Βεβαιωθείτε ότι το πρόγραµµα είναι εγκατεστηµένο και ρυθµισµένο σωστά.
- Επιβεβαιώστε ότι τα προγράµµατα οδήγησης των συσκευών δεν βρίσκονται σε διένεξη µε το πρόγραµµα.
- Αν χρειάζεται, καταργήστε και κατόπιν επαναλάβετε την εγκατάσταση του προγράµµατος.

#### ∆ΗΜΙΟΥΡΓΗΣΤΕ ΑΜΕΣΩΣ ΑΝΤΙΓΡΑΦΑ ΑΣΦΑΛΕΙΑΣ ΤΩΝ ΑΡΧΕΙΩΝ ΣΑΣ

- • Χρησιµοποιήστε ένα πρόγραµµα προστασίας από ιούς για να ελέγξετε τη µονάδα σκληρού δίσκου, τις δισκέτες ή τα CD/DVD.
- • Αποθηκεύστε και κλείστε όλα τα ανοικτά αρχεία ή προγράµµατα και σβήστε τον υπολογιστή σας µέσω του µενού Έναρξη

#### Υπηρεσία τεχνικής ενηµέρωσης της Dell

Η Υπηρεσία τεχνικής ενηµέρωσης της Dell σάς ειδοποιεί µε email για ενηµερώσεις λογισµικού και υλικού για τον υπολογιστή σας. Η υπηρεσία είναι δωρεάν και µπορεί να προσαρµοστεί όσον αφορά το περιεχόµενο, τη µορφή και τη συχνότητα της αποστολής ειδοποιήσεων.

Για να εγγραφείτε στην υπηρεσία τεχνικής ενηµέρωσης της Dell, επισκεφτείτε τη διεύθυνση support.dell.com/technicalupdate στο ∆ιαδίκτυο.

#### Dell Support Utility

Το Dell Support Utility είναι εγκατεστηµένο στον υπολογιστή σας και διατίθεται από το εικονίδιο Υποστήριξης της Dell, **ζά**, στη γραμμή εργασιών ή από το κουµπί Έναρξη. Αυτό το βοηθητικό πρόγραµµα παρέχει πληροφορίες αυτουποστήριξης, ενηµερώσεις λογισµικού και σαρώσεις για την εύρυθµη λειτουργία του υπολογιστή σας.

#### Πρόσβαση στο Dell Support Utility

Αποκτήστε πρόσβαση στο Dell Support Utility από το εικονίδιο **τα** στη γραμμή εργασιών ή από το μενού Έναρξη.

Αν το εικονίδιο Dell Support δεν εµφανίζεται στη γραµµή εργασιών σας:

- 1 Επιλέξτε διαδοχικά Έναρξη → Όλα τα προγράµµατα → Dell Support<sup>→</sup> Dell Support Settings.
- 2 Σιγουρευτείτε ότι το πλαίσιο ελέγχου Εµφάνιση του εικονιδίου στη γραµµή εργασιών είναι επιλεγµένο.

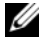

 $\mathscr U$  ΣΗΜΕΙΩΣΗ: Av το Dell Support Utility δεν είναι διαθέσιμο από το μενού Έναρξη, µεταβείτε στη διεύθυνση support.dell.com στο ∆ιαδίκτυο και κάντε λήψη του λογισµικού.

Το Dell Support Utility προσαρµόζεται για το υπολογιστικό σας περιβάλλον.

Το εικονίδιο στη γραµµή εργασιών λειτουργεί διαφορετικά όταν του κάνετε ένα κλικ, διπλό κλικ ή κλικ µε το δεξί κουµπί του ποντικιού.

#### Απλό κλικ στο εικονίδιο Dell Support

Κάντε κλικ ή κλικ με το δεξί κουμπί του ποντικιού στο εικονίδιο <για να εκτελέσετε τις ακόλουθες εργασίες:

- •Έλεγχος του υπολογιστικού σας περιβάλλοντος.
- •Προβολή των ρυθµίσεων του Dell Support Utility.
- •Πρόσβαση στο αρχείο βοήθειας του Dell Support Utility.
- •Προβολή συχνών ερωτήσεων και των απαντήσεών τους.
- •Περισσότερες πληροφορίες σχετικά µε το Dell Support Utility.
- •Κλείσιµο του Dell Support Utility.

#### ∆ιπλό κλικ στο εικονίδιο Dell Support

Κάντε διπλό κλικ στο εικονίδιο ζόληνα να ελέγξετε με μη αυτόματο τρόπο το υπολογιστικό σας περιβάλλον, να προβάλετε τις συχνές ερωτήσεις µε τις απαντήσεις τους, να αποκτήσετε πρόσβαση στο αρχείο βοήθειας του Dell Support Utility και να προβάλετε τις ρυθµίσεις του Dell Support.

Για περισσότερες πληροφορίες σχετικά µε το Dell Support Utility, κάντε κλικ στο ερωτηµατικό (?) στο άνω µέρος της οθόνης Dell™ Support.

# 5

## Επανεγκατάσταση λογισµικού

## Προγράµµατα οδήγησης

#### Αναγνώριση προγραµµάτων οδήγησης

Αν αντιµετωπίζετε πρόβληµα σε κάποια συσκευή, εξακριβώστε αν το πρόβληµά σας οφείλεται στο πρόγραµµα οδήγησης και, αν χρειαστεί, ενηµερώστε το πρόγραµµα οδήγησης.

Microsoft $^{\circledR}$  Windows Vista $^{\circledR}$ :

- 1 ΓΚάντε κλικ στο κουμπί Έναρξης των Windows Vista™ <del>Γ</del>∕Γκαι κατόπιν κάντε κλικ µε το δεξί κουµπί του ποντικιού στο Υπολογιστής.
- 2 Επιλέξτε διαδοχικά Ιδιότητες→ ∆ιαχείριση Συσκευών.

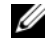

ΣΗΜΕΙΩΣΗ: Μπορεί να εµφανιστεί το παράθυρο Έλεγχος λογαριασµού χρήστη. Αν είστε διαχειριστής στον υπολογιστή, κάντε κλικ στο κουµπί Συνέχεια, διαφορετικά, επικοινωνήστε µε το διαχειριστή σας για να συνεχίσετε την επιθυµητή ενέργεια.

Microsoft Windows® XP:

- 1Επιλέξτε διαδοχικά Έναρξη→ Πίνακας Ελέγχου.
- 2 Στο Επιλογή κατηγορίας, κάντε κλικ στο Επιδόσεις και συντήρηση και κάντε κλικ στο Σύστηµα.
- 3 Στο παράθυρο Ιδιότητες συστήµατος, κάντε κλικ στην καρτέλα Υλικό και στο κουµπί ∆ιαχείριση Συσκευών.

Μετακινηθείτε προς τα κάτω µέσα στη λίστα για να δείτε αν κάποια συσκευή έχει θαυµαστικό (έναν κίτρινο κύκλο µε ένα [!]) στο εικονίδιο της συσκευής.

Αν δίπλα στο όνοµα της συσκευής υπάρχει θαυµαστικό, µπορεί να χρειαστεί να εγκαταστήσετε ξανά το πρόγραµµα οδήγησης ή να εγκαταστήσετε ένα νέο πρόγραµµα οδήγησης (ανατρέξτε στην ενότητα [«Επανεγκατάσταση προγραµµάτων](#page-57-0)  [οδήγησης και βοηθητικών εφαρµογών» στη σελίδα](#page-57-0) 58).

#### <span id="page-57-0"></span>Επανεγκατάσταση προγραµµάτων οδήγησης και βοηθητικών εφαρµογών

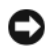

ΓΝΩΣΤΟΠΟΙΗΣΗ: Η τοποθεσία υποστήριξης της Dell στο web στη διεύθυνση support.dell.com και το CD/DVD Προνράμματα οδήνησης και βοηθητικές εφαρµογές παρέχουν εγκεκριµένα προγράµµατα οδήγησης για υπολογιστές Dell™. Αν εγκαταστήσετε προγράµµατα οδήγησης από άλλους πόρους, ο υπολογιστής σας µπορεί να µη λειτουργεί σωστά.

#### <span id="page-57-1"></span>Επαναφορά σε προηγούµενη έκδοση οδήγησης συσκευής

#### Windows Vista:

- 1 ΓΚάντε κλικ στο κουμπί Έναρξης των Windows Vista™ τ∌ και κατόπιν κάντε κλικ µε το δεξί κουµπί του ποντικιού στο Υπολογιστής.
- 2 Επιλέξτε διαδοχικά Ιδιότητες→ ∆ιαχείριση Συσκευών.
	- ΣΗΜΕΙΩΣΗ: Μπορεί να εµφανιστεί το παράθυρο Έλεγχος λογαριασµού χρήστη. Αν είστε διαχειριστής στον υπολογιστή, κάντε κλικ στο κουµπί Συνέχεια ή, αλλιώς, επικοινωνήστε µε το διαχειριστή σας για να εισέλθετε στη ∆ιαχείριση Συσκευών.
- 3 Κάντε κλικ µε το δεξί κουµπί του ποντικιού στη συσκευή για την οποία έγινε η εγκατάσταση του νέου προγράµµατος οδήγησης και κατόπιν κάντε κλικ στο κουµπί Ιδιότητες.
- **4** Επιλέξτε διαδοχικά **Προγράμματα οδήγησης→ Επαναφορά** προγράµµατος οδήγησης.

Windows XP.

- 1 Επιλέξτε διαδοχικά Έναρξη→ Ο υπολογιστής µου→ Ιδιότητες→ Υλικό<sup>→</sup> ∆ιαχείριση Συσκευών.
- 2 Κάντε κλικ µε το δεξί κουµπί του ποντικιού στη συσκευή για την οποία έγινε η εγκατάσταση του νέου προγράµµατος οδήγησης και κατόπιν κάντε κλικ στο κουµπί Ιδιότητες.
- 3 Επιλέξτε διαδοχικά Προγράµµατα οδήγησης→ Επαναφορά προγράµµατος οδήγησης.

Αν η λειτουργία Επαναφοράς προγράµµατος οδήγησης συσκευής δεν λύσει το πρόβληµα, χρησιµοποιήστε τη λειτουργία Επαναφοράς συστήµατος (ανατρέξτε στην ενότητα [«Επαναφορά του λειτουργικού σας συστήµατος» στη σελίδα](#page-60-0) 61) για να επιστρέψει ο υπολογιστή σας στην κατάσταση λειτουργίας που ίσχυε προτού εγκαταστήσετε το νέο πρόγραµµα οδήγησης.

#### Χρήση του CD/DVD µε τίτλο «Προγράµµατα οδήγησης και βοηθητικές εφαρµογές»

Αν η χρήση των λειτουργιών Επαναφοράς προγράµµατος οδήγησης συσκευής ή Επαναφοράς συστήµατος (ανατρέξτε στην ενότητα [«Επαναφορά του](#page-60-0)  [λειτουργικού σας συστήµατος» στη σελίδα](#page-60-0) 61) δεν λύσει το πρόβληµα, επανεγκαταστήστε το πρόγραµµα οδήγησης από τον οπτικό δίσκο µε τίτλο Προγράµµατα οδήγησης και βοηθητικές εφαρµογές.

1 Με την επιφάνεια των Windows να εµφανίζεται στην οθόνη, εισαγάγετε τον οπτικό δίσκο F στη µονάδα.

Αν αυτή είναι η πρώτη φορά που χρησιµοποιείτε το CD/DVD Προγράµµατα οδήγησης και βοηθητικές εφαρµογές, µεταβείτε στην ενότητα βήµα 2. Εάν όχι, µεταβείτε στην ενότητα βήµα 5.

- **2** ΄ Όταν το πρόγραμμα εγκατάστασης για το CD/DVD *Προγράμματα οδήγησης* και βοηθητικές εφαρµογές ξεκινά, ακολουθήστε τις προτροπές στην οθόνη.
	- ΣΗΜΕΙΩΣΗ: Στις περισσότερες περιπτώσεις, η εκτέλεση του προγράµµατος Drivers and Utilities (Προγράµµατα οδήγησης και βοηθητικές εφαρµογές) αρχίζει αυτόµατα. Αν δεν αρχίσει αυτόµατα, εκκινήστε την Εξερεύνηση των Windows, κλικ στον κατάλογο της µονάδας µε τον οπτικό δίσκο του οποίου το περιεχόµενο θέλετε να προβάλετε και µετά διπλό κλικ στο αρχείο autorcd.exe.
- 3 Όταν εµφανιστεί το παράθυρο InstallShield Wizard Complete (Οδηγός InstallShield ολοκληρώθηκε), αφαιρέστε το CD/DVD Προγράμματα οδήγησης και βοηθητικές εφαρµογές και κάντε κλικ στο κουµπί Finish (Τέλος) για να επανεκκινήσετε τον υπολογιστή.
- 4 Με την επιφάνεια εργασίας των Windows στην οθόνη, επανεισαγάγετε το CD/DVD Προγράµµατα οδήγησης και βοηθητικές εφαρµογές στη µονάδα.
- 5 Στην οθόνη Welcome Dell System Owner (Κάτοχε συστήµατος Dell, καλώς ήλθατε), κάντε κλικ στο κουµπί Next (Επόµενο).
	- ΣΗΜΕΙΩΣΗ: Το πρόγραµµα Drivers and Utilities (Προγράµµατα οδήγησης και βοηθητικές εφαρµογές) παρουσιάζει προγράµµατα οδήγησης µόνο για το υλικό που παραλάβατε εγκατεστηµένο στον υπολογιστή σας. Αν εγκαταστήσατε πρόσθετο υλικό, µπορεί να µην παρουσιαστούν τα προγράµµατα οδήγησης για το νέο υλικό. Αν δεν παρουσιαστούν εκείνα τα προγράµµατα οδήγησης, τερµατίστε το πρόγραµµα Drivers and Utilities (Προγράµµατα οδήγησης και βοηθητικές εφαρµογές). Για πληροφορίες σχετικά µε τα προγράµµατα οδήγησης, ανατρέξτε στην τεκµηρίωση που συνόδευε τη συσκευή.

Εµφανίζεται ένα µήνυµα που σας ενηµερώνει ότι ο οπτικός δίσκος πόρων ανιχνεύει υλικό στον υπολογιστή σας.

Τα προγράµµατα οδήγησης που χρησιµοποιούνται από τον υπολογιστή σας παρουσιάζονται αυτόµατα στο παράθυρο My Drivers—The ResourceCD has identified these components in your system (Τα προγράμματα οδήγησής µου — Το CD πόρων εντόπισε τις παρακάτω λειτουργικές µονάδες στο σύστηµά σας).

6 Κάντε κλικ στο πρόγραµµα οδήγησης που θέλετε να εγκαταστήσετε και ακολουθήστε τις οδηγίες στην οθόνη.

Αν ένα συγκεκριµένο πρόγραµµα οδήγησης δεν παρατίθεται, αυτό σηµαίνει ότι δεν απαιτείται από το λειτουργικό σας σύστηµα.

#### Μη αυτόµατη επανεγκατάσταση προγραµµάτων οδήγησης

Μετά την εξαγωγή των αρχείων του προγράµµατος οδήγησης στον σκληρό σας δίσκο, όπως περιγράφεται στην προηγούµενη ενότητα:

- 1 ΓΚάντε κλικ στο κουμπί Έναρξης των Windows Vista™ τ∌ και κατόπιν κάντε κλικ µε το δεξί κουµπί του ποντικιού στο Υπολογιστής.
- 2 Επιλέξτε διαδοχικά Ιδιότητες→ ∆ιαχείριση Συσκευών.

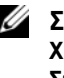

- ΣΗΜΕΙΩΣΗ: Μπορεί να εµφανιστεί το παράθυρο Έλεγχος λογαριασµού **Χρήστη.** Αν είστε διαχειριστής στον υπολογιστή, κάντε κλικ στο κουμπί Συνέχεια ή, αλλιώς, επικοινωνήστε µε το διαχειριστή σας για να εισέλθετε στη ∆ιαχείριση Συσκευών.
- 3 Κάντε διπλό κλικ στον τύπο της συσκευής για την οποία εγκαθιστάτε το πρόγραµµα οδήγησης (για παράδειγµα, Ήχος ή Εικόνα).
- 4 Κάντε διπλό κλικ στο όνοµα της συσκευής για την οποία εγκαθιστάτε το πρόγραµµα οδήγησης.
- 5 Επιλέξτε διαδοχικά καρτέλα Πρόγραµµα οδήγησης→ Ενηµέρωση προγράµµατος οδήγησης→ Αναζήτηση λογισµικού προγράµµατος οδήγησης στον υπολογιστή µου.
- **6** Κάντε κλικ στο κουμπί **Αναζήτηση** και περιηγηθείτε μέχρι τη θέση όπου νωρίτερα αντιγράψατε τα αρχεία του προγράµµατος οδήγησης.
- 7 Όταν εµφανίζεται το όνοµα του κατάλληλου προγράµµατος οδήγησης, επιλέξτε διαδοχικά: όνομα του προγράμματος οδήγησης $\rightarrow$  ΟΚ $\rightarrow$  Επόμενο.
- 8 Κάντε κλικ στο κουµπί Τέλος και επανεκκινήστε τον υπολογιστή σας.

### <span id="page-60-0"></span>Επαναφορά του λειτουργικού σας συστήµατος

Μπορείτε να κάνετε επαναφορά του λειτουργικού σας συστήµατος µε τους εξής τρόπους:

- • Η λειτουργία Επαναφορά Συστήµατος Microsoft Windows επαναφέρει τον υπολογιστή σας σε κάποια προγενέστερη κατάσταση λειτουργίας χωρίς να επηρεάζει τα αρχεία δεδοµένων. Χρησιµοποιήστε την Επαναφορά Συστήµατος ως την πρώτη λύση για επαναφορά του λειτουργικού σας συστήµατος και τη διατήρηση των αρχείων δεδοµένων.
- • Η λειτουργία Dell Factory Image Restore (Επαναφορά εργοστασιακής εικόνας Dell) (διαθέσιµη στα Windows Vista) επαναφέρει τη µονάδα του σκληρού σας δίσκου στην κατάσταση λειτουργίας που ήταν όταν αγοράσατε τον υπολογιστή. Η λειτουργία Dell PC Restore (Επαναφορά υπολογιστή Dell) διαγράφει οριστικά όλα τα δεδοµένα που υπάρχουν στον σκληρό δίσκο και καταργεί την εγκατάσταση τυχόν προγραµµάτων που εγκαταστήσατε µετά την παραλαβή του υπολογιστή. Χρησιµοποιήστε τη λειτουργία Dell Factory Image Restore µόνον αν η Επαναφορά Συστήµατος δεν επιλύσει το πρόβληµα στο λειτουργικό σας σύστηµα.
- • Αν µαζί µε τον υπολογιστή σας παραλάβατε έναν οπτικό δίσκο µε τίτλο Dell Operating System (Λειτουργικό σύστηµα), µπορείτε να το χρησιµοποιήσετε για επαναφορά του λειτουργικού σας συστήµατος. Ωστόσο, η χρήση του οπτικού δίσκου µε τίτλο Operating System (Λειτουργικό Σύστηµα) διαγράφει και όλα τα δεδοµένα που υπάρχουν στο σκληρό δίσκο. Χρησιµοποιήστε αυτόν τον οπτικό δίσκο µόνο αν η λειτουργία Επαναφοράς Συστήµατος δεν έλυσε το πρόβληµα που είχε το λειτουργικό σας σύστηµα.

#### <span id="page-60-1"></span>Χρήση της λειτουργίας Επαναφοράς Συστήματος Microsoft $^\circ$ Windows $^\circledR$

Τα λειτουργικά συστήµατα Windows διαθέτουν τη λειτουργία Επαναφορά Συστήµατος, η οποία σας επιτρέπει να επαναφέρετε τον υπολογιστή σας σε προηγούµενη λειτουργική κατάσταση (χωρίς να επηρεάζονται τα αρχεία δεδοµένων) στην περίπτωση που τυχόν αλλαγές που έγιναν στο υλικό, το λογισµικό ή άλλες ρυθµίσεις συστήµατος έχουν αφήσει τον υπολογιστή σε ανεπιθύµητη κατάσταση λειτουργίας. Όσες αλλαγές κάνει η λειτουργία Επαναφοράς Συστήµατος στον υπολογιστή σας είναι πλήρως αναστρέψιµες.

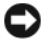

ΓΝΩΣΤΟΠΟΙΗΣΗ: ∆ηµιουργείτε συχνά αντίγραφα ασφαλείας των αρχείων δεδοµένων σας. Η Επαναφορά Συστήµατος δεν παρακολουθεί ή επαναφέρει τα αρχεία δεδοµένων σας.

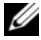

ΣΗΜΕΙΩΣΗ: Οι διαδικασίες αυτού του εγγράφου γράφτηκαν για την προεπιλεγµένη προβολή των Windows, έτσι µπορεί να µην ισχύουν αν ρυθµίσετε τον υπολογιστή σας Dell™ στην κλασσική προβολή των Windows.

ΣΗΜΕΙΩΣΗ: Ρυθµίστε στον υπολογιστή σας Dell™ την κλασική προβολή των Windows.

#### Έναρξη επαναφοράς συστήµατος

Windows Vista:

- 1 Κάντε κλικ στο κουμπί Έ**ναρξη (5**4).
- 2 Στο πλαίσιο Έναρξη αναζήτησης, πληκτρολογήστε Επαναφορά Συστήµατος και κατόπιν πατήστε το πλήκτρο <Enter>.
	- ΣΗΜΕΙΩΣΗ: Μπορεί να εµφανιστεί το παράθυρο Έλεγχος λογαριασµού Χρήστη. Αν είστε διαχειριστής στον υπολογιστή, κάντε κλικ στην επιλογή Συνέχεια ή, αλλιώς, επικοινωνήστε µε το διαχειριστή σας για να συνεχίσετε την επιθυµητή ενέργεια.
- 3 Κάντε κλικ στο κουµπί Επόµενο και ακολουθήστε τις υπόλοιπες προτροπές στην οθόνη.

Στην περίπτωση που η λειτουργία Επαναφοράς Συστήµατος δεν λύσει το πρόβληµα, µπορείτε να αναιρέσετε την τελευταία επαναφορά συστήµατος (βλ. ενότητα [«Αναίρεση της τελευταίας επαναφοράς συστήµατος» στη](#page-62-0)  [σελίδα](#page-62-0) 63).

#### Windows XP:

ΓΝΩΣΤΟΠΟΙΗΣΗ: Προτού επαναφέρετε τον υπολογιστή σε µια προηγούµενη κατάσταση λειτουργίας, αποθηκεύστε και κλείστε όλα τα ανοιχτά αρχεία και κλείστε όλα τα ανοιχτά προγράµµατα. Μην αλλάξετε, µην ανοίξετε και µη διαγράψετε αρχεία ή προγράµµατα µέχρι να ολοκληρωθεί η επαναφορά.

- 1 Επιλέξτε διαδοχικά Έναρξη→ Όλα τα προγράµµατα→ Βοηθήµατα<sup>→</sup> Εργαλεία συστήµατος→ Επαναφορά Συστήµατος.
- 2 Κάντε κλικ είτε στο Επαναφορά του υπολογιστή µου σε προγενέστερο χρόνο είτε στο ∆ηµιουργία σηµείου επαναφοράς.
- 3 Κάντε κλικ στο κουµπί Επόµενο και ακολουθήστε τις υπόλοιπες προτροπές στην οθόνη.

#### <span id="page-62-0"></span>Αναίρεση της τελευταίας επαναφοράς συστήµατος

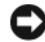

ΓΝΩΣΤΟΠΟΙΗΣΗ: Πριν να ακυρώσετε την τελευταία επαναφορά συστήµατος, αποθηκεύστε και κλείστε όλα τα ανοιχτά αρχεία και κλείστε όλα τα ανοιχτά προγράµµατα. Μην αλλάξετε, µην ανοίξετε και µη διαγράψετε αρχεία ή προγράµµατα µέχρι να ολοκληρωθεί η επαναφορά.

Windows Vista:

- 1 Κάντε κλικ στο κουμπί Έ**ναρξη (\*\*)**.
- 2 Στο πλαίσιο Έναρξη αναζήτησης, πληκτρολογήστε Επαναφορά Συστήµατος και κατόπιν πατήστε το πλήκτρο <Enter>.
- 3 Κάντε κλικ στο Αναίρεση της τελευταίας επαναφοράς µου και κατόπιν στο κουµπί Επόµενο.

Windows XP:

- 1 Επιλέξτε διαδοχικά Έναρξη→ Όλα τα προγράµµατα → Βοηθήµατα<sup>→</sup> Εργαλεία συστήµατος → Επαναφορά Συστήµατος.
- 2 Κάντε κλικ στο Αναίρεση της τελευταίας επαναφοράς µου και κατόπιν στο κουµπί Επόµενο.

#### Ενεργοποίηση της Επαναφοράς Συστήµατος

ΣΗΜΕΙΩΣΗ: Τα Windows Vista δεν απενεργοποιούν την Επαναφορά Συστήµατος, ακόµη κι αν αποµένει λίγος ελεύθερος χώρος στο σκληρό δίσκο. Συνεπώς, τα ακόλουθα βήµατα ισχύουν µόνο για τα Windows XP.

Εάν επανεγκαταστήσετε τα Windows XP, µε ελεύθερο χώρο στον σκληρό δίσκο µικρότερο από 200 MB, τότε η Επαναφορά Συστήµατος απενεργοποιείται αυτοµάτως.

Για να διαπιστώσετε αν ενεργοποιήθηκε η λειτουργία Επαναφοράς συστήµατος:

- 1 Επιλέξτε διαδοχικά Έναρξη→ Πίνακας ελέγχου → Επιδόσεις και συντήρηση → Σύστηµα.
- 2 Κάντε κλικ στην καρτέλα Επαναφορά Συστήµατος και σιγουρευτείτε ότι το Απενεργοποίηση Επαναφοράς Συστήµατος δεν είναι επιλεγµένο.

#### Χρήση της λειτουργίας Dell™ Factory Image Restore

ΓΝΩΣΤΟΠΟΙΗΣΗ: Η χρήση της λειτουργίας Dell Factory Image Restore διαγράφει µόνιµα όλα τα δεδοµένα που υπάρχουν στον σκληρό δίσκο και καταργεί την εγκατάσταση κάθε προγράµµατος ή προγράµµατος οδήγησης που εγκαταστήσατε µετά την παραλαβή του υπολογιστή σας. Προτού χρησιµοποιήσετε αυτήν την επιλογή, δηµιουργήστε αντίγραφα ασφαλείας των δεδοµένων, εάν αυτό είναι εφικτό. Χρησιµοποιήστε τη λειτουργία Dell Factory Image Restore µόνον αν η Επαναφορά Συστήµατος δεν επιλύσει το πρόβληµα στο λειτουργικό σας σύστηµα.

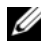

ΣΗΜΕΙΩΣΗ: Η λειτουργία Dell Factory Image Restore µπορεί να µην είναι διαθέσιµη σε ορισµένες χώρες ή σε ορισµένους υπολογιστές.

Χρησιµοποιήστε τη λειτουργία Dell Factory Image Restore (στα Windows Vista) µόνον ως τελευταία λύση για την επαναφορά του λειτουργικού σας συστήµατος. Η επιλογή αυτή επαναφέρει το σκληρό σας δίσκο στην κατάσταση λειτουργίας που ήταν όταν αγοράσατε τον υπολογιστή. Κάθε πρόγραµµα ή αρχείο που προστέθηκε από τότε που αγοράσατε τον υπολογιστή σας, συµπεριλαµβανοµένων των αρχείων δεδοµένων, διαγράφονται οριστικά από τον σκληρό δίσκο. Στα αρχεία δεδοµένων περιλαµβάνονται έγγραφα, υπολογιστικά φύλλα, µηνύµατα email, ψηφιακές φωτογραφίες, αρχεία µουσικής κ.ο.κ. ∆ηµιουργήστε αντίγραφα ασφαλείας όλων των δεδοµένων σας προτού χρησιµοποιήσετε το Factory Image Restore, εάν αυτό είναι εφικτό.

#### Windows Vista: Dell Factory Image Restore

- 1 Θέστε τον υπολογιστή σε λειτουργία. Μόλις εµφανιστεί το λογότυπο Dell, πατήστε το πλήκτρο <F8> αρκετές φορές για να αποκτήσετε πρόσβαση στο παράθυρο Επιλογές εκκίνησης για προχωρηµένους των Windows Vista.
- 2 Επιλέξτε Επιδιόρθωση του υπολογιστή σας. θα εµφανιστεί το παράθυρο Επιλογές αποκατάστασης συστήµατος.
- 3 Επιλέξτε µια διάταξη πληκτρολογίου και κατόπιν κάντε κλικ στο κουµπί Επόµενο.
- 4 Για πρόσβαση στις επιλογές αποκατάστασης, κάντε έναρξη σύνδεσης ως τοπικός χρήστης. Για πρόσβαση στη γραµµή εντολών, πληκτρολογήστε administrator στο πεδίο Όνοµα χρήστη και µετά κάντε κλικ στο κουµπί OK.
- 5 Κάντε κλικ στο Dell Factory Image Restore (Επαναφορά εργοστασιακής εικόνας Dell).

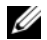

ΣΗΜΕΙΩΣΗ: Ανάλογα µε τη διαµόρφωση των παραµέτρων, µπορεί να χρειαστεί να επιλέξετε το Dell Factory Tools (Εργοστασιακά εργαλεία Dell) και κατόπιν το Dell Factory Image Restore.

Θα εµφανιστεί η οθόνη υποδοχής του Dell Factory Image Restore.

6 Κάντε κλικ στο κουµπί Next (Επόµενο).

Εµφανίζεται η οθόνη Confirm Data Deletion (Επιβεβαίωση διαγραφής δεδοµένων).

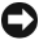

ΓΝΩΣΤΟΠΟΙΗΣΗ: Αν δεν θέλετε να προχωρήσετε µε το Factory Image Restore, κάντε κλικ στο κουµπί Cancel (Άκυρο).

7 Κάντε κλικ µέσα στο πλαίσιο ελέγχου για να επιβεβαιώσετε ότι θέλετε να συνεχίσετε την εκ νέου διαµόρφωση του σκληρού δίσκου και την επαναφορά του λογισµικού συστήµατος στην εργοστασιακή κατάσταση, και µετά κάντε κλικ στο κουµπί Next (Επόµενο).

Η διαδικασία επαναφοράς αρχίζει και µπορεί να χρειαστεί 5 λεπτά ή περισσότερο για να ολοκληρωθεί. Μόλις οι εφαρµογές του λειτουργικού συστήµατος και οι εργοστασιακές εφαρµογές επανέλθουν στην εργοστασιακή κατάσταση, θα εµφανιστεί ένα µήνυµα.

8 Κάντε κλικ στο κουµπί Finish (Τέλος) για να επανεκκινήστε τον υπολογιστή.

#### Χρήση του οπτικού δίσκου µε τίτλο «Operating System» (Λειτουργικό σύστηµα)

#### Πριν ξεκινήσετε

Εάν σκέφτεστε να επανεγκαταστήσετε το λειτουργικό σύστηµα των Windows για να διορθώσετε κάποιο πρόβληµα σ' ένα πρόγραµµα οδήγησης που εγκαταστήσατε πρόσφατα, πρώτα επιχειρήστε να χρησιµοποιήσετε τη λειτουργία Επαναφοράς προγράµµατος οδήγησης συσκευής των Windows. Βλ. ενότητα [«Επαναφορά σε προηγούµενη έκδοση οδήγησης συσκευής» στη](#page-57-1)  [σελίδα](#page-57-1) 58. Αν η λειτουργία Επαναφοράς προγράµµατος οδήγησης συσκευής δεν λύσει το πρόβληµα, τότε χρησιµοποιήστε τη λειτουργία Επαναφοράς Συστήµατος για να επαναφέρετε το λειτουργικό σας σύστηµα στην κατάσταση λειτουργίας που ήταν πριν από την εγκατάσταση του προγράµµατος οδήγησης της νέας συσκευής. Βλ. ενότητα [«Χρήση της λειτουργίας Επαναφοράς](#page-60-1)  [Συστήµατος Microsoft](#page-60-1)® Windows®» στη σελίδα 61.

ΓΝΩΣΤΟΠΟΙΗΣΗ: Πριν να εκτελέσετε την εγκατάσταση, δηµιουργήστε αντίγραφα ασφαλείας όλων των αρχείων δεδοµένων στον κύριο σκληρό σας δίσκο. Για τις συµβατικές ρυθµίσεις παραµέτρων του σκληρού δίσκου, ο κύριος σκληρός δίσκος είναι ο πρώτος δίσκος που ανιχνεύεται από τον υπολογιστή.

Για να επανεγκαταστήσετε τα Windows, χρειάζεστε τα CD/DVD Λειτουργικό σύστηµα της Dell™ και Προγράµµατα οδήγησης και βοηθητικές εφαρµογές της Dell.

ΣΗΜΕΙΩΣΗ: Ο οπτικός δίσκος Προγράµµατα οδήγησης και βοηθητικές εφαρµογές της Dell περιέχουν προγράµµατα οδήγησης που εγκαταστάθηκαν κατά τη συναρµολόγηση του υπολογιστή. Χρησιµοποιήστε το CD/DVD Προγράµµατα οδήγησης και βοηθητικές εφαρµογές της Dell για να φορτώσετε τυχόν προγράµµατα οδήγησης που θα απαιτηθούν. Ανάλογα µε την περιοχή από την οποία παραγγείλατε τον υπολογιστή σας ή το κατά πόσον ζητήσατε τον οπτικό δίσκο, ο οπτικός δίσκος Προγράµµατα οδήγησης και βοηθητικές εφαρµογές και ο οπτικός δίσκος Λειτουργικό Σύστηµα της Dell µπορεί να µην έχουν αποσταλεί µε τον υπολογιστή σας.

#### Επανεγκατάσταση των Windows

Η διαδικασία επανεγκατάστασης µπορεί να διαρκέσει από 1 έως 2 ώρες για να ολοκληρωθεί. Αφού επανεγκαταστήσετε το λειτουργικό σύστηµα, πρέπει να επανεγκαταστήσετε τα προγράµµατα οδήγησης, τα προγράµµατα προστασίας από ιούς και άλλο λογισµικό.

- 1 Αποθηκεύστε και κλείστε όλα τα ανοιχτά αρχεία και κλείστε όλα τα ανοιχτά προγράµµατα.
- **2** Τοποθετήστε τον οπτικό δίσκο με τίτλο Λειτουργικό σύστημα στη μονάδα.
- 3 Εάν εµφανιστεί το µήνυµα Install Windows (Εγκατάσταση των Windows), κάντε κλικ στο κουμπί **Exit** (Έξοδος).
- 4 Επανεκκινήστε τον υπολογιστή.

Όταν εµφανιστεί το λογότυπο DELL, πιέστε αµέσως το πλήκτρο <F12>.

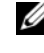

ΣΗΜΕΙΩΣΗ: Αν περιµένετε πολλή ώρα και εµφανίζεται το λογότυπο του λειτουργικού συστήµατος, συνεχίστε να περιµένετε ωσότου δείτε την επιφάνεια εργασίας των Microsoft® Windows® και µετά τερµατίστε τη λειτουργία του υπολογιστή σας και δοκιµάστε ξανά.

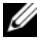

 $\mathscr U$  ΣΗΜΕΙΩΣΗ: Τα βήματα που ακολουθούν αλλάζουν την ακολουθία εκκίνησης µόνο για µία φορά. Στην επόµενη διαδικασία εκκίνησης, η εκκίνηση του υπολογιστή γίνεται σύµφωνα µε τις συσκευές που καθορίζονται στο πρόγραµµα ρύθµιση του συστήµατος.

- 5 Όταν εµφανιστεί η λίστα συσκευών εκκίνησης, επισηµάνετε την επιλογή CD/DVD/CD-RW Drive (Μονάδα CD/DVD/CD-RW) και πιέστε το πλήκτρο <Enter>.
- 6 Πατήστε οποιοδήποτε πλήκτρο για Εκκίνηση από το CD-ROM και ακολουθήστε τις οδηγίες στην οθόνη για να ολοκληρώσετε την εγκατάσταση.

# 6

# Εύρεση πληροφοριών

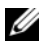

ΣΗΜΕΙΩΣΗ: Ορισµένες δυνατότητες ή οπτικοί δίσκοι µπορεί να είναι προαιρετικά και µπορεί να µην αποστέλλονται µε τον υπολογιστή σας. Ορισµένες δυνατότητες ή οπτικοί δίσκοι µπορεί να µην είναι διαθέσιµα σε ορισµένες χώρες.

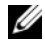

ΣΗΜΕΙΩΣΗ: Πρόσθετες πληροφορίες µπορούν να αποσταλούν µαζί µε τον υπολογιστή σας.

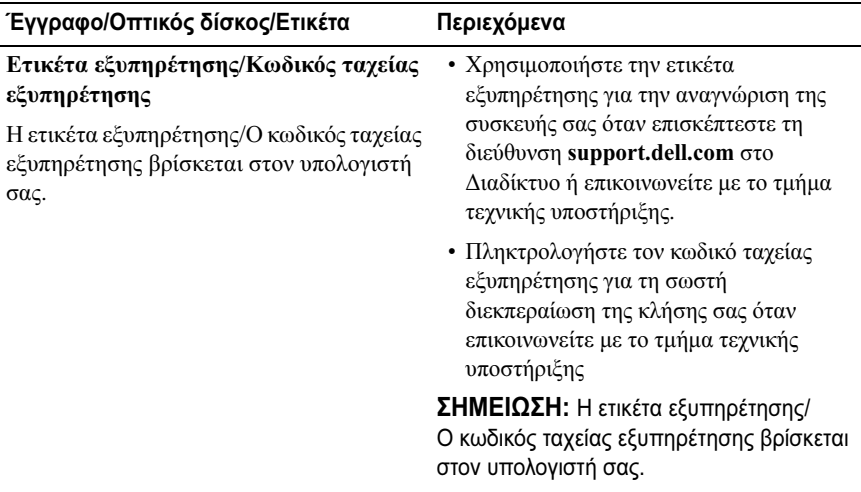

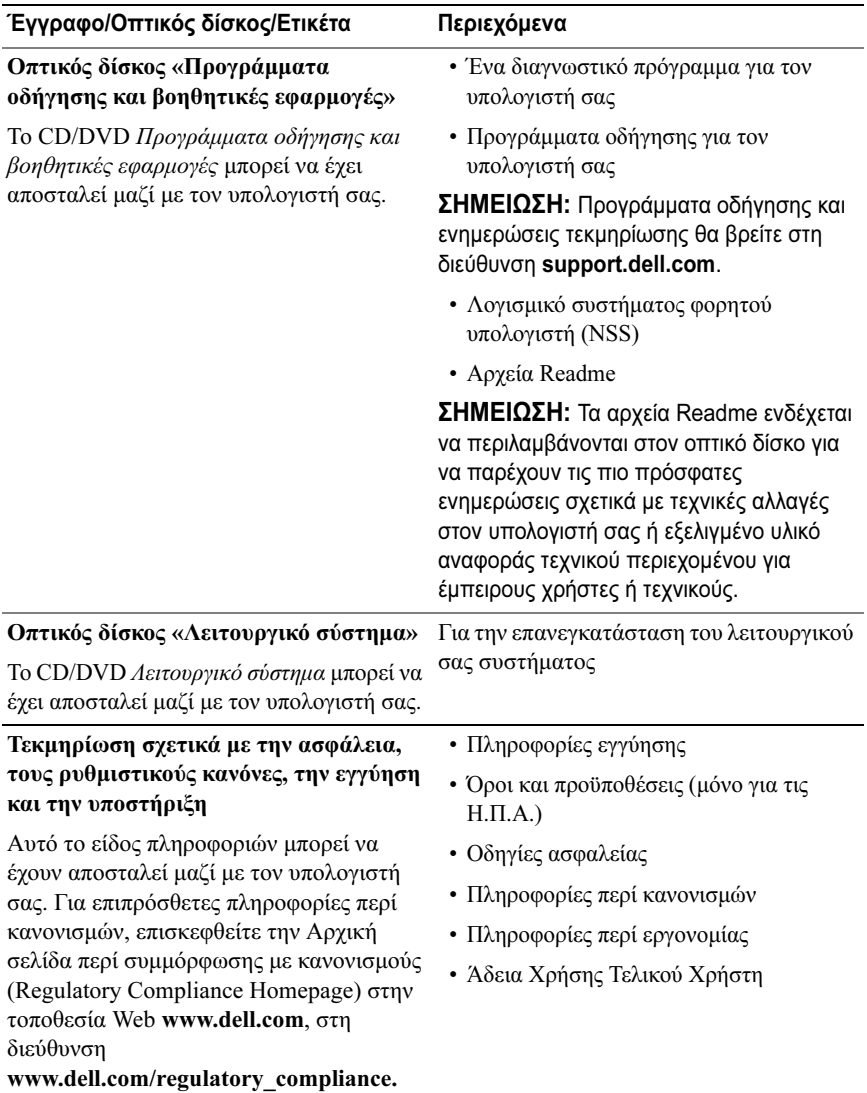

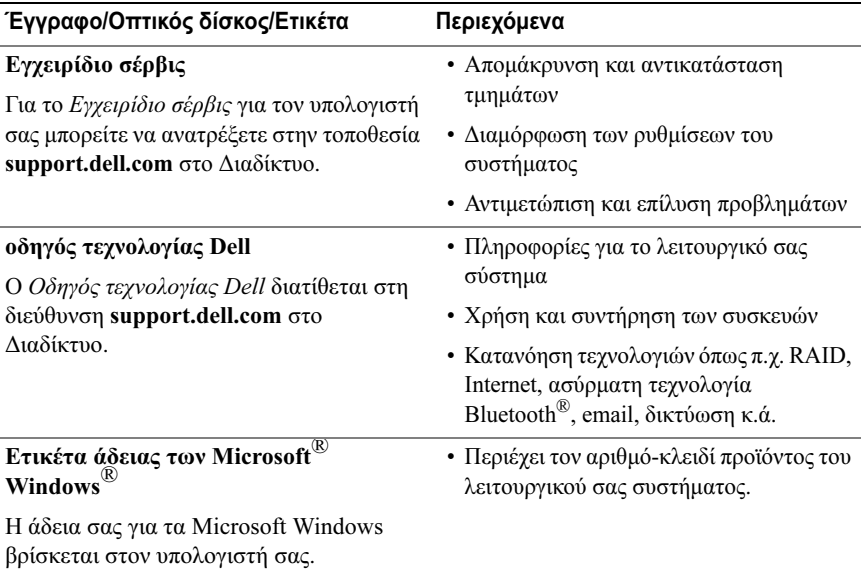
# Βοήθεια

# <span id="page-72-0"></span>Λήψη βοήθειας

#### ΠΡΟΣΟΧΗ: Αν χρειαστεί να αφαιρέσετε το κάλυµµα του υπολογιστή, αποσυνδέστε πρώτα το καλώδιο ρεύµατος του υπολογιστή και το καλώδιο του µόντεµ από όλες τις πρίζες. Ακολουθήστε τις οδηγίες ασφαλείας που στάλθηκαν µαζί µε τον υπολογιστή σας.

Αν αντιµετωπίζετε κάποιο πρόβληµα µε τον υπολογιστή σας, για να το διαγνώσετε και να το λύσετε µπορείτε να ολοκληρώσετε τα εξής βήµατα:

- 1 Για περισσότερες πληροφορίες και διαδικασίες όσον αφορά το πρόβληµα που παρουσιάζει ο υπολογιστής σας ανατρέξτε στην ενότητα [«Συµβουλές](#page-49-0)  [για την αντιµετώπιση προβληµάτων» στη σελίδα](#page-49-0) 50.
- 2 Για τις διαδικασίες σχετικά µε την εκτέλεση του διαγνωστικού προγράµµατος της Dell ανατρέξτε στην ενότητα [«Dell Diagnostics» στη](#page-46-0)  [σελίδα](#page-46-0) 47.
- 3 Συµπληρώστε τη [«Λίστα ελέγχου του διαγνωστικού προγράµµατος» στη](#page-78-0)  [σελίδα](#page-78-0) 79.
- 4 Αν χρειάζεστε βοήθεια σε ό,τι αφορά την εγκατάσταση και τις διαδικασίες αντιµετώπισης προβληµάτων, χρησιµοποιήστε την εκτεταµένη σειρά υπηρεσιών µέσω ∆ιαδικτύου της Dell που υπάρχουν διαθέσιµες στην τοποθεσία της Υποστήριξης Dell (support.dell.com) στο ∆ιαδίκτυο. Αν θέλετε να δείτε µια εκτενέστερη λίστα υπηρεσιών Υποστήριξης Dell στο ∆ιαδίκτυο, ανατρέξτε στην ενότητα [«Υπηρεσίες µέσω ∆ιαδικτύου» στη σελίδα](#page-74-0) 75.
- 5 Αν το πρόβληµα δεν λυθεί µε τα προηγούµενα βήµατα, ανατρέξτε στην ενότητα [«Επικοινωνία µε την Dell» στη σελίδα](#page-79-0) 80.
- ΣΗΜΕΙΩΣΗ: Επικοινωνήστε µε την Υποστήριξη Dell από ένα τηλέφωνο κοντά στον υπολογιστή ώστε το αρµόδιο προσωπικό να µπορέσει να σας βοηθήσει στις αναγκαίες διαδικασίες.

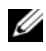

ΣΗΜΕΙΩΣΗ: Το σύστηµα κωδικών ταχείας εξυπηρέτησης της Dell µπορεί να µην είναι διαθέσιµο σε όλες τις χώρες.

Όταν σας ζητηθεί από το αυτοµατοποιηµένο τηλεφωνικό σύστηµα της Dell, πληκτρολογήστε τον κωδικό ταχείας εξυπηρέτησης ώστε η κλήση να διαβιβαστεί κατευθείαν στο αρµόδιο προσωπικό υποστήριξης. Αν δεν έχετε Κωδικό ταχείας εξυπηρέτησης, ανοίξτε το φάκελο Dell Accessories (Βοηθήµατα Dell), κάντε διπλό κλικ στο εικονίδιο του κωδικού ταχείας εξυπηρέτησης, και ακολουθήστε τις οδηγίες.

Για οδηγίες σχετικά µε την Υποστήριξη Dell, δείτε [«Τεχνική υποστήριξη και](#page-73-0)  [εξυπηρέτηση πελατών» στη σελίδα](#page-73-0) 74.

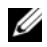

ΣΗΜΕΙΩΣΗ: Ορισµένες από τις υπηρεσίες που ακολουθούν δεν είναι πάντα διαθέσιµες σε όλες τις περιοχές έξω από τις Η.Π.Α. Για πληροφορίες σχετικά µε τη διαθεσιµότητα τηλεφωνήστε στον αντιπρόσωπο της Dell στην περιοχή σας.

### <span id="page-73-1"></span><span id="page-73-0"></span>Τεχνική υποστήριξη και εξυπηρέτηση πελατών

Η υπηρεσία υποστήριξης της Dell είναι στη διάθεσή σας για να απαντήσει στις ερωτήσεις σας σχετικά µε το υλικό Dell™. Το προσωπικό υποστήριξης χρησιµοποιεί διαγνωστικό σύστηµα µε υπολογιστές για να παρέχει γρήγορες και ακριβείς απαντήσεις.

Για να επικοινωνήσετε µε την υπηρεσία υποστήριξης της Dell, ανατρέξτε στην ενότητα [«Προτού τηλεφωνήσετε» στη σελίδα](#page-77-0) 78 και µετά στις πληροφορίες επικοινωνίας για την περιοχή σας ή επισκεφτείτε τη διεύθυνση support.dell.com στο ∆ιαδίκτυο.

#### <span id="page-73-2"></span>DellConnect™

Το DellConnect είναι ένα απλό εργαλείο πρόσβασης µέσω ∆ιαδικτύου που δίνει τη δυνατότητα σε κάποιον συνεργάτη της Dell για παροχή υπηρεσιών και υποστήριξης να αποκτήσει πρόσβαση στον υπολογιστή σας µέσω ευρυζωνικής σύνδεσης, να διαγνώσει το πρόβληµά σας και να το επιδιορθώσει. Όλα αυτά γίνονται υπό την επίβλεψή σας. Για περισσότερες πληροφορίες, επισκεφθείτε τη διεύθυνση support.dell.com στο ∆ιαδίκτυο και κάντε κλικ στο DellConnect.

### <span id="page-74-1"></span><span id="page-74-0"></span>Υπηρεσίες µέσω ∆ιαδικτύου

Μπορείτε να µάθετε για τα προϊόντα και τις υπηρεσίες Dell στις παρακάτω διευθύνσεις στο ∆ιαδίκτυο:

## www.dell.comwww.dell.com/ap (μόνο για χώρες της Ασίας/του Ειρηνικού) www.dell.com/jp (μόνο για την Ιαπωνία) www.euro.dell.com (μόνο για την Ευρώπη) www.dell.com/la (για τη Λατινική Αμερική και τις χώρες Καραϊβικής) www.dell.ca (μόνο για τον Καναδά)

Μπορείτε να αποκτήσετε πρόσβαση στην Υποστήριξη Dell µέσω των εξής τοποθεσιών στο ∆ιαδίκτυο και διευθύνσεων email:

•Τοποθεσίες Υποστήριξης Dell στο ∆ιαδίκτυο

support.dell.com

support.jp.dell.com (µόνο για την Ιαπωνία)

support.euro.dell.com (µόνο για την Ευρώπη)

• ∆ιευθύνσεις email της Υποστήριξης Dell mobile\_support@us.dell.com

support@us.dell.com

la-techsupport@dell.com (µόνο για τις χώρες της Λατινικής Αµερικής και της Καραϊβικής)

apsupport@dell.com (µόνο για τις χώρες της Ασίας/του Ειρηνικού)

- • ∆ιευθύνσεις email των τµηµάτων µάρκετινγκ και πωλήσεων της Dell apsupport@dell.com (µόνο για τις χώρες της Ασίας/του Ειρηνικού) sales canada@dell.com (μόνο για τον Καναδά)
- •Πρωτόκολλο ανώνυµης µεταφοράς αρχείων (FTP)

#### ftp.dell.com

Συνδεθείτε ως χρήστης: anonymous (ανώνυµος) και χρησιµοποιήστε ως κωδικό πρόσβασης τη διεύθυνση του ηλεκτρονικού σας ταχυδροµείου.

## Εξυπηρέτηση AutoTech

Η αυτοµατοποιηµένη υπηρεσία εξυπηρέτησης της Dell (AutoTech) παρέχει µαγνητοφωνηµένες απαντήσεις στις πιο συχνές ερωτήσεις των πελατών της Dell σχετικά µε τους φορητούς και τους επιτραπέζιους υπολογιστές τους.

Όταν καλείτε την AutoTech, χρησιµοποιήστε το τονικό σας τηλέφωνο για να επιλέξετε τα θέµατα που αντιστοιχούν στις ερωτήσεις σας. Για τον αριθµό τηλεφώνου που πρέπει να καλέσετε στην περιοχή σας, ανατρέξτε στην ενότητα [«Επικοινωνία µε την Dell» στη σελίδα](#page-79-0) 80.

#### Αυτοµατοποιηµένη υπηρεσία ενηµέρωσης για την κατάσταση της παραγγελίας σας

Για να ελέγξετε την κατάσταση προϊόντων της Dell που έχετε παραγγείλει, µπορείτε να επισκεφτείτε τη διεύθυνση support.dell.com στο ∆ιαδίκτυο ή να επικοινωνήσετε µε την αυτοµατοποιηµένη υπηρεσία ενηµέρωσης για την κατάσταση των παραγγελιών. Ένα ηχογραφηµένο µήνυµα σάς ζητά τις πληροφορίες που χρειάζονται για να εντοπίσετε την παραγγελία σας και να ενηµερωθείτε για την πορεία της. Για τον αριθµό τηλεφώνου που πρέπει να καλέσετε στην περιοχή σας, ανατρέξτε στην ενότητα [«Επικοινωνία µε την Dell»](#page-79-0)  [στη σε](#page-79-0)λίδα 80.

## Προβλήµατα µε την παραγγελία σας

Αν έχετε κάποιο πρόβληµα µε την παραγγελία σας, όπως ελλιπή ή λανθασµένα εξαρτήµατα ή λανθασµένη χρέωση, επικοινωνήστε µε την εξυπηρέτηση πελατών της Dell. Όταν τηλεφωνήσετε, θα πρέπει να έχετε εύκαιρο το τιµολόγιο ή την απόδειξη παραλαβής της συσκευασίας όταν τηλεφωνήσετε. Για τον αριθµό τηλεφώνου που πρέπει να καλέσετε στην περιοχή σας, ανατρέξτε στην ενότητα [«Επικοινωνία µε την Dell» στη σελίδα](#page-79-0) 80.

## Πληροφορίες προϊόντος

Αν χρειάζεστε πληροφορίες για πρόσθετα προϊόντα της Dell ή θέλετε να κάνετε παραγγελία, επισκεφτείτε την τοποθεσία της Dell στη διεύθυνση www.dell.com στο ∆ιαδίκτυο. Για πληροφορίες σχετικά µε τον αριθµό τηλεφώνου που πρέπει να καλέσετε στην περιοχή σας ή για να µιλήσετε κάποιον ειδικό πωλήσεων, ανατρέξτε στην ενότητα [«Επικοινωνία µε την Dell» στη σελίδα](#page-79-0) 80.

## Επιστροφή προϊόντων για επισκευή ή πίστωση στα πλαίσια της εγγύησης

Ετοιµάστε όλα τα προς επιστροφή προϊόντα, είτε για επισκευή είτε για πίστωση, ως εξής:

1 Τηλεφωνήστε στην Dell για να πάρετε αριθµό εξουσιοδότησης επιστροφής υλικού και γράψτε τον καθαρά και σε εµφανές σηµείο στο έξω µέρος του κιβωτίου.

Για τον αριθµό τηλεφώνου που πρέπει να καλέσετε στην περιοχή σας, ανατρέξτε στην ενότητα [«Επικοινωνία µε την Dell» στη σελίδα](#page-79-0) 80. Συµπεριλάβετε ένα αντίγραφο του τιµολογίου και µια επιστολή που να περιγράφει την αιτία επιστροφής.

- 2 Συµπεριλάβετε ένα αντίγραφο της λίστας ελέγχου του Dell Diagnostics (ανατρέξτε στην ενότητα [«Λίστα ελέγχου του διαγνωστικού προγράµµατος»](#page-78-0)  [στη σε](#page-78-0)λίδα 79), που να υποδεικνύει τους ελέγχους που εκτελέσατε και κάθε µήνυµα σφάλµατος που ανέφερε το Dell Diagnostics (ανατρέξτε στην ενότητα [«Επικοινωνία µε την Dell» στη σελίδα](#page-79-0) 80).
- 3 Συµπεριλάβετε όσα παρελκόµενα ανήκουν στο προϊόν/στα προϊόντα που επιστρέφετε (καλώδια ρεύµατος, δισκέτες λογισµικού, εγχειρίδια κ.ο.κ.) αν η επιστροφή γίνεται για πίστωση του λογαριασµού σας.
- 4 Συσκευάστε τον επιστρεφόµενο εξοπλισµό στη αρχική του (ή παρόµοια) συσκευασία.

Εσείς έχετε την ευθύνη για την πληρωµή των εξόδων αποστολής. Επίσης έχετε την ευθύνη για την ασφάλιση κάθε επιστρεφόµενου προϊόντος και αναλαµβάνετε το ρίσκο απώλειας κατά την αποστολή του προς την Dell. ∆εν γίνονται δεκτά τα δέµατα µε αντικαταβολή (C.O.D.).

Επιστροφές που δεν πληρούν τις προαναφερόµενες απαιτήσεις δεν θα γίνονται δεκτές από το τµήµα παραλαβής της Dell και θα επιστρέφονται προς εσάς.

## <span id="page-77-0"></span>Προτού τηλεφωνήσετε

ΣΗΜΕΙΩΣΗ: Όταν τηλεφωνείτε, φροντίστε να έχετε έτοιµο τον κωδικό ταχείας εξυπηρέτησης. Ο κωδικός βοηθά το αυτοµατοποιηµένο τηλεφωνικό σύστηµα υποστήριξης της Dell να διαβιβάσει την κλήση σας αποτελεσµατικότερα. Επίσης, µπορεί να σας ζητηθεί η ετικέτα εξυπηρέτησης (που βρίσκεται στο πίσω ή στο κάτω µέρος του υπολογιστή σας).

Θυµηθείτε να συµπληρώσετε τη λίστα ελέγχου του διαγνωστικού προγράµµατος (ανατρέξτε στην ενότητα [«Λίστα ελέγχου του διαγνωστικού προγράµµατος» στη](#page-78-0)  [σελίδα](#page-78-0) 79). Αν είναι εφικτό, ανοίξτε τον υπολογιστή σας προτού τηλεφωνήσετε στην Dell για βοήθεια και καλέστε από ένα τηλέφωνο µέσα ή κοντά στον υπολογιστή σας. Μπορεί να σας ζητηθεί να πληκτρολογήσετε µερικές εντολές στο πληκτρολόγιο, να µεταβιβάσετε λεπτοµερείς πληροφορίες κατά τις λειτουργίες ή να δοκιµάσετε άλλα πιθανά βήµατα αντιµετώπισης προβληµάτων στον ίδιο τον υπολογιστή. Σιγουρευτείτε ότι έχετε διαθέσιµη την τεκµηρίωση του υπολογιστή.

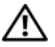

ΠΡΟΣΟΧΗ: Πριν από τις εργασίες στο εσωτερικό του υπολογιστή σας, ακολουθήστε τις οδηγίες για την ασφάλεια που περιλαµβάνονται στη συνοδευτική τεκµηρίωση του υπολογιστή σας.

#### <span id="page-78-0"></span>Λίστα ελέγχου του διαγνωστικού προγράµµατος

Ονοµατεπώνυµο:

Ηµεροµηνία:

∆ιεύθυνση:

Αριθµός τηλεφώνου:

Ετικέτα εξυπηρέτησης (γραµµωτός κωδικός στο πίσω ή στο κάτω µέρος του υπολογιστή σας):

Κωδικός ταχείας εξυπηρέτησης:

Αριθµός εξουσιοδότησης επιστροφής υλικού (αν παρέχεται από τεχνικό της Υποστήριξης Dell):

Λειτουργικό σύστηµα και έκδοση:

Συσκευές:

Κάρτες επέκτασης:

Είστε συνδεδεµένοι σε δίκτυο; Ναι Όχι

∆ίκτυο, έκδοση και προσαρµογέας δικτύου:

Προγράµµατα και εκδόσεις:

Ανατρέξτε στην τεκµηρίωση του λειτουργικού σας συστήµατος για να εξακριβώσετε το περιεχόµενο των αρχείων εκκίνησης του συστήµατος. Αν ο υπολογιστής είναι συνδεδεµένος µε εκτυπωτή, τυπώστε κάθε αρχείο. Αλλιώς, καταγράψτε τα περιεχόµενα κάθε αρχείου προτού καλέσετε την Dell.

Μήνυµα σφάλµατος, κωδικός χαρακτηριστικού τόνου ή κωδικός διαγνωστικών ελέγχων:

Περιγραφή προβλήµατος και διαδικασίες που εκτελέσατε για αντιµετώπιση προβληµάτων:

## <span id="page-79-0"></span>Επικοινωνία µε την Dell

Οι πελάτες στις Ηνωµένες Πολιτείες µπορούν να καλέσουν τον αριθµό 800-WWW-DELL (800-999-3355).

<span id="page-79-1"></span>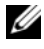

ΣΗΜΕΙΩΣΗ: Αν δεν έχετε ενεργό σύνδεση Internet, µπορείτε να βρείτε τις πληροφορίες επικοινωνίας στο τιµολόγιο αγοράς σας, στο δελτίο αποστολής, το λογαριασµό ή τον κατάλογο προϊόντων της Dell.

Η Dell παρέχει αρκετές επιλογές για υποστήριξη και εξυπηρέτηση τόσο µέσω τηλεφώνου όσο και µέσω ∆ιαδικτύου. Η διαθεσιµότητα ποικίλλει ανά χώρα και προϊόν και ορισµένες υπηρεσίες µπορεί να µην είναι διαθέσιµες στην περιοχή σας. Για να επικοινωνήσετε µε την Dell σχετικά µε πωλήσεις, τεχνική υποστήριξη ή θέµατα εξυπηρέτησης πελατών:

- 1 Επισκεφθείτε τη διεύθυνση support.dell.com στο ∆ιαδίκτυο και επιλέξτε τη χώρα ή την περιοχή σας στο αναπτυσσόµενο µενού Choose A Country/Region (Επιλογή χώρας/περιοχής) στο κάτω µέρος της σελίδας.
- 2 Κάντε κλικ στο Contact Us (Επικοινωνία) στην αριστερή πλευρά της σελίδας και επιλέξτε την κατάλληλη υπηρεσία ή την κατάλληλη σύνδεση υποστήριξης µε βάση τις ανάγκες σας.
- 3 Επιλέξτε την µέθοδο που σας βολεύει για την επικοινωνία σας µε την Dell.

# Eυρετήριο

## $\mathbf c$

CD/DVD[λειτουργικό σύστηµα,](#page-69-0) 70 [προγράµµατα οδήγησης και](#page-69-1)  βοηθητικές εφαρµογές, 70

## D

Dell[Factory Image Restore,](#page-63-0) 64 [Support Utility,](#page-54-0) 55 [ενηµερώσεις λογισµικού,](#page-54-0) 55 [επικοινωνία,](#page-72-0) 73, [80](#page-79-1) [τεχνική υποστήριξη και](#page-73-1)  εξυπηρέτηση πελατών, 74 [Υπηρεσία τεχνικών](#page-54-1)  ενηµερώσεων, 55 [Dell Diagnostics,](#page-46-1) 47 [εκκίνηση από τη µονάδα σκληρού](#page-47-0)  δίσκου, 48 [εκκίνηση από το CD/DVD µε τίτλο](#page-48-0)  «Προγράµµατα οδήγησης και βοηθητικές εφαρµογές», 49 [Dell Factory Image Restore,](#page-63-1) 64 [DellConnect,](#page-73-2) 74

#### P

[PC Restore,](#page-63-2) 64

#### S

[S.M.A.R.T.,](#page-45-0) 46

#### W

Windows Vista[Dell Factory Image Restore,](#page-63-2) 64 [επαναφορά προγράµµατος](#page-57-0)  οδήγησης συσκευής, 58 [επαναφορά συστήµατος,](#page-60-0) 61 [επανεγκατάσταση,](#page-69-0) 70 [επιστροφή σε προηγούµενη έκδοση](#page-57-0)  οδήγησης συσκευής, 58 [οδηγός συµβατότητας](#page-52-0)  προγράµµατος, 53 Windows XP[PC Restore,](#page-63-2) 64 [επαναφορά προγράµµατος](#page-57-1)  οδήγησης συσκευής, 58 [επαναφορά συστήµατος,](#page-60-0) 61 [επανεγκατάσταση,](#page-69-0) 70

#### F

[Factory Image Restore,](#page-63-0) 64

[επιστροφή σε προηγούµενη έκδοση](#page-57-1)  οδήγησης συσκευής, 58 [οδηγός µεταφοράς αρχείων και](#page-17-0)  ρυθµίσεων, 18 [ρύθµιση σύνδεσης στο](#page-16-0)  ∆ιαδίκτυο, 17

## Α

[αντιµετώπιση](#page-32-0)  [προβληµάτων,](#page-32-0) 33, [71](#page-70-0) [Dell Diagnostics,](#page-46-1) 47 [επαναφορά στην προηγούµενη](#page-60-0)  κατάσταση, 61 [λογισµικό,](#page-51-0) 52-[54](#page-53-0) [λυχνίες ένδειξης λειτουργίας,](#page-32-1) 33 [µηνύµατα σφάλµατος,](#page-35-0) 36 [µνήµη,](#page-51-1) 52 µπ[λε οθόνη,](#page-53-1) 54 [ο υπολογιστής δεν αποκρίνεται,](#page-51-0) 52 [παροχή ρεύµατος,](#page-49-1) 50 [συµβατότητα προγραµµάτων και](#page-52-0)  των Windows, 53 [συµβουλές,](#page-49-0) 50 [συνθήκες λυχνιών ένδειξης](#page-49-1)  λειτουργίας, 50 [το πρόγραµµα παρουσιάζει](#page-51-0)  σφάλµα, 52 [αριθµοί τηλεφώνου,](#page-79-1) 80 [αριθµός-κλειδί προϊόντος](#page-70-1)  λειτουργικού συστήµατος, 71

### ∆

διαγνωστικό πρόγραµµα [Dell Diagnostics,](#page-46-1) 47 [κωδικοί ηχητικών σηµάτων,](#page-33-0) 34 ∆ιαδίκτυο[ρύθµιση,](#page-15-0) 16

### Ε

[εγχειρίδιο σέρβις,](#page-70-2) 71 ενηµερώσεις [λογισµικό και υλικό,](#page-54-1) 55 [επαναφορά συστήµατος,](#page-60-0) 61 [ενεργοποίηση,](#page-62-0) 63 επανεγκατάσταση [λογισµικό,](#page-56-0) 57 [προγράµµατα οδήγησης και](#page-57-2)  βοηθητικές εφαρµογές, 58 [επικοινωνία µε την Dell,](#page-72-0) 73, [80](#page-79-1) [ετικέτα άδειας των Windows,](#page-70-3) 71 [ετικέτα εξυπηρέτησης,](#page-68-0) 69 [εύρεση πληροφοριών,](#page-68-1) 69

#### Κ

[κωδικοί ηχητικών σηµάτων,](#page-33-0) 34 [κωδικός ταχείας](#page-68-2)  [εξυπηρέτησης,](#page-68-2) 69

### Λ

λειτουργία [συνθήκες λυχνιών ένδειξης](#page-49-1)  λειτουργίας, 50 λειτουργικό σύστηµα [CD/DVD,](#page-64-0) 65, [70](#page-69-0) [Dell Factory Image Restore,](#page-63-2) 64 [PC Restore,](#page-63-2) 64 [επαναφορά συστήµατος,](#page-60-0) 61 [επανεγκατάσταση,](#page-69-0) 70 λογισµικό [αντιµετώπιση](#page-52-1) 

[προβληµάτων,](#page-52-1) 53-[54](#page-53-0) [ενηµερώσεις,](#page-54-1) 55 [επανεγκατάσταση,](#page-56-0) 57 [προβλήµατα,](#page-52-0) 53

[λογισµικό συστήµατος φορητού](#page-69-2)  υπολογιστή, 70

#### Μ

[µεταφορά πληροφοριών σε νέο](#page-17-0)  υπολογιστή, 18 µηνύµατα σφαλµάτων [κωδικοί ηχητικών σηµάτων,](#page-33-0) 34 µνήµη [αντιµετώπιση προβληµάτων,](#page-51-1) 52

## Ο

οδηγοί [οδηγός µεταφοράς αρχείων και](#page-17-0)  ρυθµίσεων, 18 [οδηγός συµβατότητας](#page-52-0)  προγράµµατος, 53 [οδηγός µεταφοράς αρχείων και](#page-17-0)  ρυθµίσεων, 18 [οδηγός τεχνολογίας Dell,](#page-70-4) 71

## Π

παροχή ρεύµατος [αντιµετώπιση προβληµάτων,](#page-49-1) 50 [πληροφορίες για την](#page-69-3)  εργονοµία, 70 προβλήµατα [επαναφορά στην προηγούµενη](#page-60-1)  κατάσταση, 61 [προγράµµατα οδήγησης,](#page-56-1) 57 [CD/DVD µε τίτλο «Προγράµµατα](#page-69-1)  οδήγησης και βοηθητικές εφαρµογές», 70 [αναγνώριση,](#page-56-2) 57 [επανεγκατάσταση,](#page-57-2) 58 [επιστροφή σε προηγούµενη](#page-57-3)  έκδοση, 58 [προγράµµατα οδήγησης](#page-58-0)  και βοηθητικές [εφαρµογές,](#page-58-0) 59, [70](#page-69-1) [Dell Diagnostics,](#page-46-1) 47 [προδιαγραφές,](#page-22-0) 23

## Ρ

ρύθµιση [∆ιαδίκτυο,](#page-15-0) 16

## Σ

σύνδεση [καλώδιο δικτύου,](#page-13-0) 14 [συσκευές IEEE 1394,](#page-13-1) 14 [συσκευές USB,](#page-13-2) 14 [τροφοδοτικό,](#page-12-0) 13

## Τ

[τεκµηρίωση,](#page-68-1) 69 [εγχειρίδιο σέρβις,](#page-70-2) 71 [οδηγός τεχνολογίας Dell,](#page-70-4) 71

### Υ

υπολογιστής [προδιαγραφές,](#page-22-0) 23 [υποστήριξη,](#page-72-0) 73 [DellConnect,](#page-73-2) 74 [επικοινωνία µε την Dell,](#page-79-1) 80 [τεχνική υποστήριξη και](#page-73-1)  εξυπηρέτηση πελατών, 74 [τοπική,](#page-74-1) 75 [υπηρεσίες µέσω ∆ιαδικτύου,](#page-74-1) 75